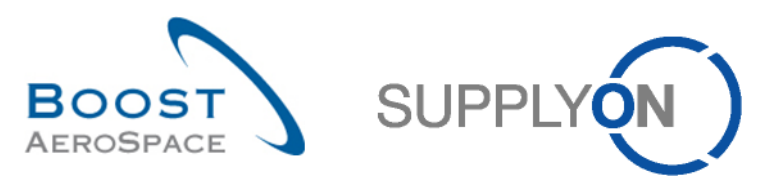

AirSupply

# **Training guide for users**

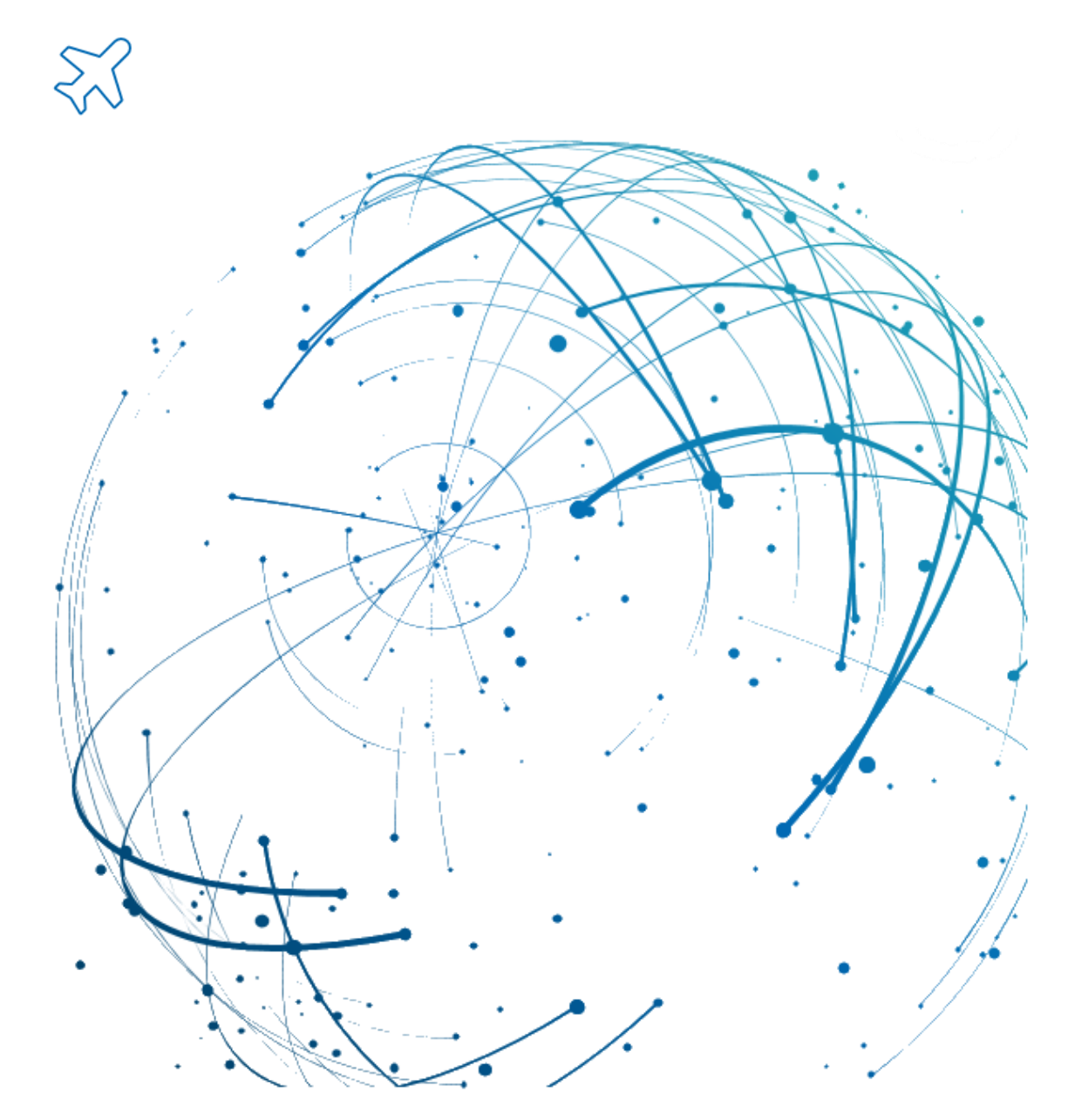

**Master Data June 2022**

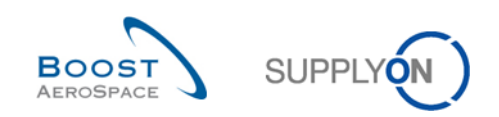

## **Index**

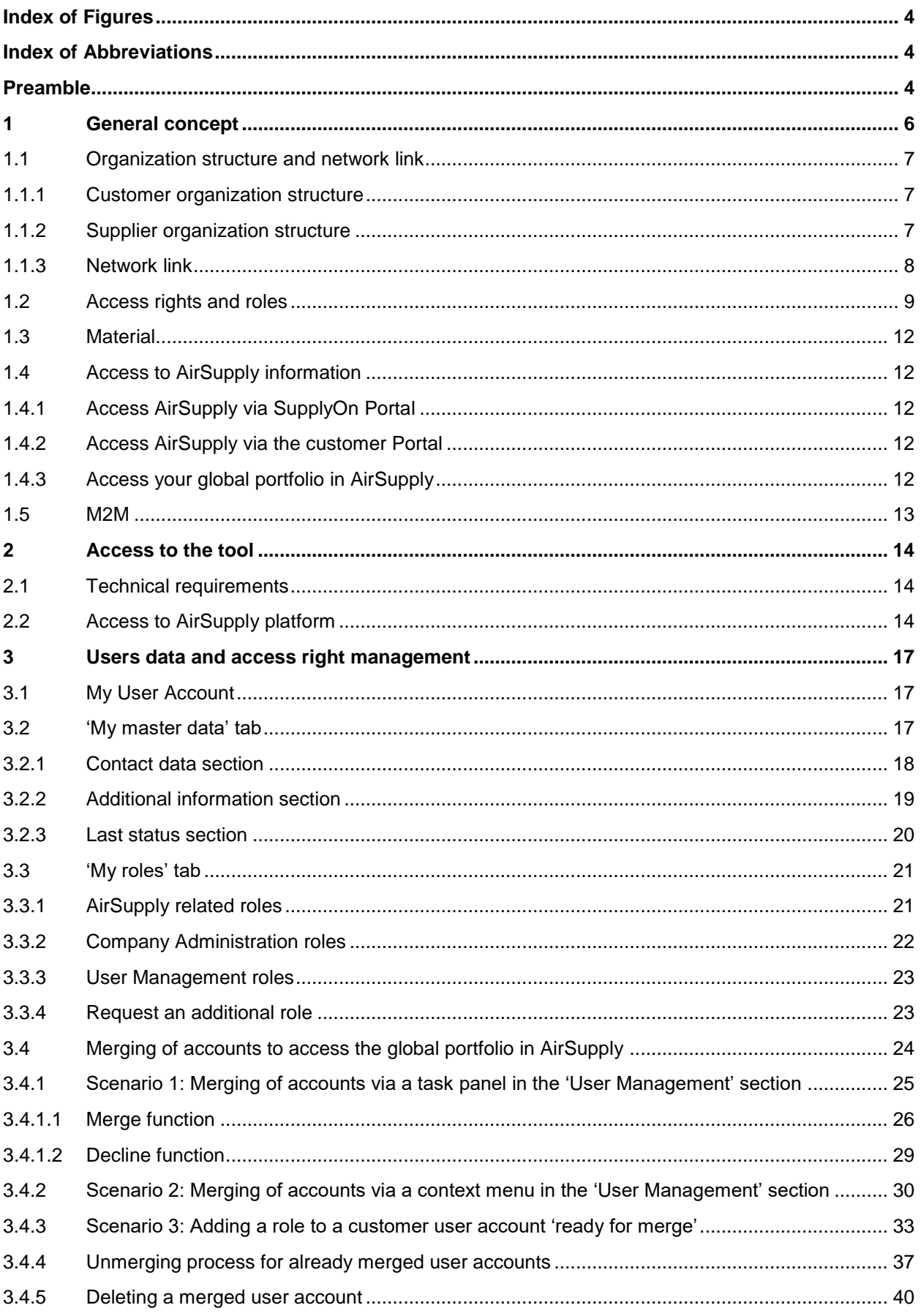

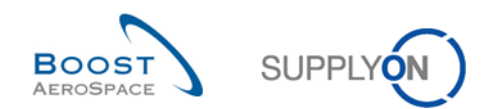

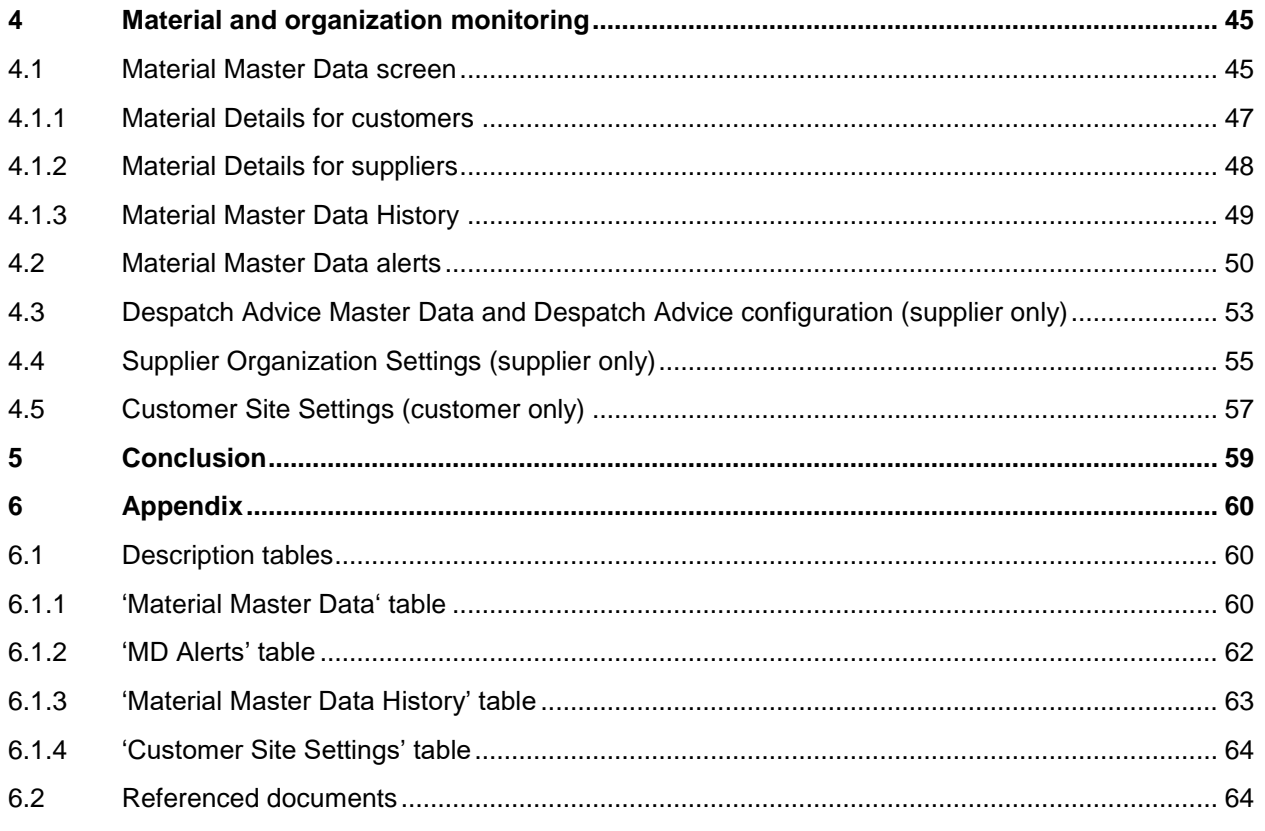

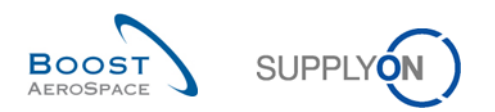

## <span id="page-3-0"></span>**Index of Figures**

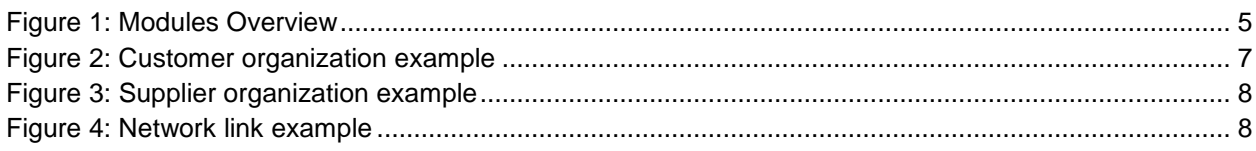

## <span id="page-3-1"></span>**Index of Abbreviations**

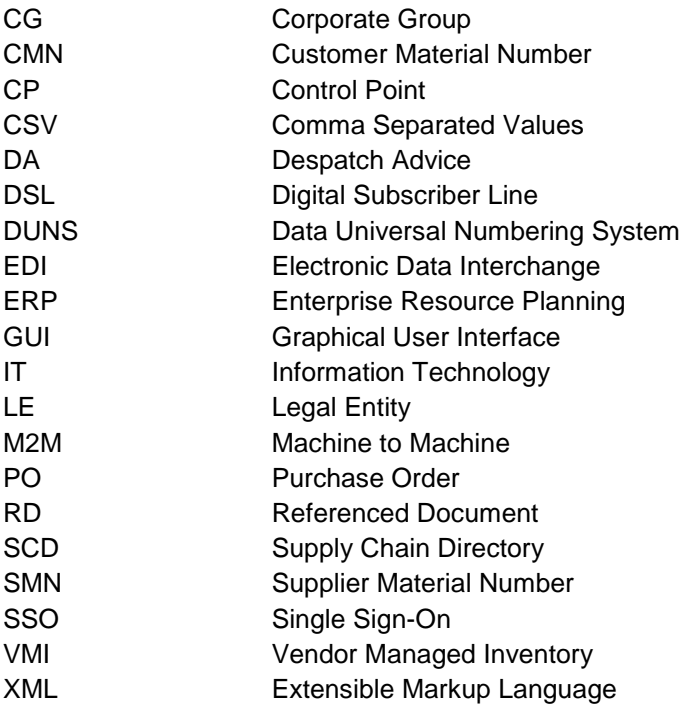

## <span id="page-3-2"></span>**Preamble**

The AirSupply training guide is kept generic and the supplier must comply with his customer scope and specificities. A document "Customer matrix" is available with the needs to be considered by the supplier.

Contact: Mailto: [AirSupply-Support@SupplyOn.com](mailto:AirSupply-Support@SupplyOn.com) Germany: 0800. 78 77 59 66 International: +800. 78 77 59 66 USA / Canada: 1.866. 787.7596 China: 10800. 7490127 or 10800. 4900114 Mexico: 01.800. 123.3231 Training: **[www.supplyon.com/en/training](http://www.supplyon.com/en/training)** 

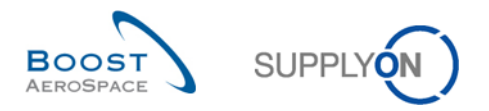

The AirSupply user training guide is composed of 13 modules, one customer matrix and one exercise book. This module is dedicated to Master Data.

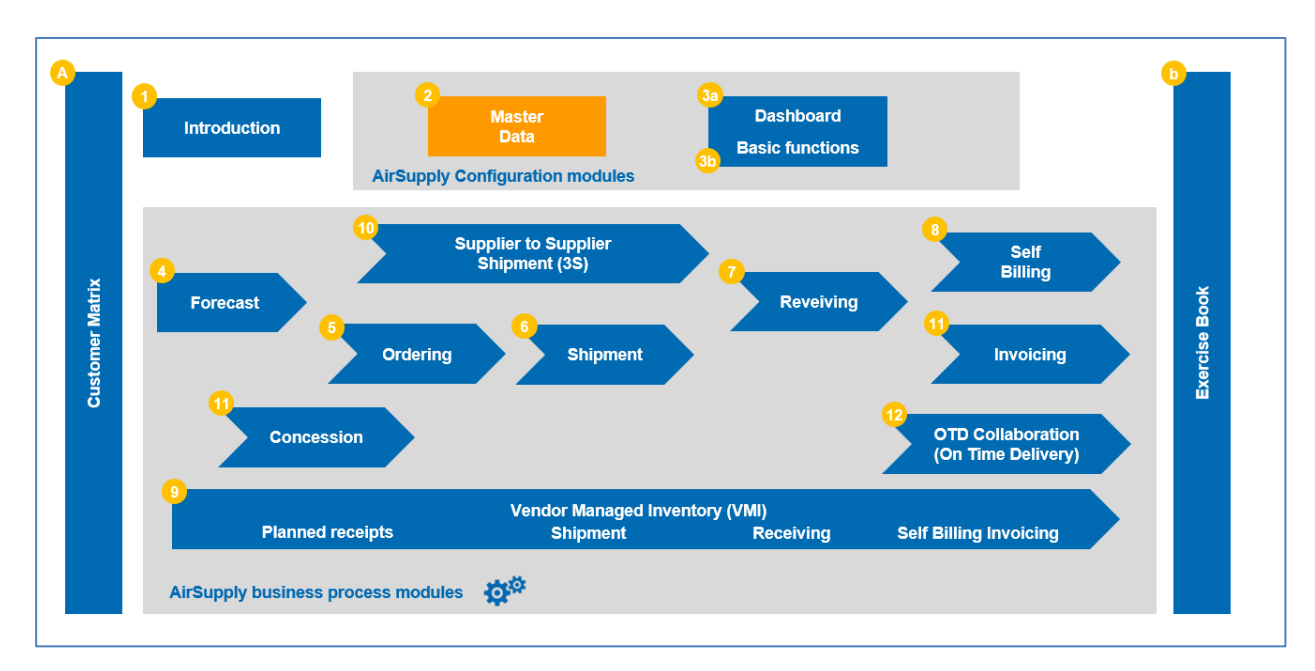

<span id="page-4-0"></span>Figure 1: Modules Overview

### **Objectives of the** *Master Data* **module**

The objectives of the *Master Data* training guide module are to:

- Understand what Master Data are.
- Understand your organization's settings, and your user environment.
- Understand the mechanisms used by AirSupply to manage access to the information, depending on the user's role.
- Understand the principles of the exchanges between AirSupply and ERPs.
- For customer, know how to configure the Material Master Data.
- For supplier users, learn how Supplier planner code concepts can help you.

This module is designed to help you understand the purpose of Master Data. If you want to be able to edit data, but you do not have the required permission, contact the AirSupply administrator.

At the end of this module, the appendix includes:

- Tables corresponding to 'Master Data' screens in AirSupply with the name and description of each column.
- The list of the referenced documents (using the naming convention [RD, number of the referenced document, Title] for example [RD2, Master Data]).

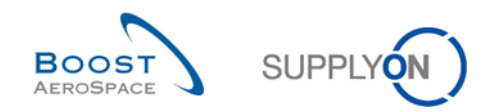

## <span id="page-5-0"></span>**1 General concept**

Master Data manages the business data information supporting the Supply Chain processes in AirSupply.

This current module describes how the following data are managed:

- Organization, for suppliers and customers,
- Users, roles and access rights,
- Material.

AirSupply also allows relationship management between the data (for example a network link establishes a connection between two customer and supplier organizations).

*Note: For more information about user management, please refer to the help page for SupplyOn user management.*

Master Data are mainly composed of:

- Organization structures for customer and supplier (e.g. plant/site)
- Material data for customer and supplier (for example CMN, SMN, cross-references)
- User roles (base for customer and supplier access rights)
- User settings (for example identity data, phone number, language preference)
- Data related to the collaboration between Customer a Supplier, as for example:
	- o 'Network link' between Customer and Supplier Organization,
	- o 'Supplier Planner Code' which links a supplier user to one or several materials.

Some master data (for example user identity data, roles) can be defined directly in SupplyOn or can be imported from other systems. In the first case, you (or a user having administration rights in SupplyOn) will be able to edit them. In the second case, please contact your IT support.

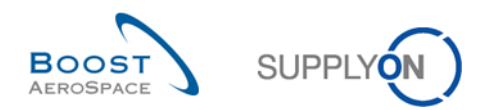

## <span id="page-6-0"></span>1.1 Organization structure and network link

A company organization is structured in three levels:

- The Corporate Group (CG).
- The Legal Entity (LE).
- The Control point (CP).

Knowledge of this organizational structure is useful to filter the relevant information (for example plant name).

#### <span id="page-6-1"></span>1.1.1 Customer organization structure

A customer company organization is composed of the following items, as presented in the example below:

- Customer Corporate Group, the highest level of the organization.
- Customer Legal Entity, such as a national company.
- Customer Control Point, such as a plant/site.

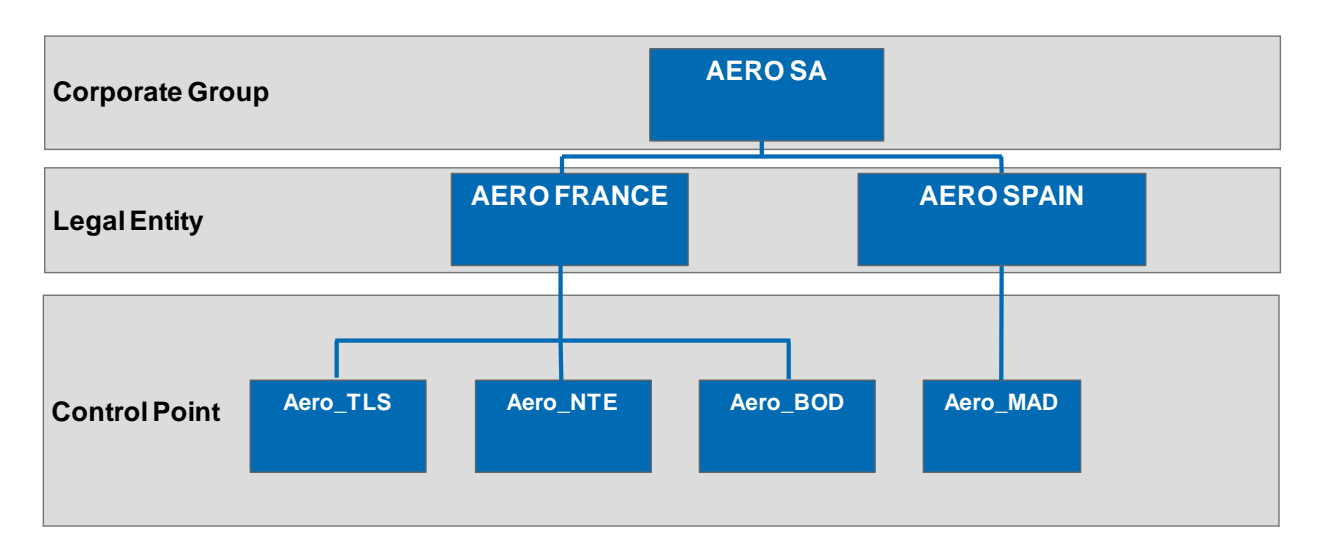

<span id="page-6-3"></span>Figure 2: Customer organization example

In SupplyOn, the default set up is one CP per LE created. Other CPs can be created by using Administration functions.

#### <span id="page-6-2"></span>1.1.2 Supplier organization structure

A supplier company organization is composed of the following items, as presented in the example below:

- Supplier Corporate Group (the headquarters).
- Supplier Legal Entity (supplier organization).
- Supplier Control Point (plant/site).

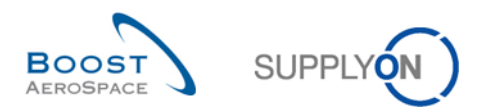

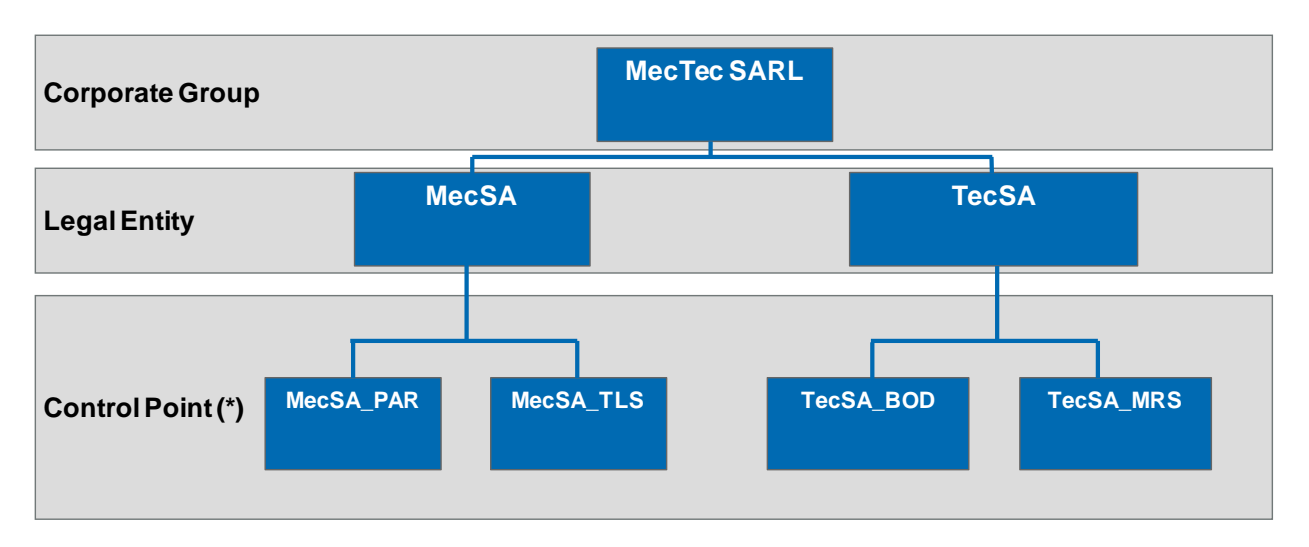

<span id="page-7-1"></span>Figure 3: Supplier organization example

*Note: The three organizational levels are mandatory. In a small organization, they can be identical, e.g. the legal entity "MecSA" could be linked to a unique control point " MecSA\_PAR" (in case of there is no site MecSA\_TL).*

#### <span id="page-7-0"></span>1.1.3 Network link

A network link is a communication channel where information is exchanged, between a customer site and a supplier site (i.e. in AirSupply customer and supplier control points).

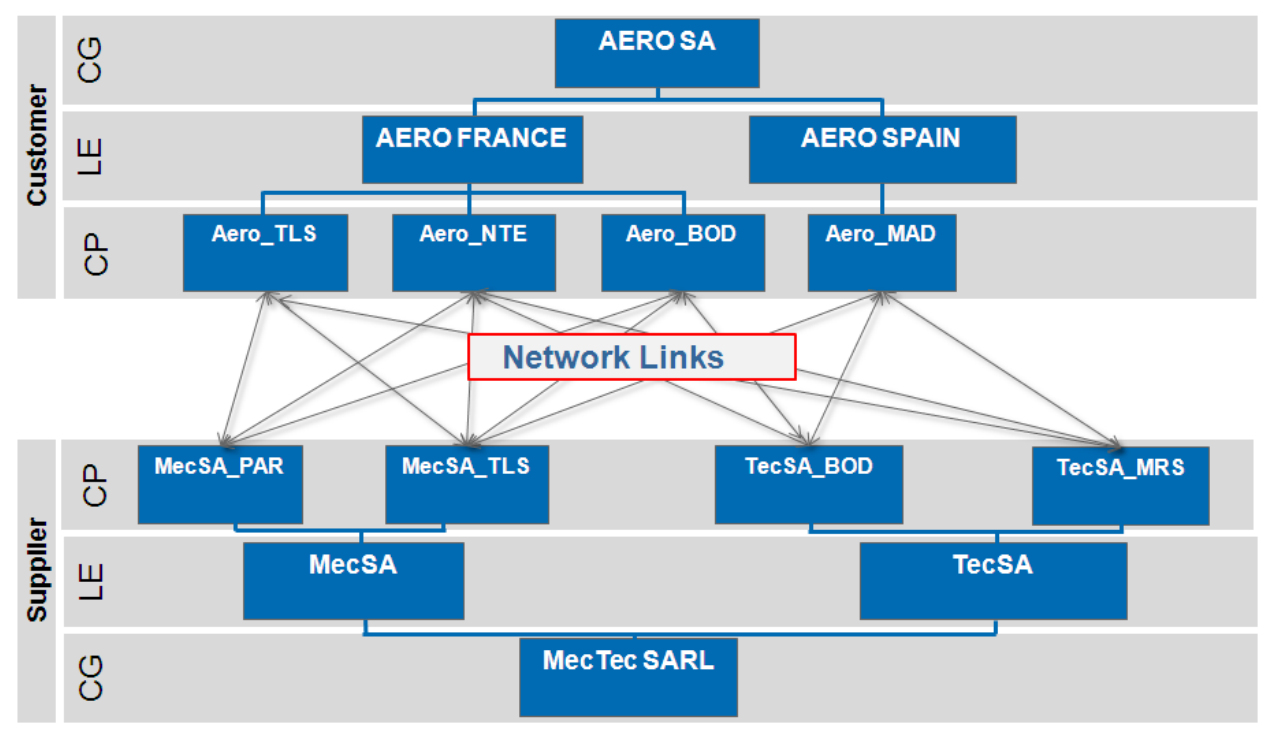

<span id="page-7-2"></span>Figure 4: Network link example

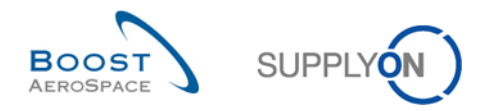

A network link can be established only if the corresponding control points are available on both sides (supplier and customer companies).

The administration and configuration of network links is completed by a customer administrator in SupplyOn system by using Supply Chain Directory (SCD).

Supplier can view the network links, but cannot create them.

## <span id="page-8-0"></span>1.2 Access rights and roles

It is important to understand the mechanism for accessing data for example a Purchase Order, a Forecast) or performing an operation in AirSupply:

- An operation is possible when the permission or access rights (e.g. access right for reading) have been defined,
- The permissions are grouped inside a role (for example an 'AirbSellerShip' supplier user for Airbus is able to create Despatch Advice and can display the Material Master Data),
- Only users assigned to a role have the right to access data or perform an operation.

Each user buyer is directly or indirectly assigned to:

- One or more supplier control points, (for example a plant site 'MecSA\_TLS')
- One or more legal entity,
- A corporate group,
- A supplier planner code (not mandatory), linked to different materials.

In this way, a buyer will be able to organize his job, accessing quickly to particular material for the plant site 'MecSA\_TLS'.

The assignment of a user to a role and an organization level is performed according to the IT rules and security strategy of the company.

Please contact your AirSupply administrator for more information on this topic.

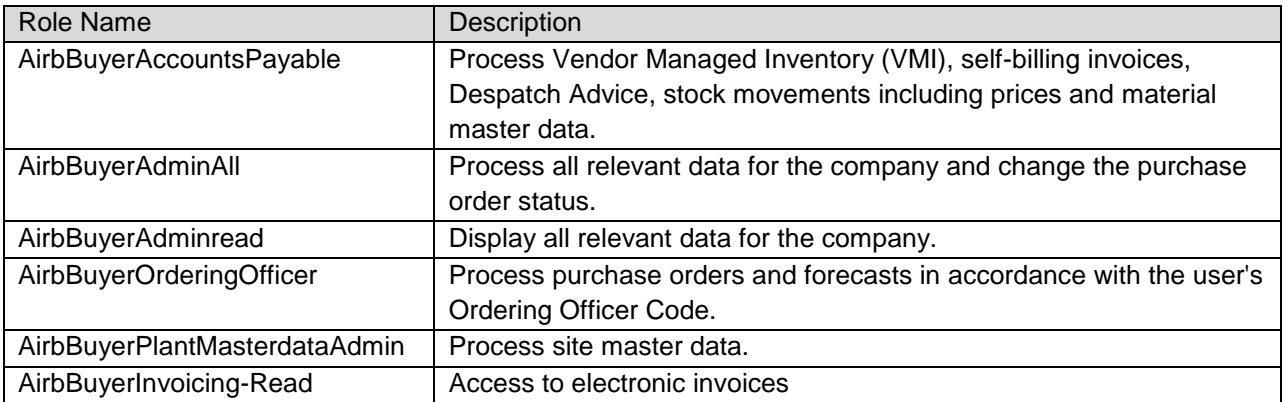

The table below gives the list of AirSupply roles for Airbus customer.

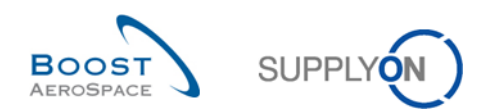

The following table gives the list of customer's roles (except Airbus)

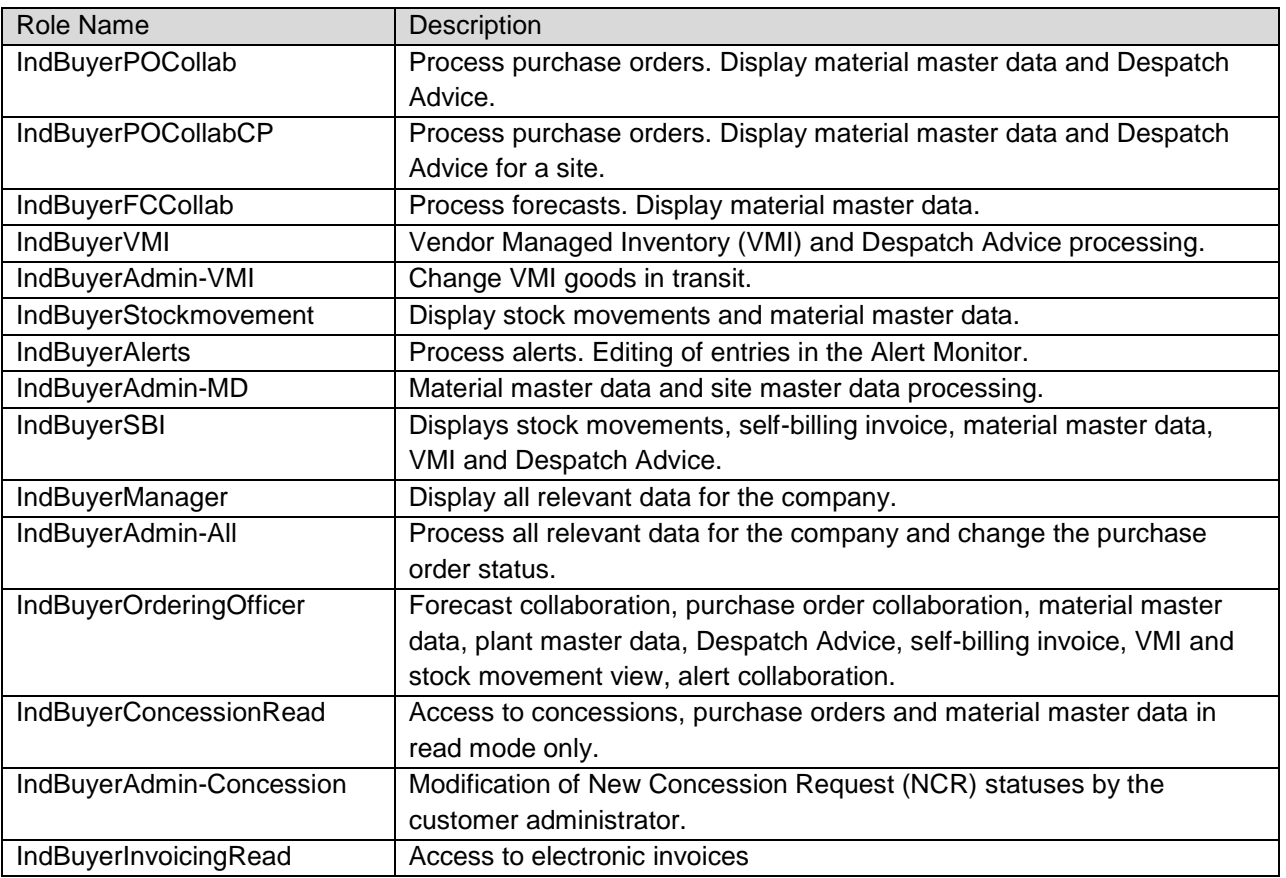

The table below gives the list of AirSupply roles for suppliers working with Airbus:

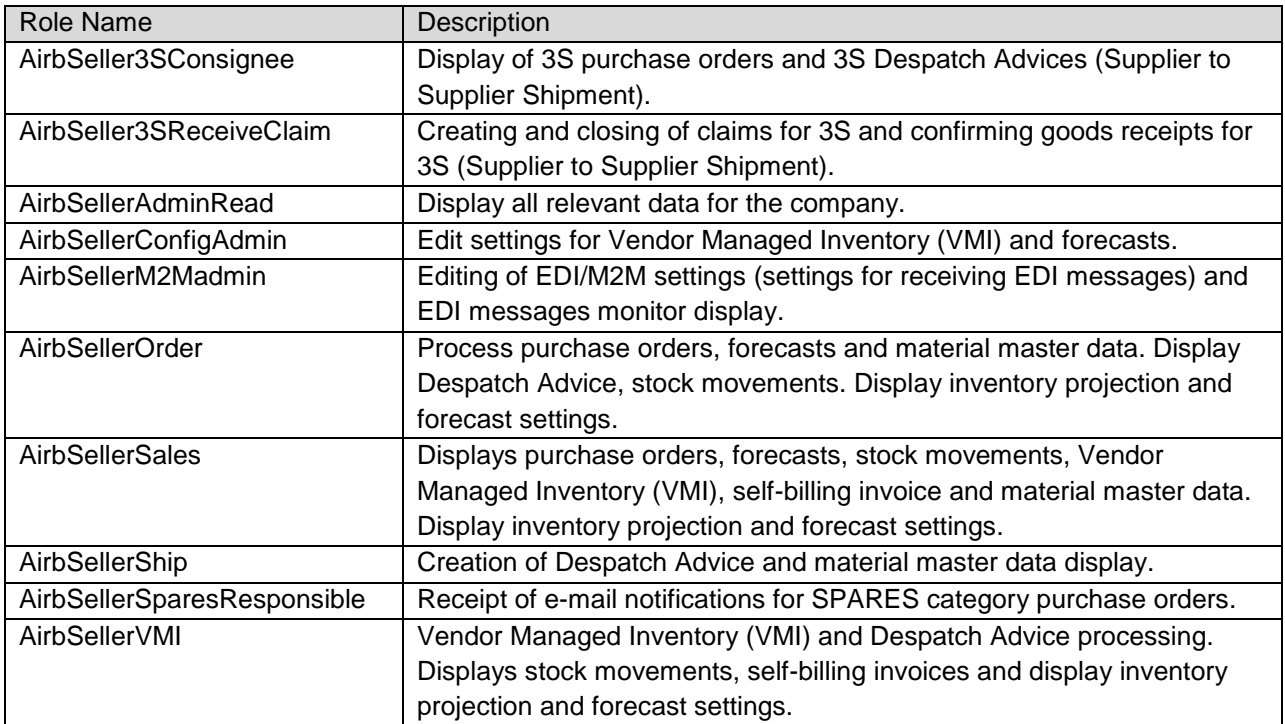

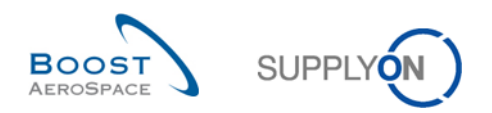

The following table gives the list of AirSupply roles for suppliers working with customers (except Airbus):

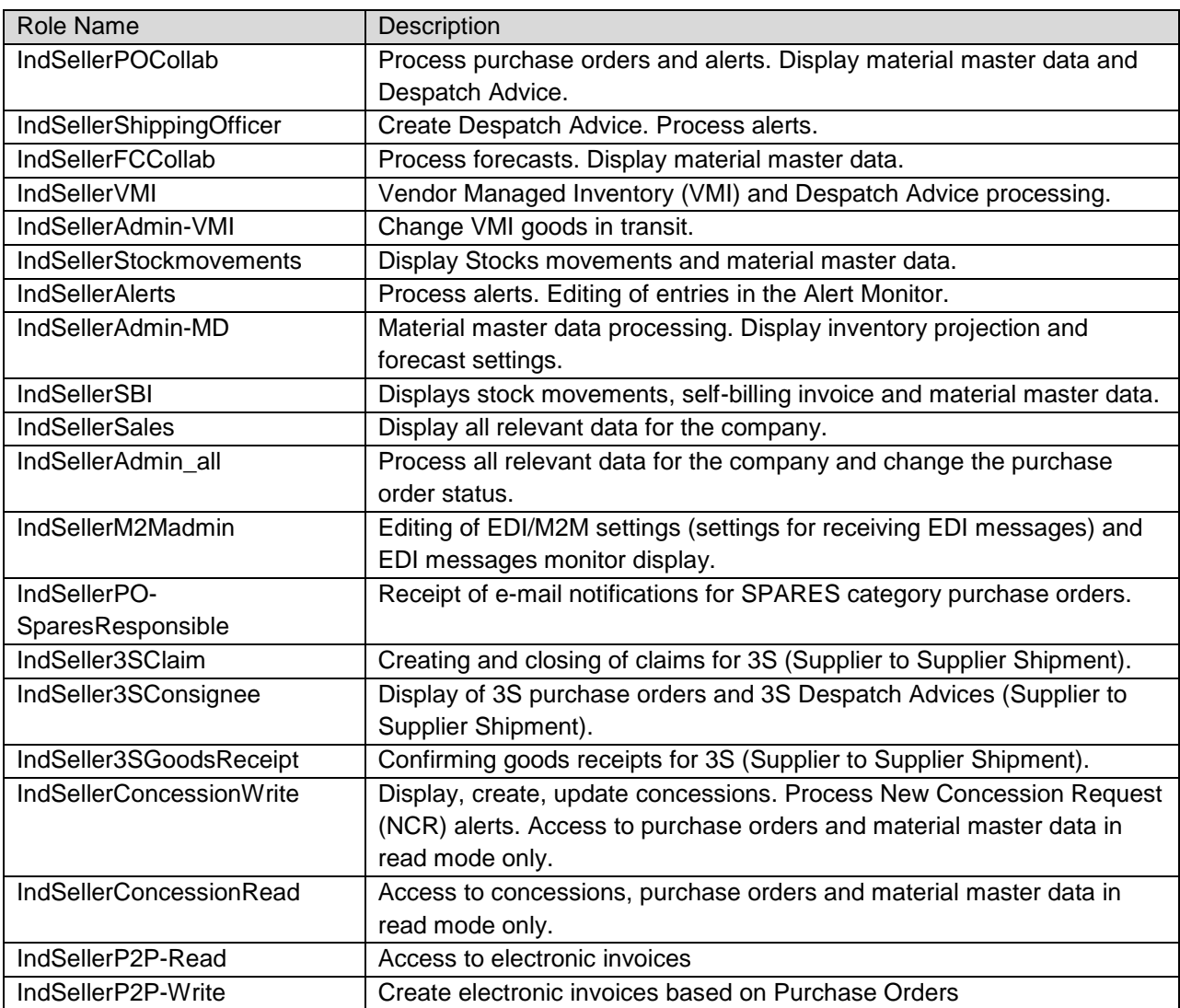

A user can be assigned one or several roles, as required.

There are also roles regarding the company administration and the user management which can be assigned to administrators.

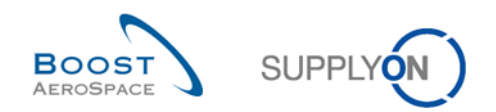

## <span id="page-11-0"></span>1.3 Material

A material is a basic unit purchased by a customer from a supplier (in terms of date and quantity). A material is exchanged between a customer site and a supplier site.

In AirSupply, a material is identified by a Customer Material Number (CMN) and a Supplier Material Number (SMN).

In AirSupply, a new material master data is created in case of a new cross reference.

A cross reference links the material code of a customer (CMN) site to the material code of a supplier site (SMN).

A Customer Material Number is defined for each material and is valid for all customer control points. Supplier Material Numbers (SMN) and cross-references are managed in AirSupply by users who have the 'AirbSellerOrder' and 'IndSellerAdmin-MD' roles.

### <span id="page-11-1"></span>1.4 Access to AirSupply information

There are two ways to connect to AirSupply. For suppliers the way to access information is defined by the supplier administrator.

### <span id="page-11-2"></span>1.4.1 Access AirSupply via SupplyOn Portal

In the general configuration, suppliers and customers connect to SupplyOn website in order to access data and to start collaboration.

With a single connection and a unique login and password, suppliers can work with all customers which authorized the collaboration via the SupplyOn platform.

*For more information regarding the access to the AirSupply tool, please refer to Chapter 2.*

#### <span id="page-11-3"></span>1.4.2 Access AirSupply via the customer Portal

A customer can set up a connection via his own portal without additional authentication, when an SSO (Single Sign-On) has been implemented (for example: Airbus|Supplier portal). This connection offers you a single and clear view on your collaboration with this customer only. Data from other customers are not visible.

#### <span id="page-11-4"></span>1.4.3 Access your global portfolio in AirSupply

As a supplier, if your company can access AirSupply via the two ways explained above by using two different accounts, an optional configuration can be done by your administrator only.

A supplier administrator can merge access information of these two different accounts into a single one.

The 'merge' function allows AirSupply users to have a global view of their portfolio (e.g. Airbus data and all other customers' data) within the same session of SupplyOn portal.

The access via the customer portal is still possible but not anymore mandatory. Your decision on the way to access AirSupply depends on your internal organization.

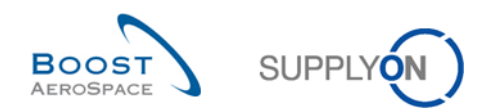

The benefits of using a single portal access are the following:

- One-time connection with a unique login and password.
- Display all customer data in the Dashboard.
- Flexibility to customize AirSupply screens with specific customer information via the use of active filters. These customized views can be saved in the GUI.

*For more information about the customization of the AirSupply view and the setup of active filter, refer to module Dashboard [RD3].*

*For more information about merging of accounts, refer to Chapter 3.4.*

### <span id="page-12-0"></span>1.5 M2M

M2M stands for machine to machine and means the communication between the ERP system and AirSupply. M2M provides automated data exchange for the included business partners.

The exchanges configuration between AirSupply and customer ERP differ according to the customer company.

- There are several ways that the Supplier can manage the data exchange with the Airsupply tool. The suppliers can download AirSupply data directly in their ERP system to work more efficiently,
- The suppliers have the possibility to upload data into AirSupply,
- They can send messages to AirSupply. The management of messages is done through 'Message Scheduler' and 'Message Monitor' screens.

The connectivity settings per supplier are done on SupplyOn EAI side.

The 'Message Scheduler' screen contains all configuration options for creating a schedule which determines:

- When a message will be sent to an EDI supplier (frequency)
- Which content a message contains (filtering options)

Suppliers have two message format options:

- CSV (temporary)
- BoostAero (XML) v.2.10 (preferred)

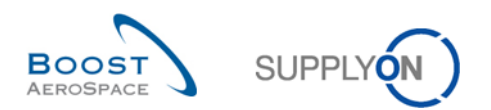

## <span id="page-13-0"></span>**2 Access to the tool**

#### <span id="page-13-1"></span>2.1 Technical requirements

The minimum required configuration to access AirSupply is:

- PC with Internet access:
	- o Minimum frequency of 1 GHz and a central memory of 1 GB,
	- o Color monitor with a resolution of 1024x786,
	- o Internet connection must support a minimum transfer rate of 128 Kbit per second (better: DSL line or leased line),
	- o Every user needs own e-mail address.
- Browser requirements:

You can use the SupplyOn Browser Test to check out easily whether your Internet browser complies with the requirements. Please visit the following page, § 'Browser requirements' [http://www.supplyon.com/requirements.html,](http://www.supplyon.com/requirements.html)

- Network requirements:
	- o Firewall must allow HTTP and HTTPS,
	- o Proxy-Server must offer the possibility of HTTP-GET and HTTP-PUT.

## <span id="page-13-2"></span>2.2 Access to AirSupply platform

The customer and the supplier share the same access to the AirSupply platform, via the SupplyOn portal.

Firstly, they have to authenticate on SupplyOn portal and then they can access the AirSupply home page, named Dashboard.

In particular cases (for example Airbus), customer and supplier users can directly access the AirSupply home page, without authentication, when an SSO (Single Sign-On) has been implemented (for example Airbus users access AirSupply via the Airbus|People portal, Airbus supplier users access AirSupply via the Airbus|Supply portal).

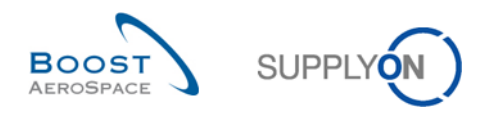

#### **Connection through the SupplyOn portal**

#### The following screenshot shows the authentication window to AirSupply via [www.supplyon.com:](http://www.supplyon.com/)

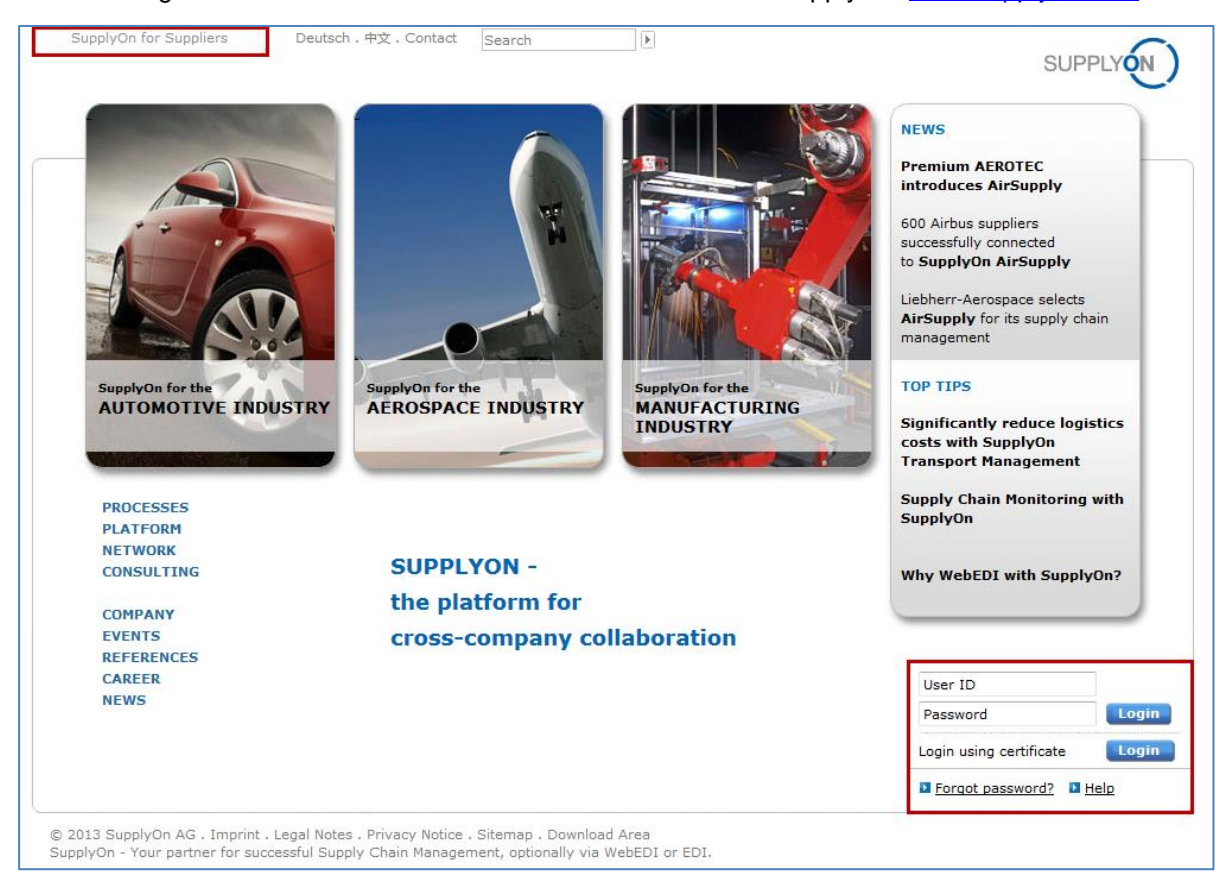

#### The following screenshot shows the authentication window to AirSupply.

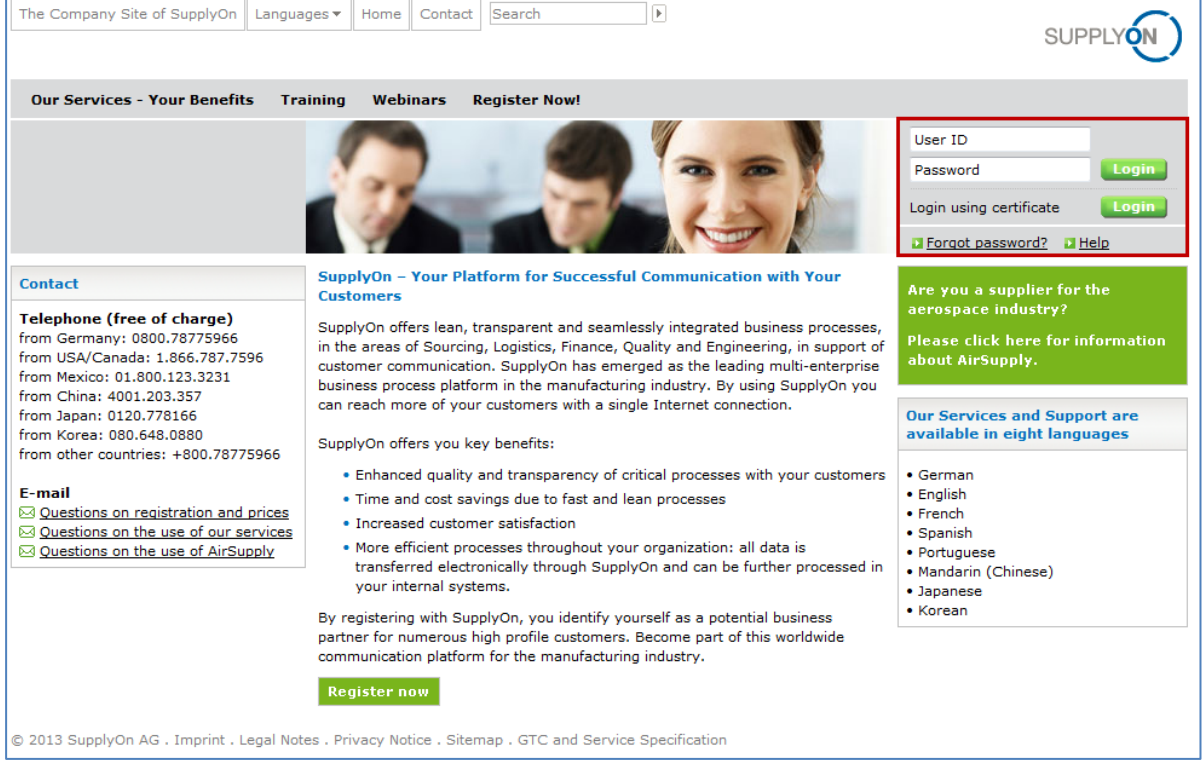

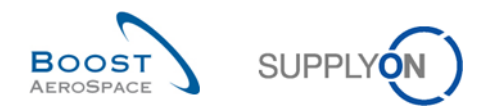

#### **AirSupply home page: The Dashboard**

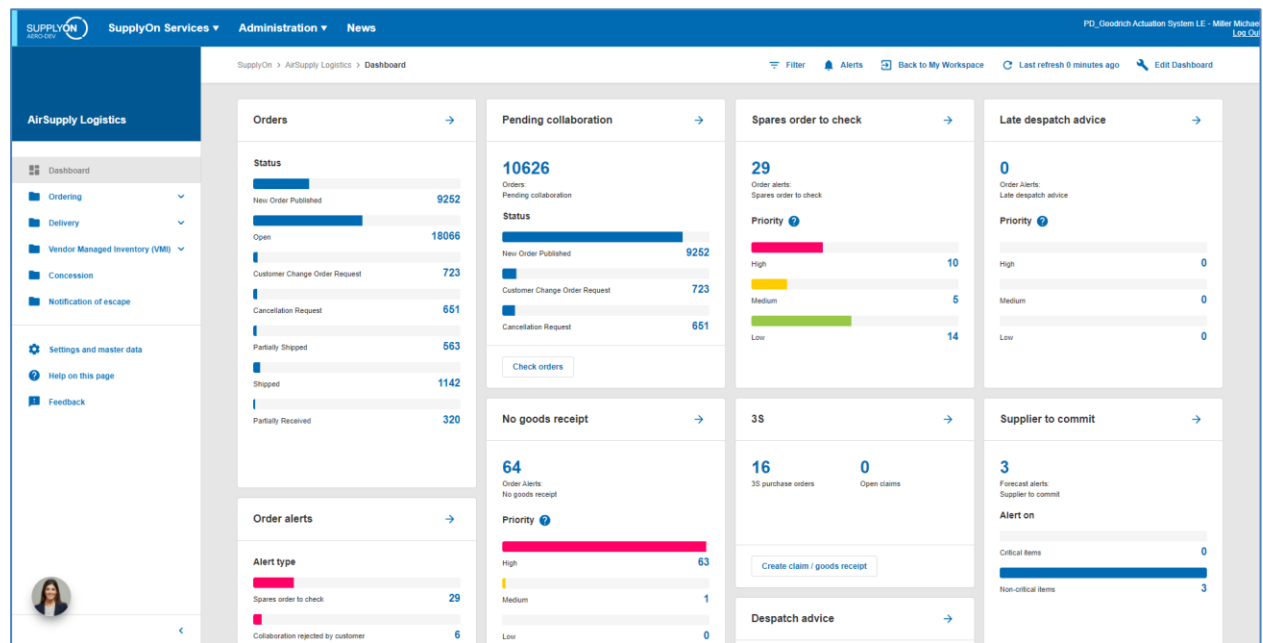

The Dashboard is the first page displayed after accessing AirSupply, as shown on the following screen:

*For more information regarding the Dashboard, refer to module Dashboard [RD3].*

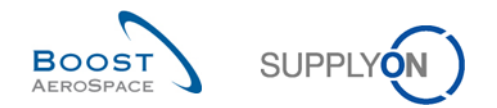

## <span id="page-16-0"></span>**3 Users data and access right management**

The functions described in this chapter relate to a user who accesses via SupplyOn portal. Access and rights management via customer portals are not described.

#### <span id="page-16-1"></span>3.1 My User Account

Clicking the 'My User Account' link, after a mouse over 'Administration' displays the 'My user Account' page.

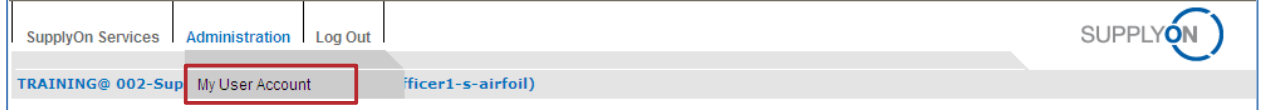

The system displays the following tabs:

- 'My master data',
- 'My roles',
- 'My service settings' (not used by supplier),
- 'My substitutes' (not used by customer/supplier as not applicable to AirSupply users).

#### <span id="page-16-2"></span>3.2 'My master data' tab

'My master data' is the default tab displayed after clicking 'My User Account'.

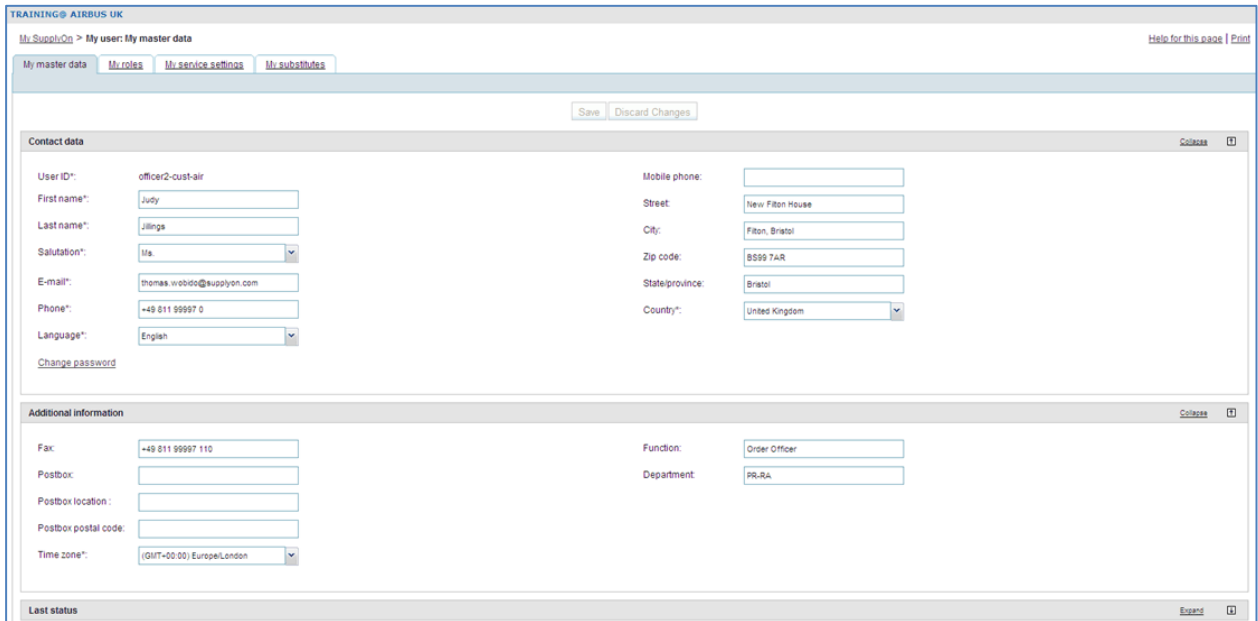

Please note that depending on the implementation choice of your company, some fields cannot be edited. If you want to modify them, and you do not have the mandatory access rights, please contact your AirSupply administrator.

The 'My master data' screen is composed of the following three sections:

- Contact data,
- Additional information,
- Last status.

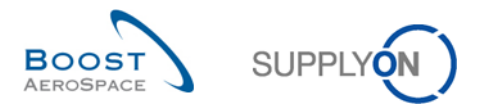

The detail of these sections is displayed by clicking the 'Expand' button, as shown below.

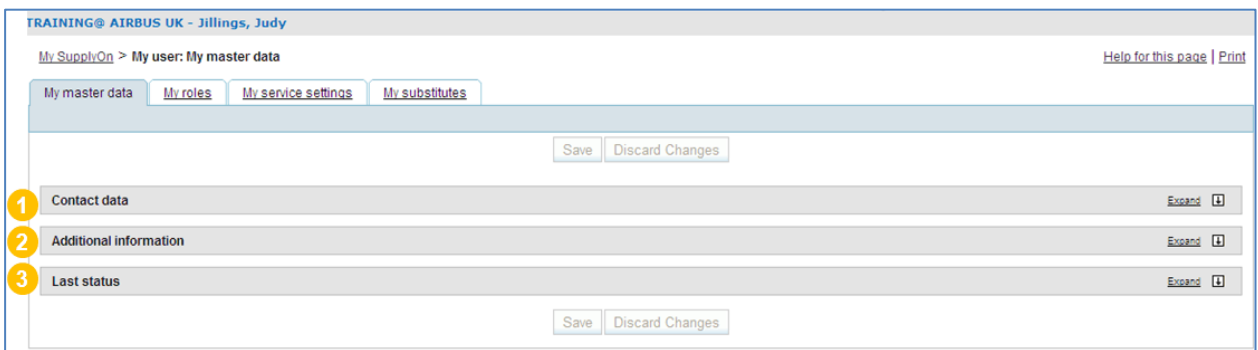

#### <span id="page-17-0"></span>3.2.1 Contact data section

In the section  $\bullet$  named 'Contact data', you can check and change some personal information:

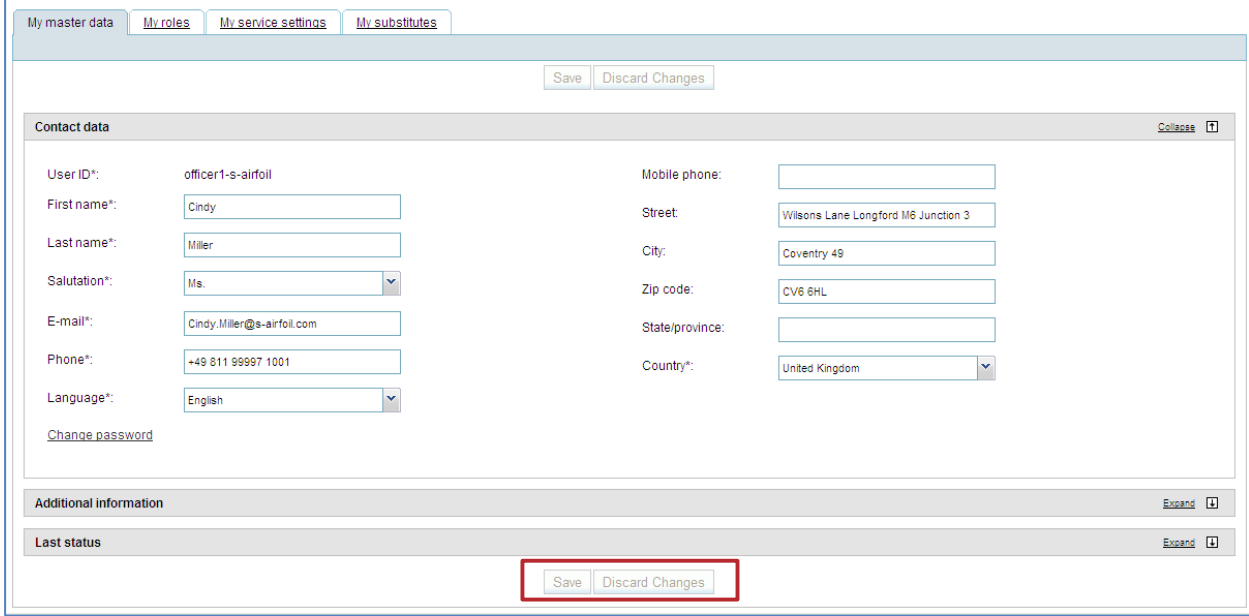

The fields indicated by an asterisk must be completed.

Please ensure that your e-mail address is correctly entered, as it is the e-mail address used by AirSupply to send you some important messages after you have configured e-mail notifications in AirSupply.

*To learn how to configure your e-mail notification, please refer to module 'Dashboard'. [RD3].*

Once you have made your changes or entered your data, click the 'Save' button on the top of the screen. A message in the top left corner will confirm that you have updated the master data successfully.

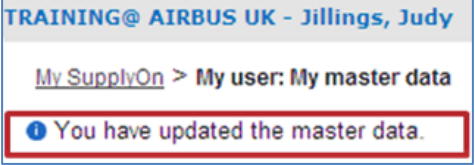

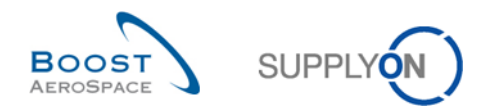

It is also possible to discard the changes, by clicking 'Discard Changes' button. Please note that you can perform this operation only before saving the data (for example before clicking the 'Save' button).

#### **Change password**

If you are authorized, (that is, no SSO), this function allows you to change your password. To do this, click the field change password, define your new password and click 'save' button:

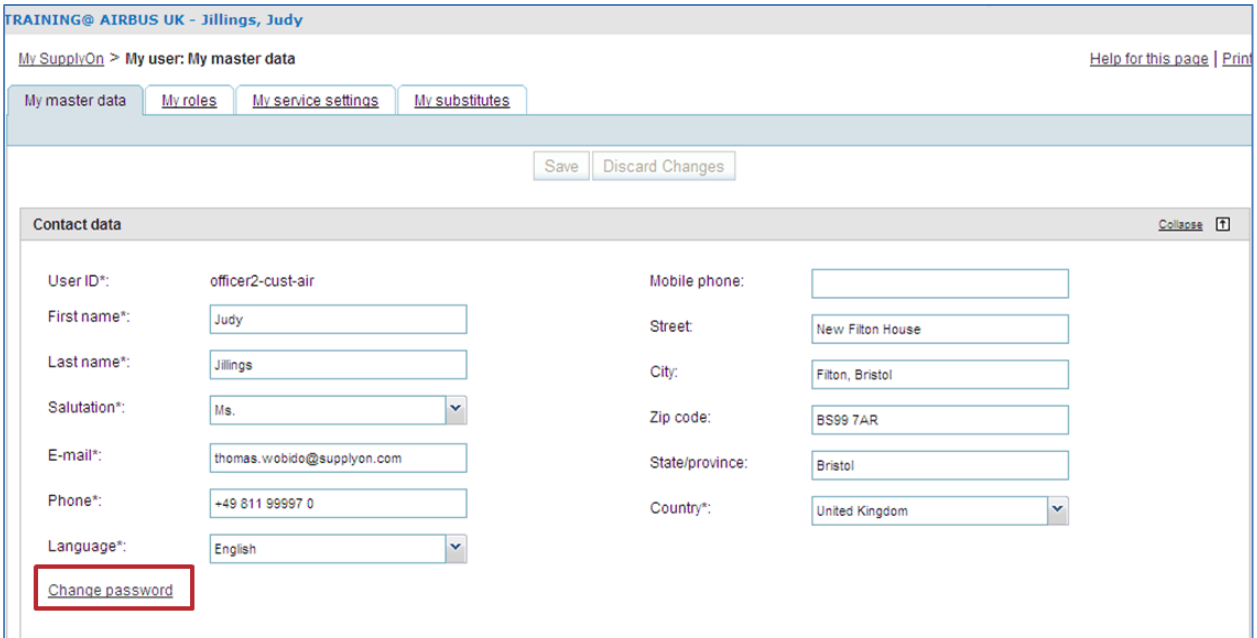

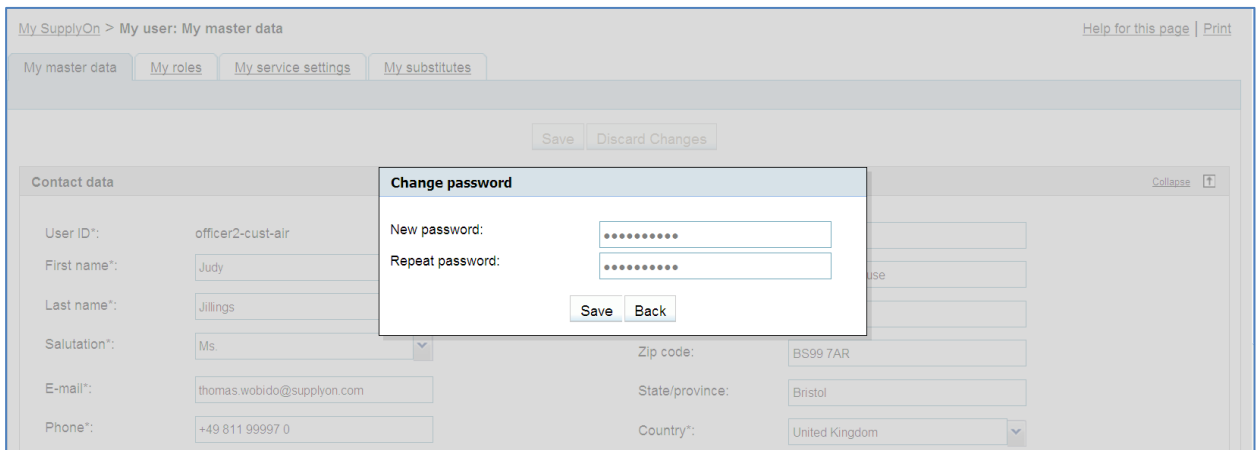

#### <span id="page-18-0"></span>3.2.2 Additional information section

In the section  $(2)$  named 'Additional information', you can add information relating to your location. For example, the time zone can be updated. Several time zones are proposed, the default time zone being Greenwich Mean Time (GMT). For example, if you are located in France, you have to select (GMT +01:00) Europe/Paris time zone.

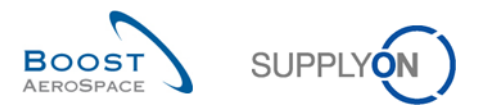

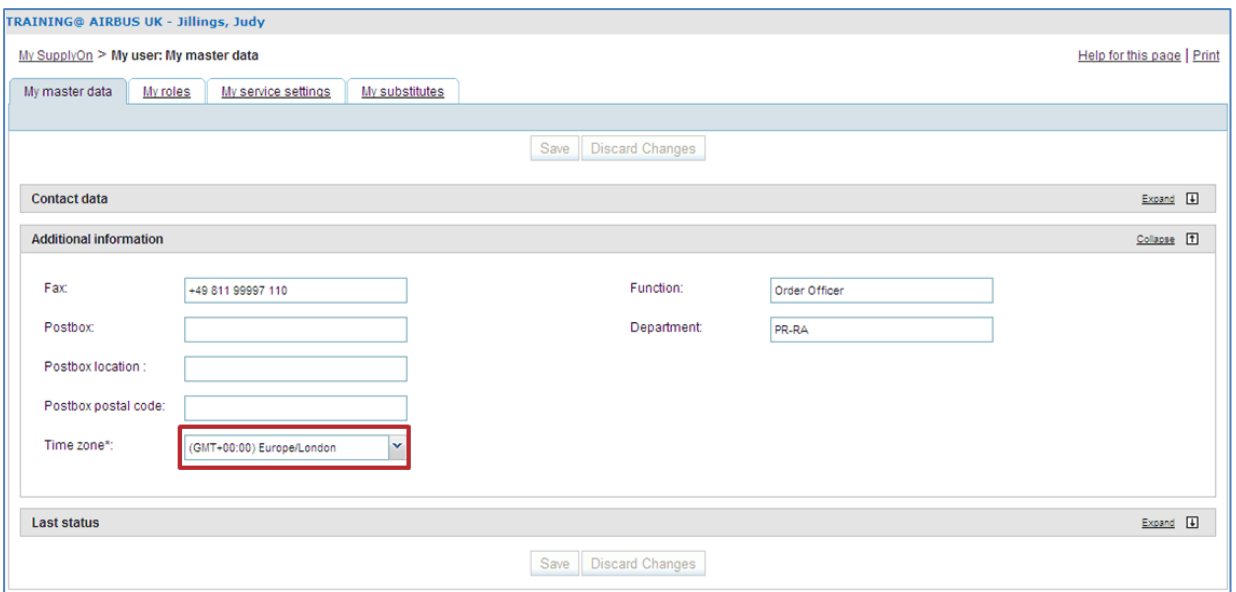

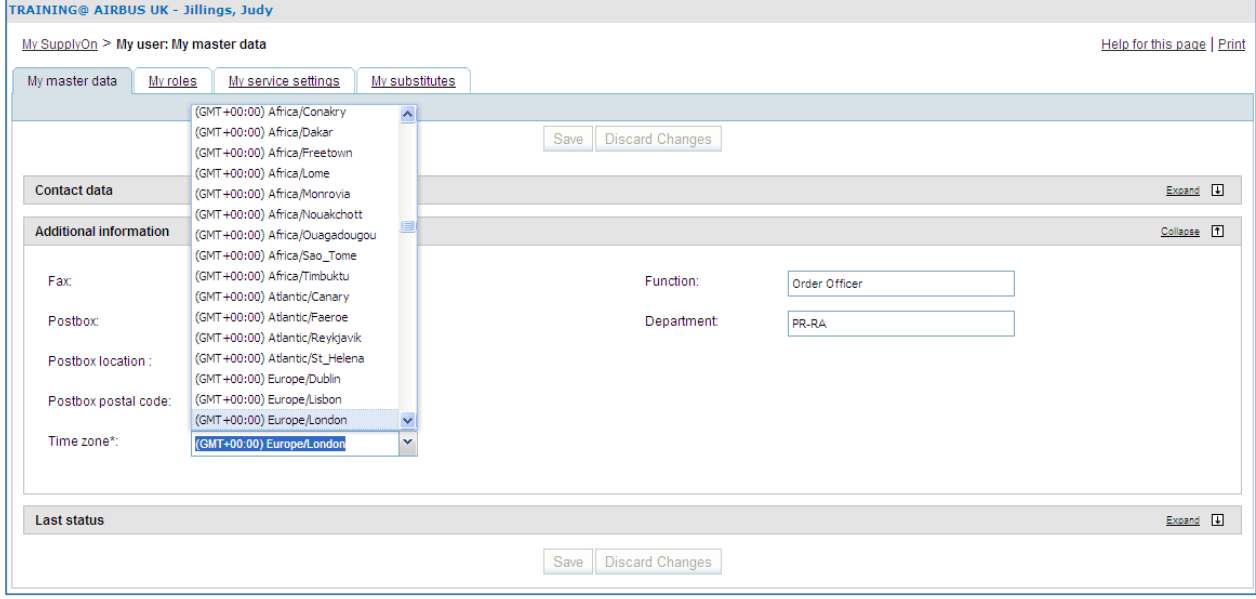

#### <span id="page-19-0"></span>3.2.3 Last status section

In the section  $\odot$  named 'Last status', the system displays information about the changes of the user status (Activation date):

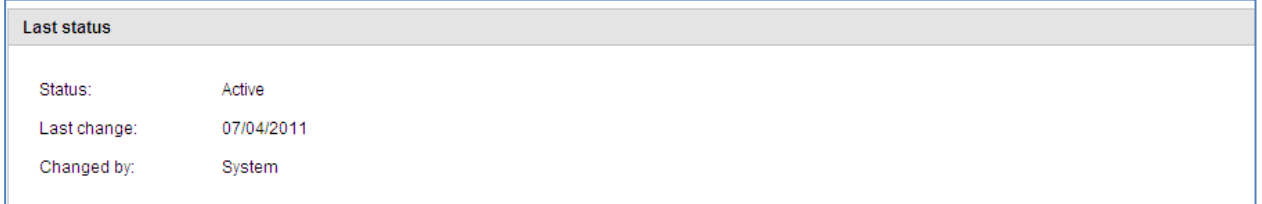

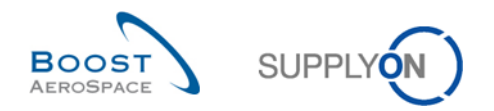

#### <span id="page-20-0"></span>3.3 'My roles' tab

From 'My master data' default layout, click the 'My roles' tab to display all roles assigned to your user account.

The roles are grouped in three categories:

- AirSupply related roles,
- Company Administration roles,
- User Management roles.

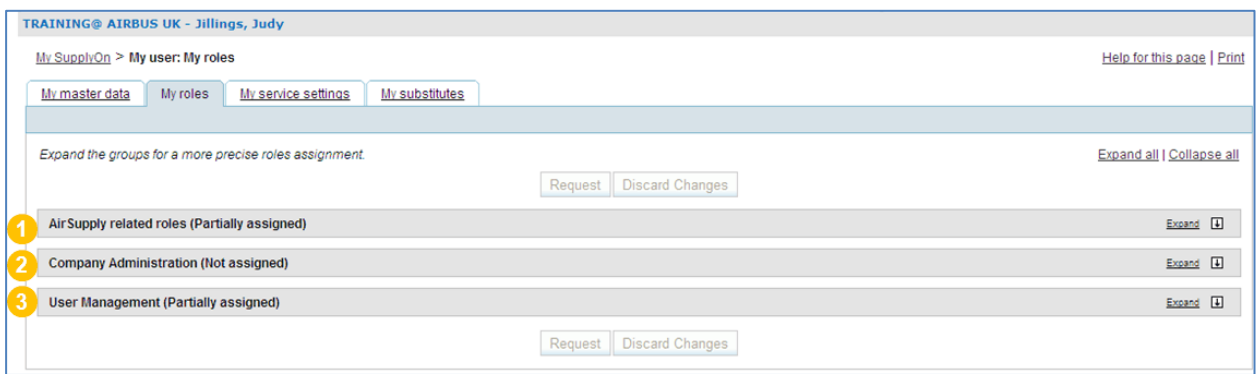

You can display the details of a category by clicking the corresponding 'Expand' button and hide it by clicking the 'Collapse' button.

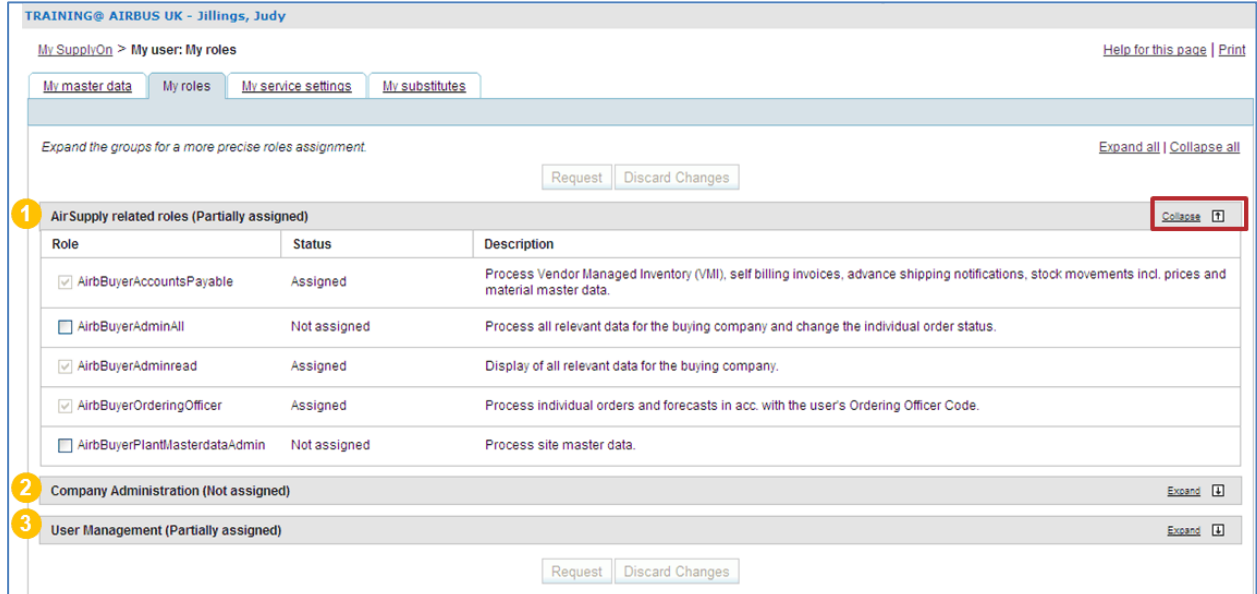

#### <span id="page-20-1"></span>3.3.1 AirSupply related roles

In the section ( $\bullet$ ), 'AirSupply related roles' displays information about the business roles.

The roles displayed will be different depending on whether you are a customer or a supplier user.

As the customer, you can see the roles assigned to you. In the example below listing the roles used by Airbus customer, the user is assigned to the three available roles.

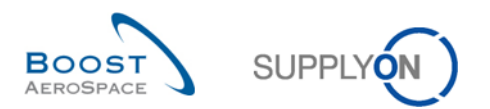

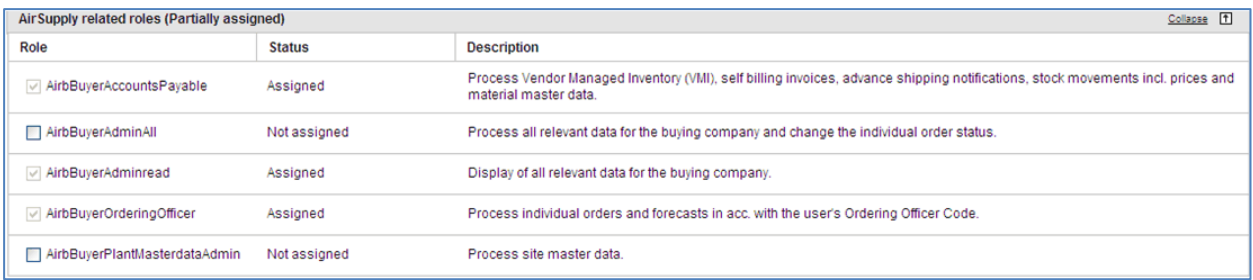

As a supplier, you can see the roles assigned to you. In the example below listing the roles used by the supplier with Airbus customer, the user is assigned to even of the eight available roles.

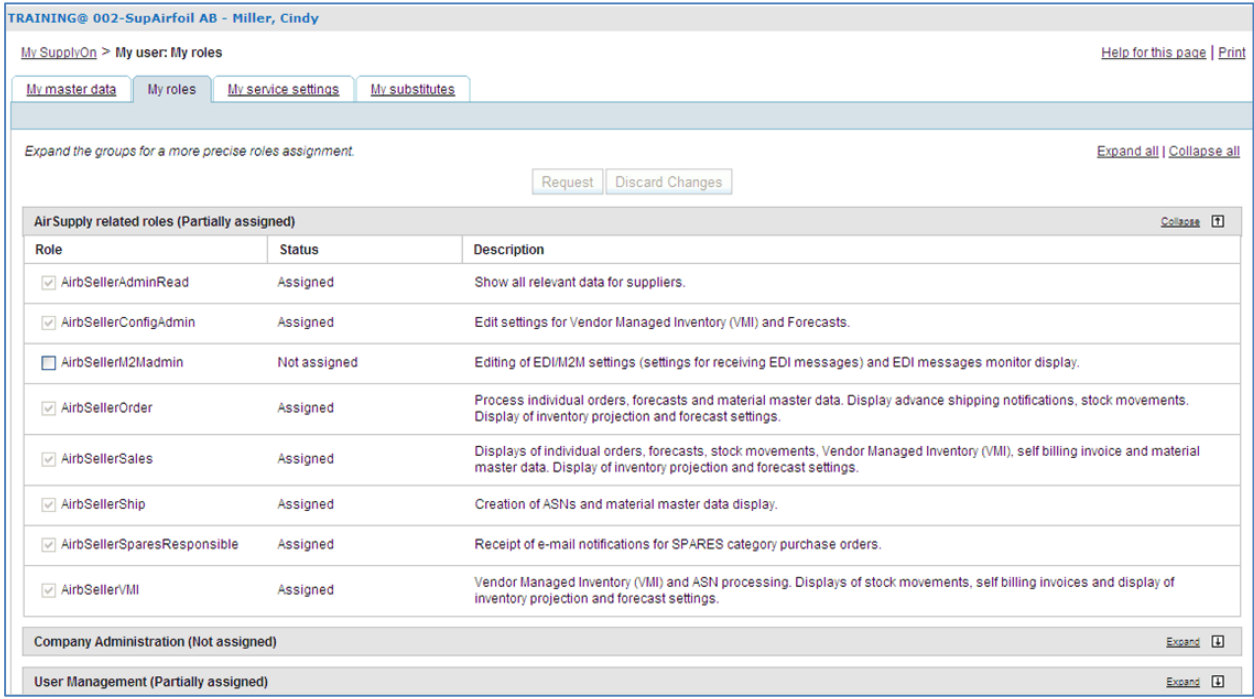

*Note: If one or several roles are not properly assigned, you can request an access by following the procedure described in § 3.4.*

#### <span id="page-21-0"></span>3.3.2 Company Administration roles

In the section  $(2)$ , 'Company Administration' displays information about the management of access rights of information relating to your company.

The screen below shows the 'Company Administration' section for a supplier or a customer:

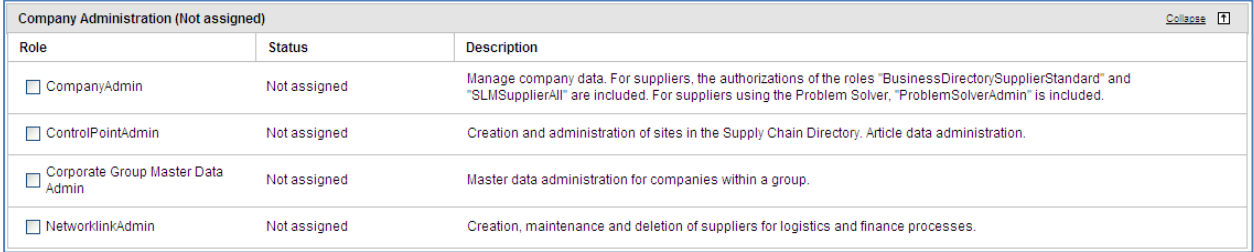

For more details, please contact your administrator.

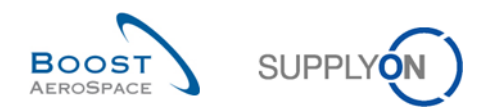

#### <span id="page-22-0"></span>3.3.3 User Management roles

In the section ( $\odot$ ), 'User Management' displays information about the user administration:

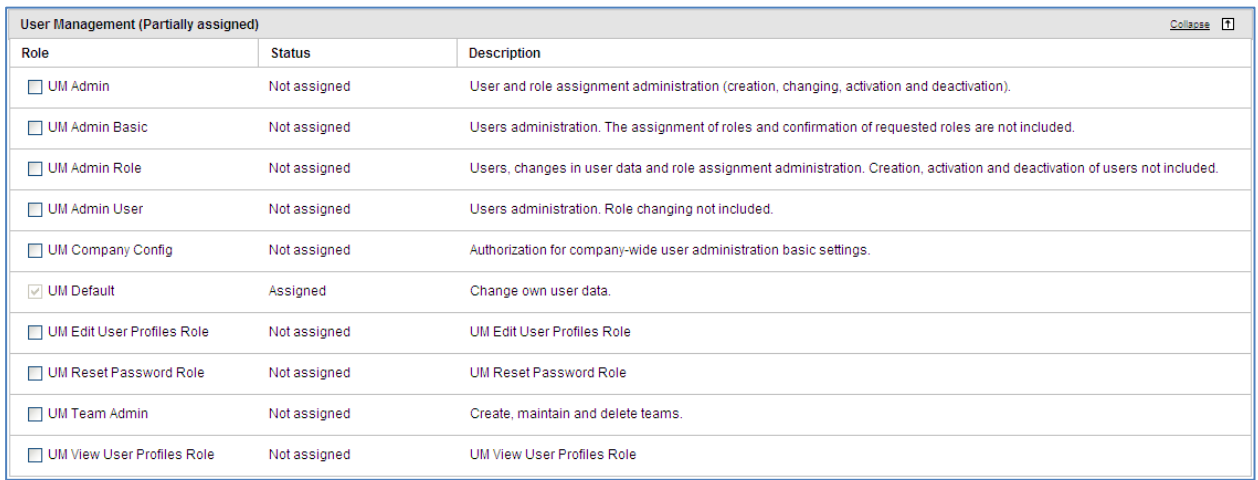

*Notes: This section is for information only, as it is only for administrator use. Management of user roles for merged accounts must be done via the customer portal (check the Customer Matrix to have more details about the rules to be followed with your customers).*

*For more information on merged accounts, refer to Chapter [3.4\_Merging of accounts to access the global portfolio in AirSupply].*

#### <span id="page-22-1"></span>3.3.4 Request an additional role

It is possible to request additional roles. If the roles are not managed in AirSupply, you have to contact your company administrator. If the roles are managed in AirSupply, you request an additional role in the application, as explained below through the list of roles used by a supplier with Airbus customer.

From 'My roles' tab, you can select one or several roles ( $\bullet$ ) through the different categories and click the 'Request' button  $(2)$ .

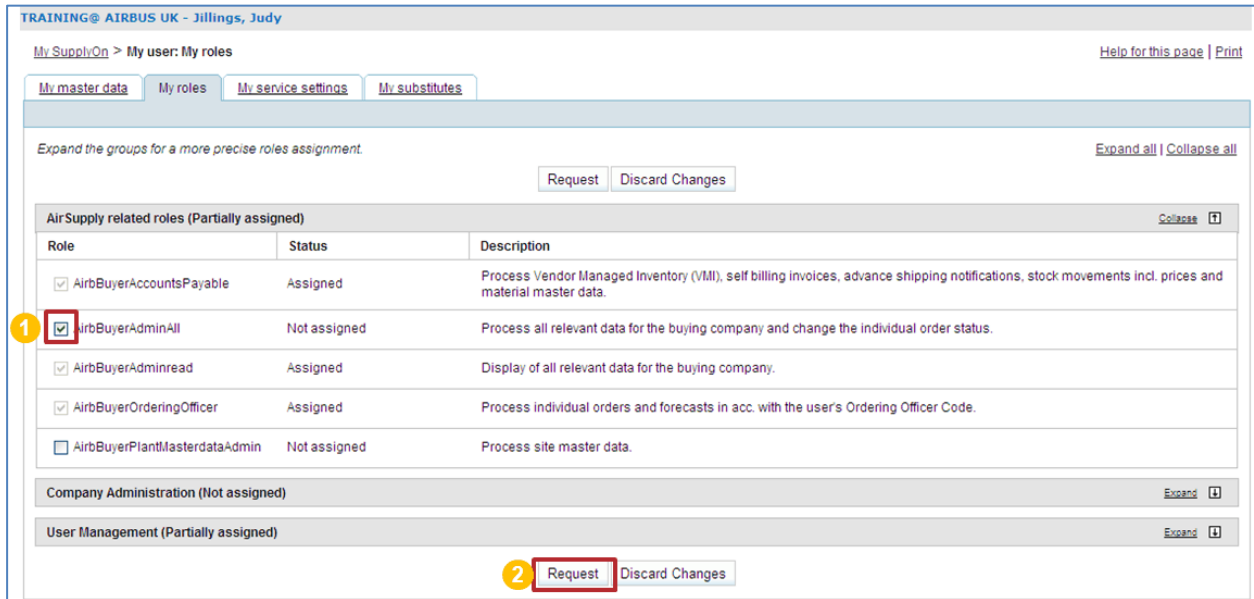

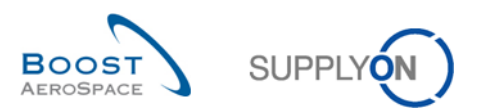

#### The following screen is displayed:

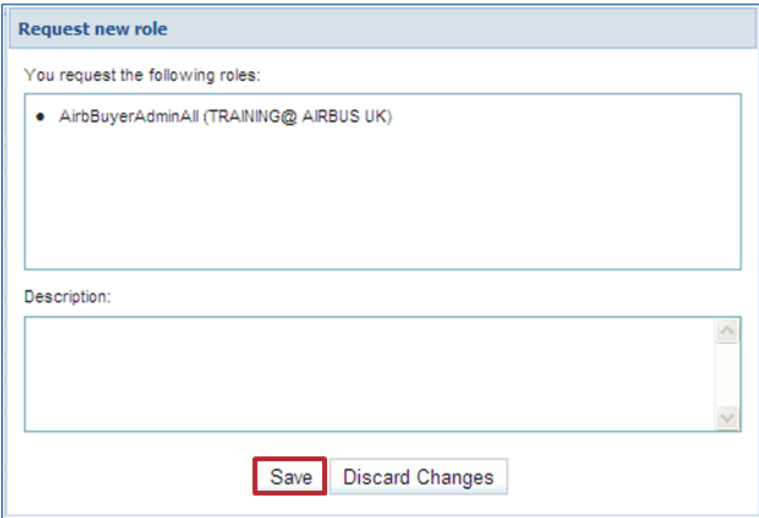

Click the 'Save' button to confirm your request.

Your request will be sent to your SupplyOn company administrator.

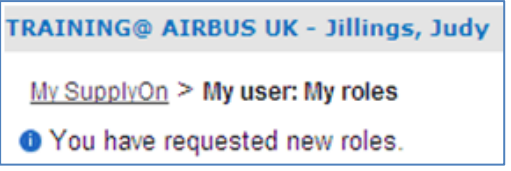

## <span id="page-23-0"></span>3.4 Merging of accounts to access the global portfolio in AirSupply

This chapter concerns only the supplier administrator with the 'UMAdmin' and 'UMAdminRole' roles.

It explains the following functions:

- Function to merge supplier user accounts created on the customer portal with or without existing supplier user accounts created on the SupplyOn portal. There are 3 possible scenarios to handle it. Regardless of the selected scenario, **the supplier administrator has first to start the merge process from a supplier user account created on the customer portal also called 'external' account**:
	- o Scenario 1: Merging of accounts via a task panel in the 'User Management' section.
	- $\circ$  Scenario 2: Merging of accounts via a context menu in the 'User Management' section.
	- o Scenario 3: Adding a role to a customer user account 'ready for merge'.
- Function to unmerge a merged user account. It is definitely required if bad accounts have been selected by the supplier administrator during the initial 'merge' process (Scenarios 1 and 2).
- Function to delete a merged user account (for example a supplier user quits the company).

*Notes: No e-mail notification will be sent to the users selected during the 'merge' process. Management of user roles for merged accounts must be done via the customer portal (check the Customer Matrix to have more details about the rules to be followed with your customers). If you use PKI certificate to access SupplyOn portal, the access to Airsupply via the customer portal will not be authorized (PKI security level is higher than login/password level).*

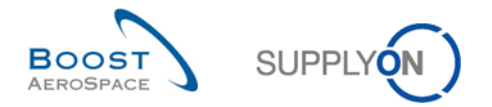

### <span id="page-24-0"></span>3.4.1 Scenario 1: Merging of accounts via a task panel in the 'User Management' section

The supplier administrator can access an 'external' account to merge via a dedicated task panel in the 'User Management' section of the GUI.

After a mouse over 'Administration', the system displays a navigation menu as follows:

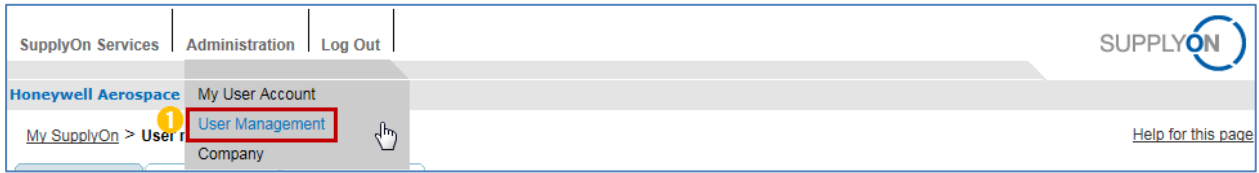

**Click 'User Management'.** 

The system displays by default the tab 'My work area':

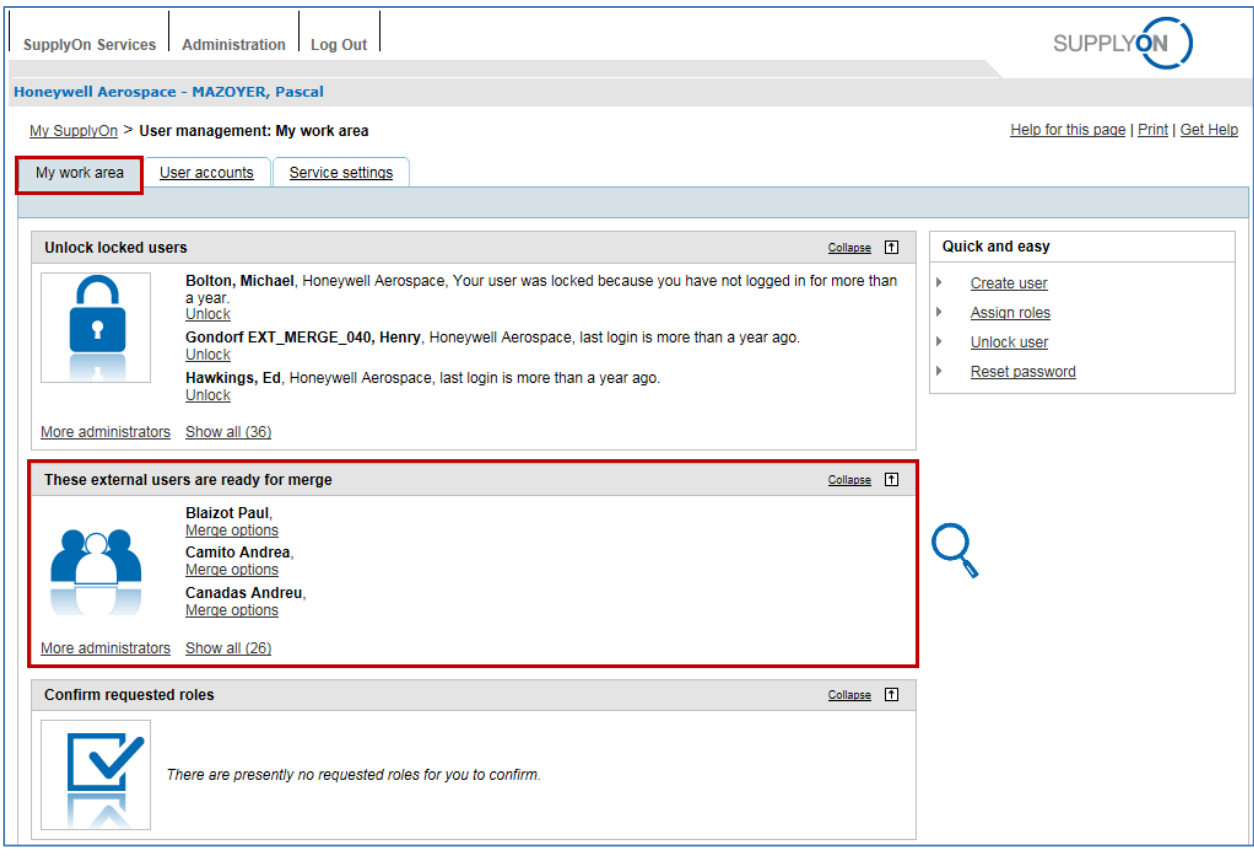

In the center of the screen you can see the 'These external users are ready for merge' panel with a list of 'external' accounts to be merged.

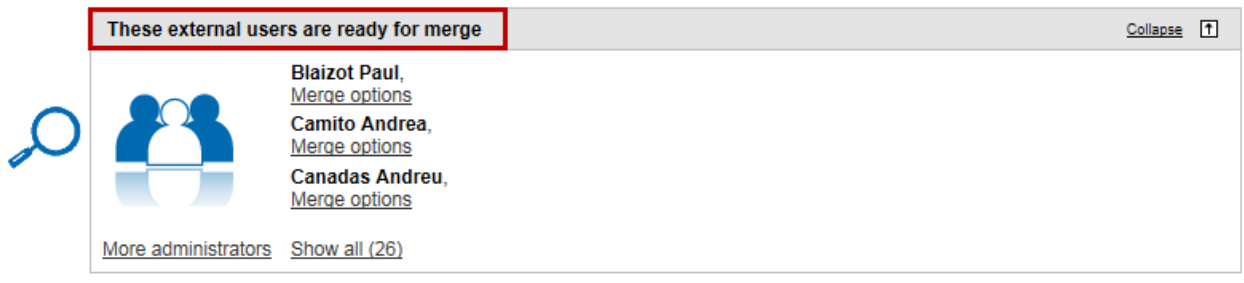

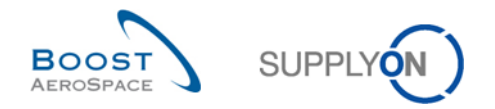

*Note: This panel corresponds only to supplier user accounts created on the customer portal. The system displays all existing accounts regardless if supplier user accounts created on the SupplyOn portal exist or not. These accounts are named 'external' accounts.*

When you are ready to merge an 'external' account created on the customer portal with an account created on the SupplyOn portal, follow the steps described below.

**2** Click the 'Merge options' button of the selected user.

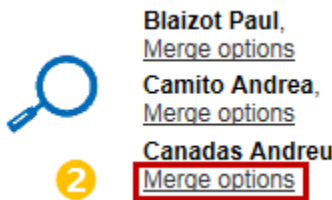

The system displays the 'Select SupplyOn user account' pop-up window:

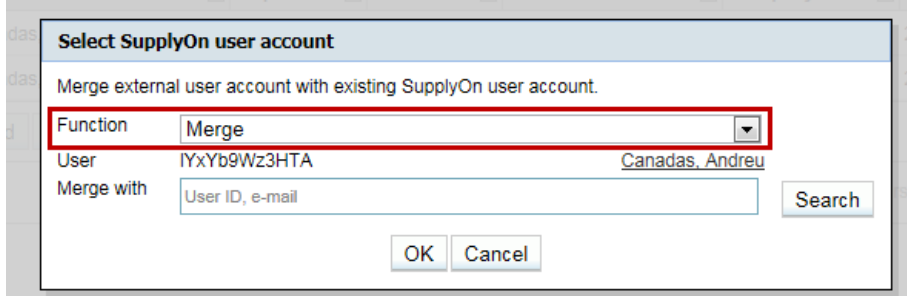

You have two functions available:

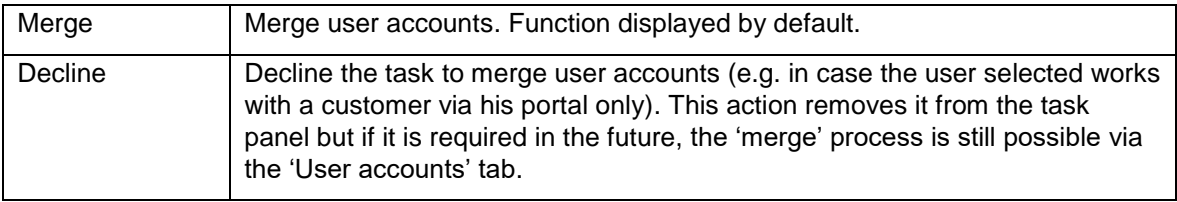

#### <span id="page-25-0"></span>3.4.1.1 Merge function

By default, the 'merge' function is proposed by the system.

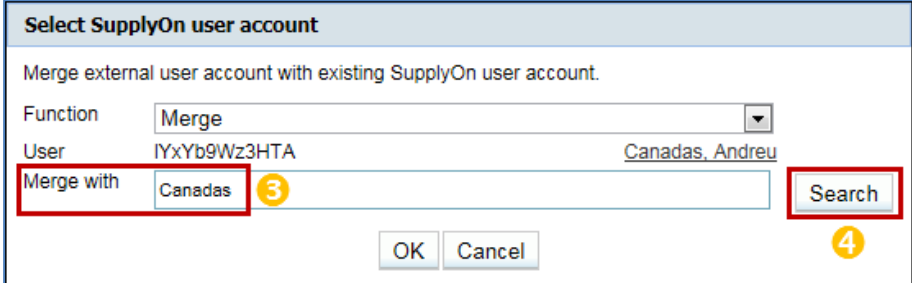

 Enter your search criteria (for example last name) to match the selected 'external' account with a SupplyOn portal account.

**Click 'Search'.** 

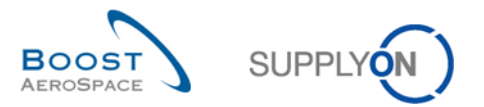

The following criteria are accepted by the system when searching for an 'external' account created on SupplyOn portal:

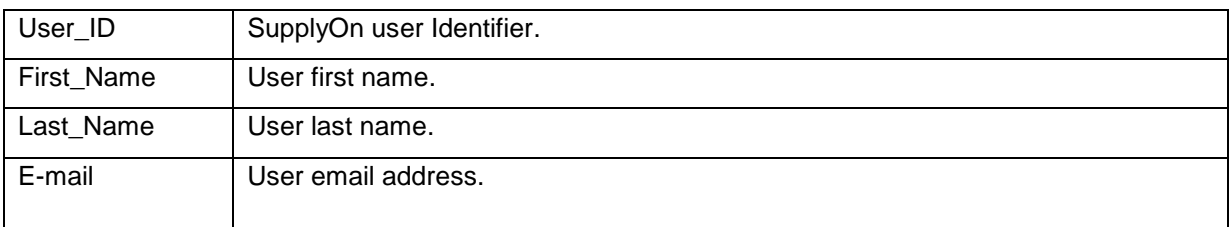

After clicking the 'Search' button, the following pop-up window appears if your search criterion is matching the information stored in the system:

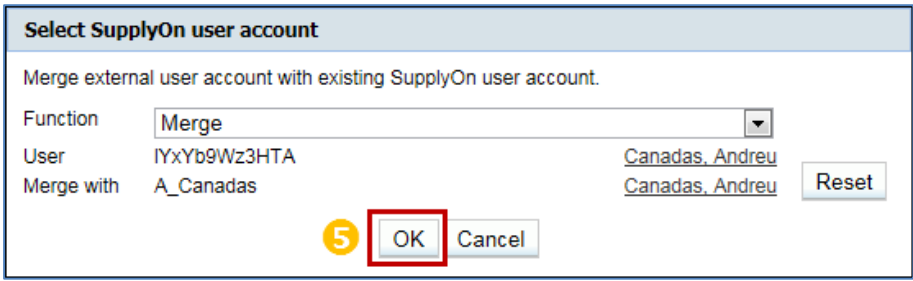

**C** Click 'OK' to launch the 'merge' process.

Or

After clicking the 'Search' button, the following pop-up might appear with a list of SupplyOn user accounts if your search criterion is not matching the information stored in the system:

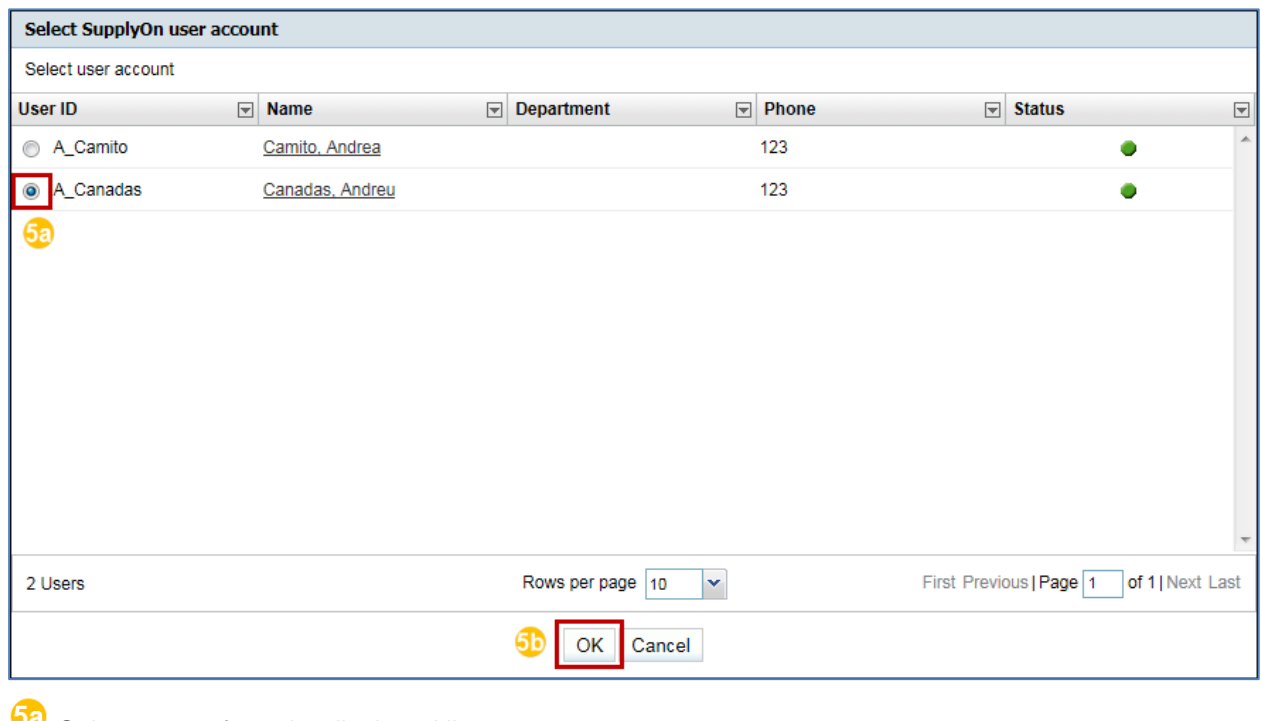

 $\mathbb{S}^{\mathbb{S}}$  Select a user from the displayed list.

Gh Click 'OK' to confirm the selection.

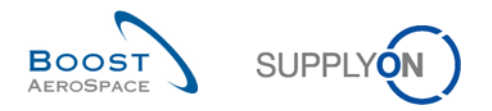

After selecting the 'external' account to merge, the following pop-up window appears with the required data:

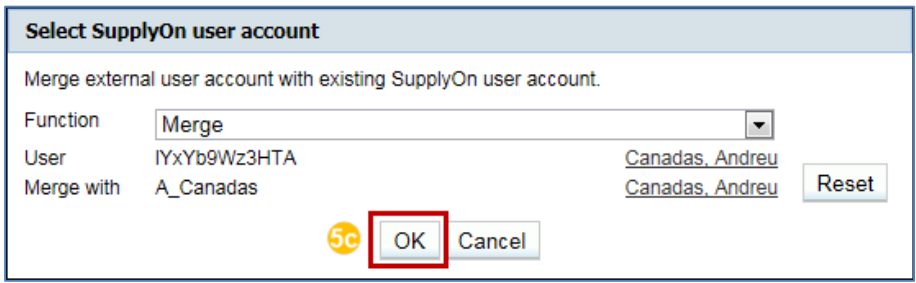

Go Click 'OK' to launch the 'merge' process.

A confirmation message is displayed, as follows:

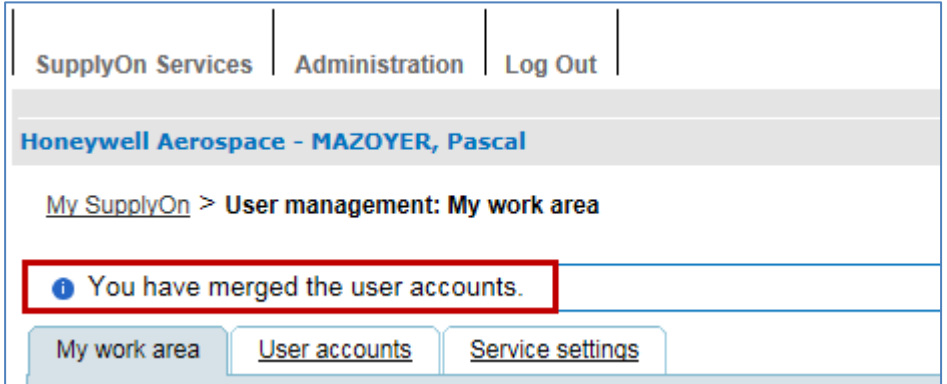

You have now merged an 'external' account created on the customer portal with an account created on the SupplyOn portal. The task is removed from the 'These external users are ready for merge' panel:

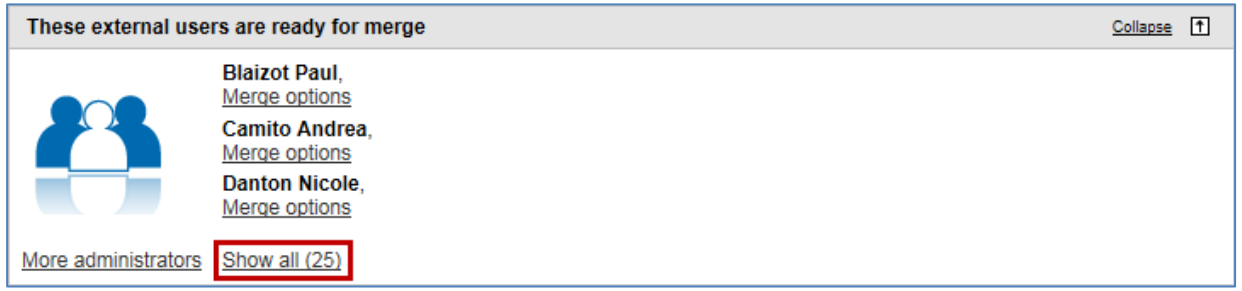

*Note: There is a possibility for the system not to retrieve the account matching with your selection. It could mean that no supplier user account has been previously created on the SupplyOn portal for this selection. In this case, you can ask the system to create a merge account by using the scenario described in Chapter 3.4.3.*

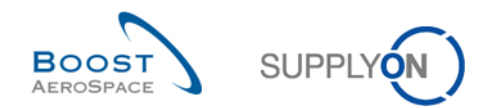

## <span id="page-28-0"></span>3.4.1.2 Decline function

In case a 'decline' function has to be performed:

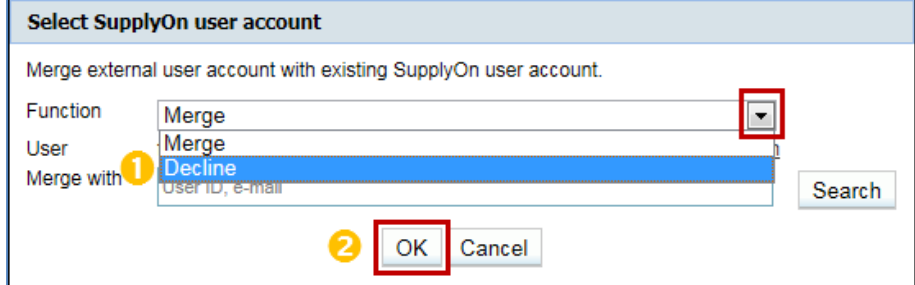

**O** Select 'Decline' in the dropdown box for 'Function'.

**2** Click 'OK' to confirm your choice.

A confirmation message appears on the top of the screen:

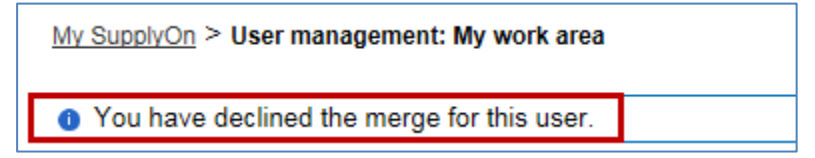

The account to merge is then declined and the task is removed from the 'These external users are ready for merge' panel. However, the 'merge' process is still possible by accessing the 'User accounts' tab in the 'User Management' section, as explained in the following chapter.

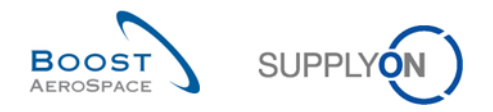

### <span id="page-29-0"></span>3.4.2 Scenario 2: Merging of accounts via a context menu in the 'User Management' section

The supplier administrator can access an 'external' account to merge via a context menu in the 'User Management' section of the GUI.

After a mouse over 'Administration', the system displays a navigation menu as follows:

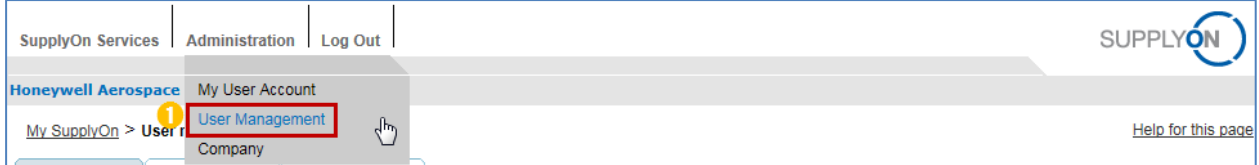

**Click 'User Management'.** 

The system displays by default the tab 'My work area':

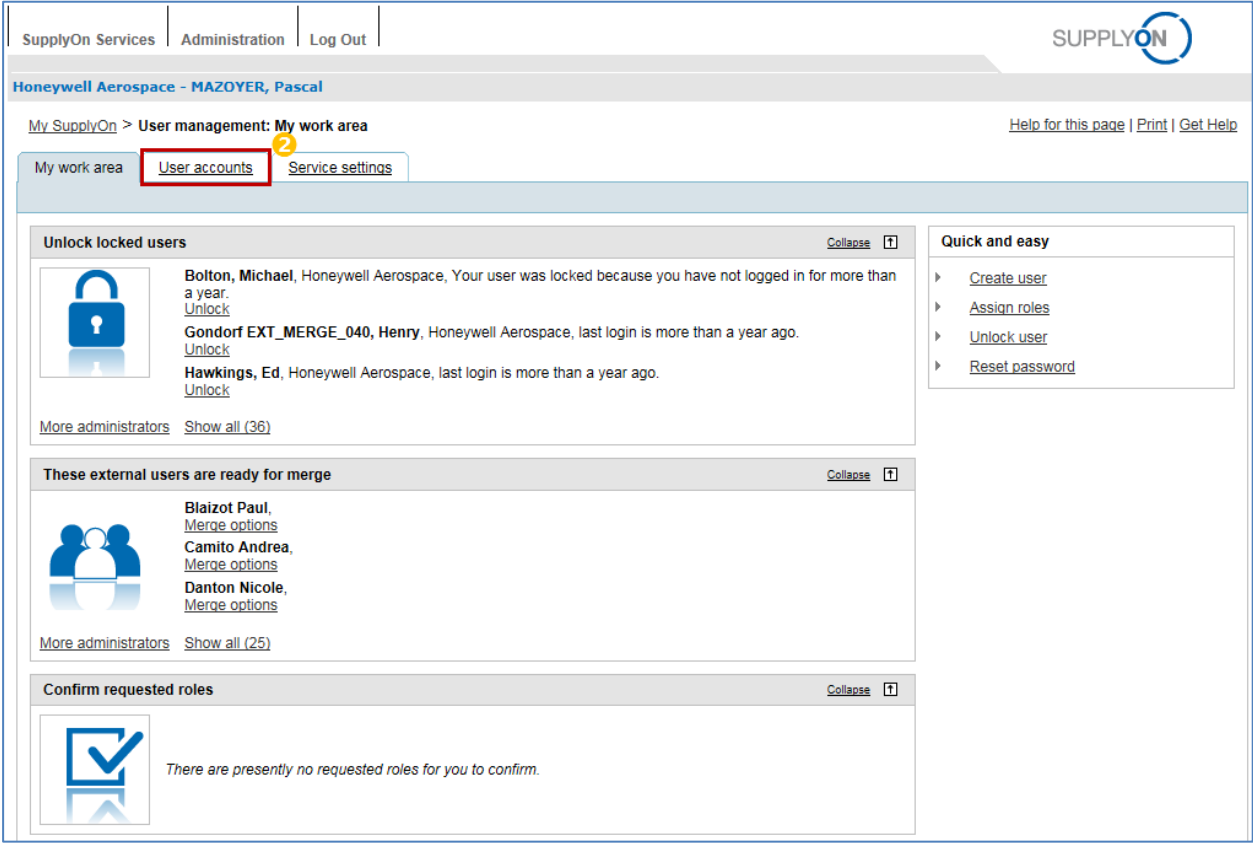

**2** Click the 'User accounts' tab.

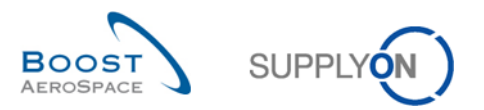

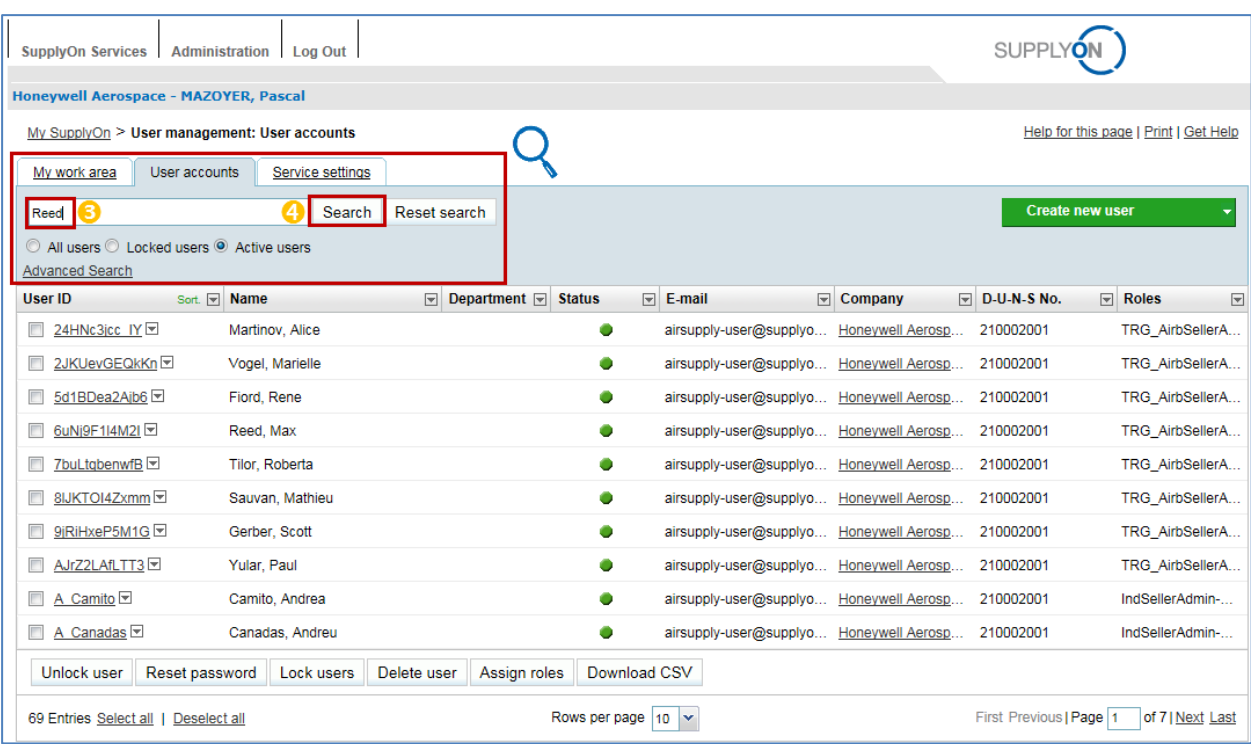

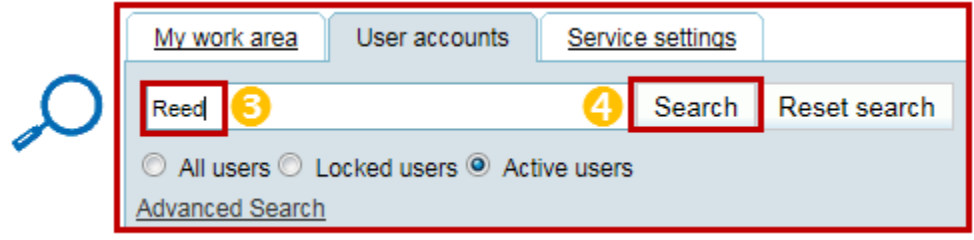

Enter your search criteria (for example Name, User ID, E-mail).

Click 'Search'.

According to the criteria previously selected, the following user is displayed on the screen:

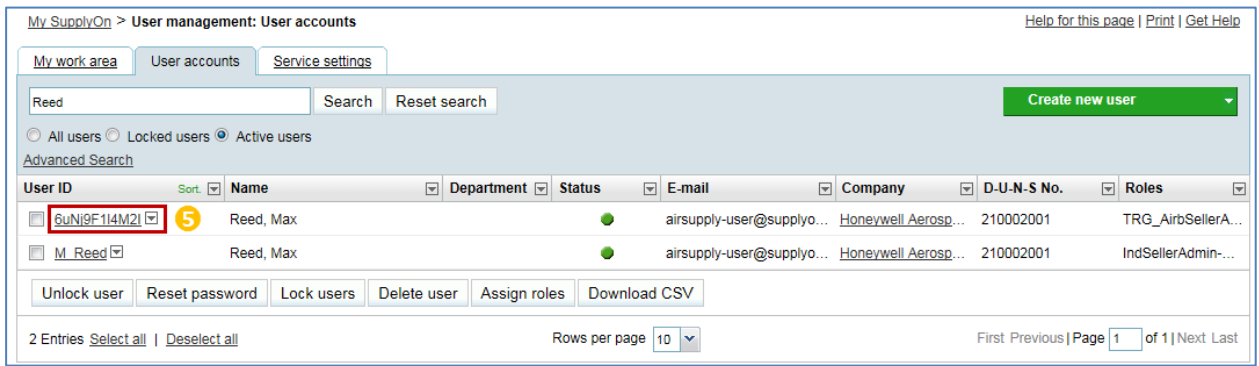

 Click the drop-down box at the right side of the user ID displayed corresponding to the supplier user account created on the customer portal.

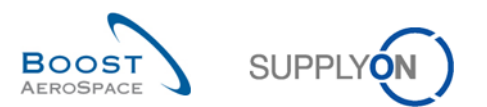

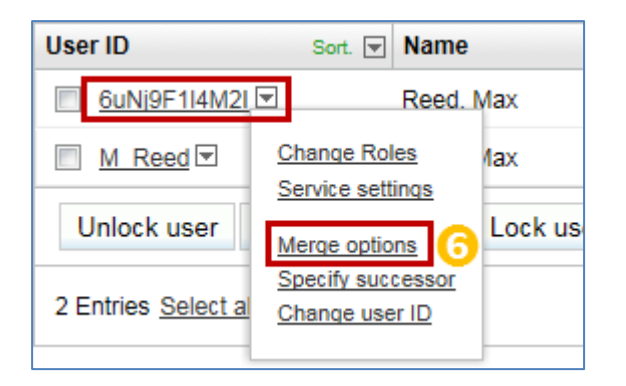

**6** Click 'Merge options'.

*Note: The 'Merge options' menu will not appear for supplier user accounts created on the SupplyOn portal.*

The system displays the 'Select SupplyOn user account' pop-up window:

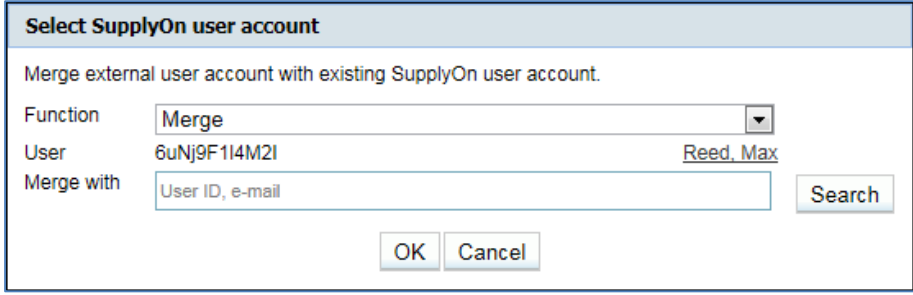

*Please follow the instructions explained in Chapter 3.4.1.1 to perform and complete the 'merge' process.*

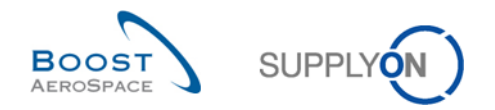

#### <span id="page-32-0"></span>3.4.3 Scenario 3: Adding a role to a customer user account 'ready for merge'

If you know that a supplier user account has never been created on the SupplyOn portal or if you don't find a matching SupplyOn account to a customer user account 'ready for merge' as explained in Chapter 3.4.1.1, you have the possibility to create automatically a merged account.

The supplier administrator has to add a role to a customer user account 'ready for merge' via a context menu in the 'User Management' section of the GUI.

*For more information on the way roles are managed on SupplyOn portal, please refer to Chapter [3.3\_'My roles' tab].*

After a mouse over 'Administration', the system displays a navigation menu as follows:

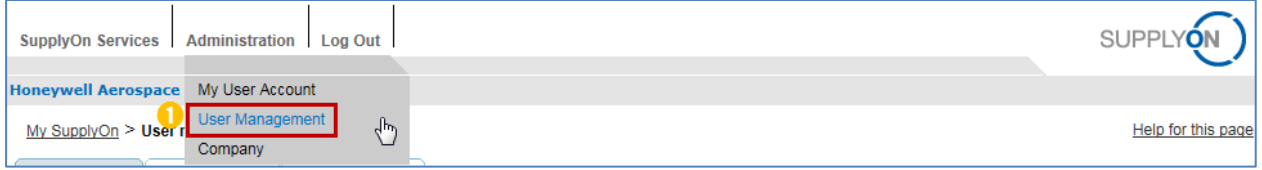

#### **Click 'User Management'.**

The system displays by default the tab 'My work area':

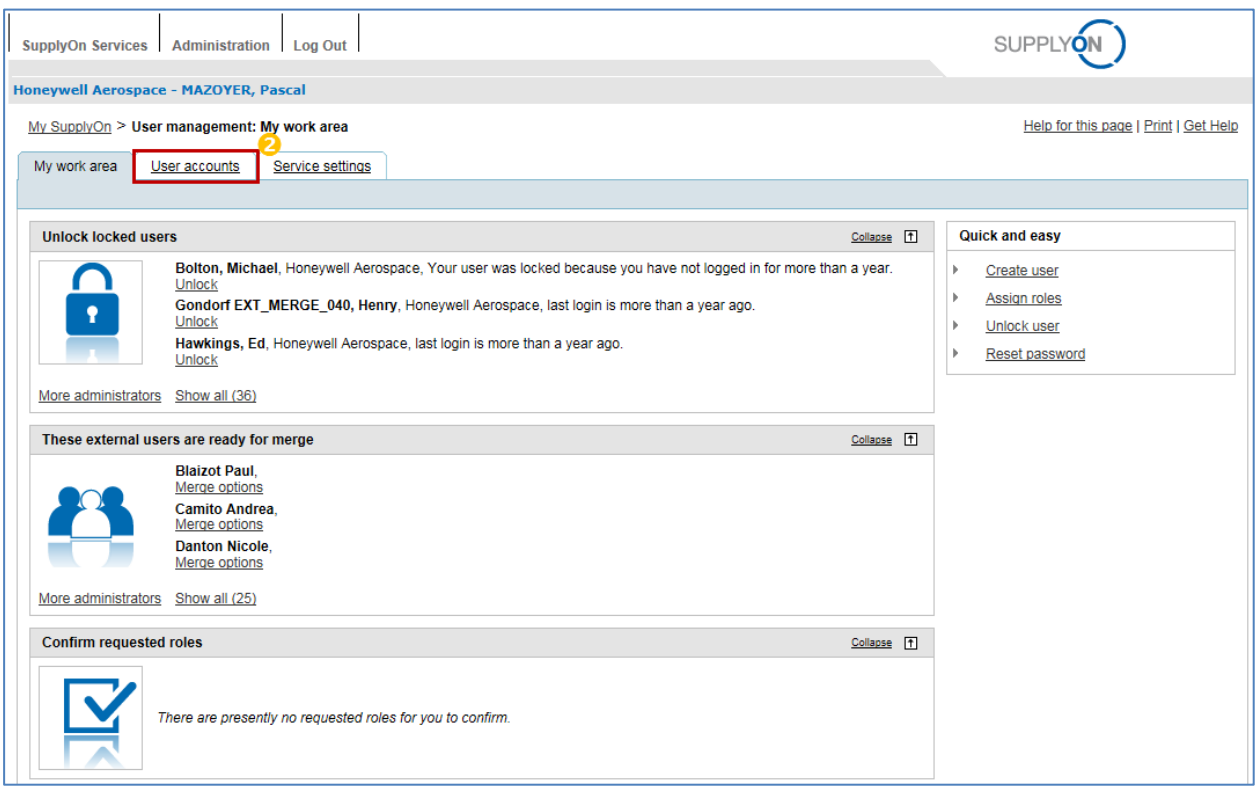

**2** Click the 'User accounts' tab.

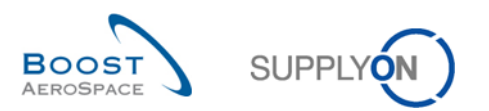

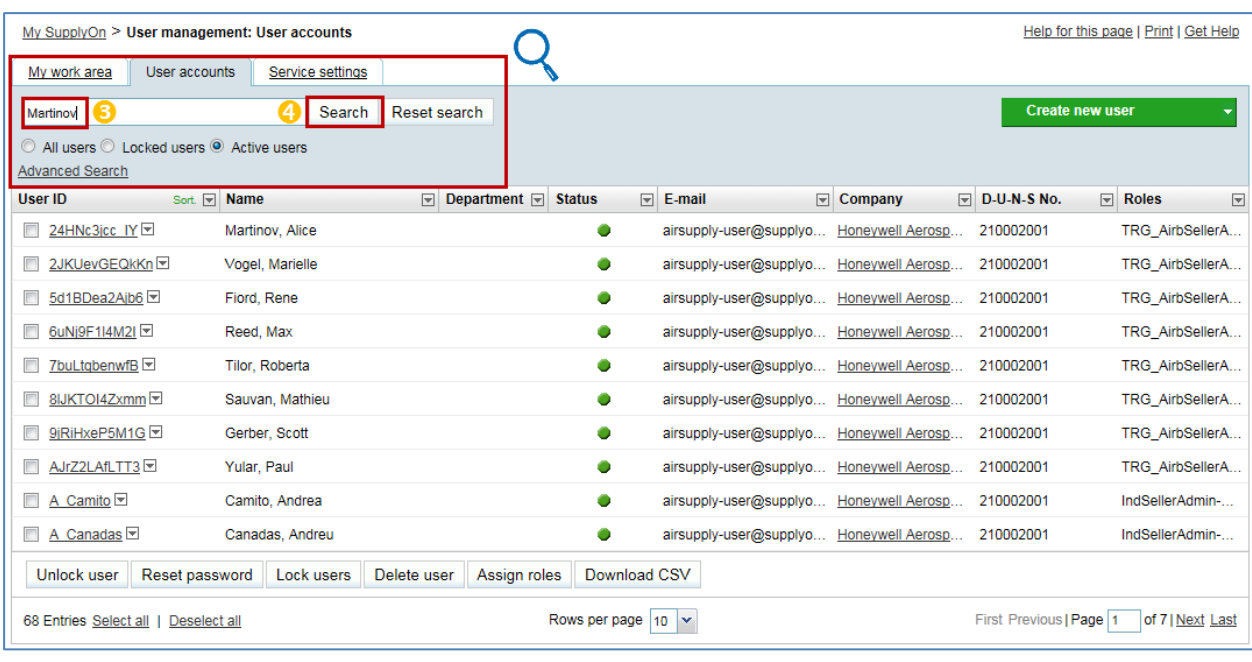

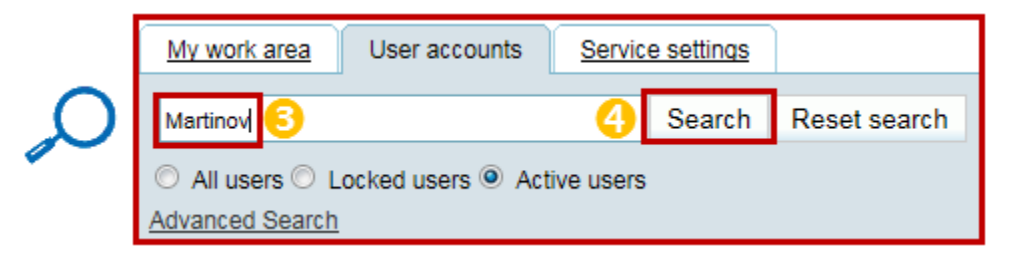

- Enter your search criteria (for example Name, User ID, E-mail).
- **Click 'Search'.**

According to the criteria previously selected, the following user is displayed on the screen:

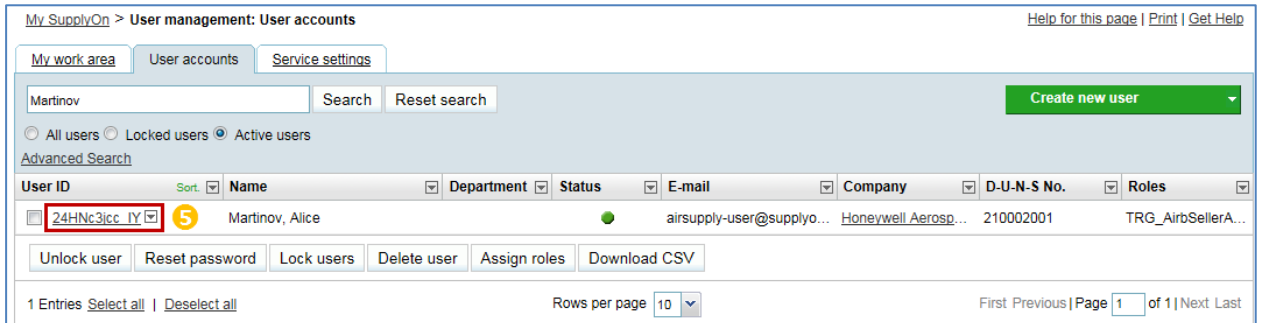

**S** Click the drop-down box at the right side of the user ID displayed corresponding to the supplier user account created on the customer portal.

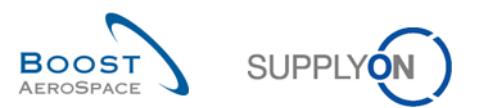

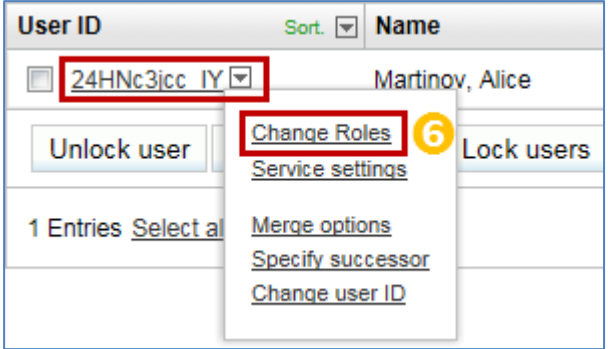

#### **G** Click 'Change Roles'.

When a supplier administrator adds a new role to a customer user account 'ready for merge', the following message appears at the top of the screen:

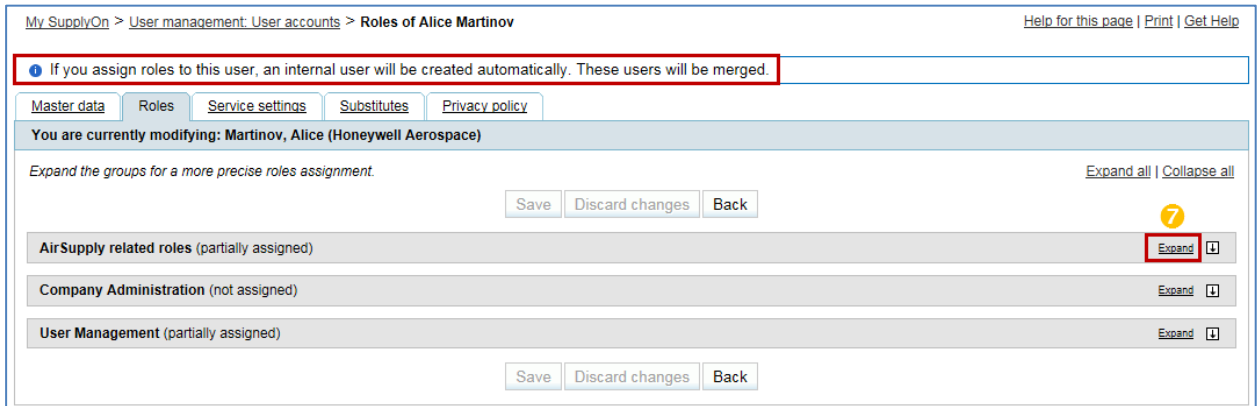

It is displayed under the 'Roles' tab every time you edit a customer user account 'ready for merge'.

Because the supplier administrator cannot add a role to a customer-portal user from SupplyOn portal, the following process will create a new merged SupplyOn user account enabling the global view of a portfolio (for example Airbus data and all other customers' data) within the same session.

Click the 'Expand' button corresponding to the AirSupply related roles area.

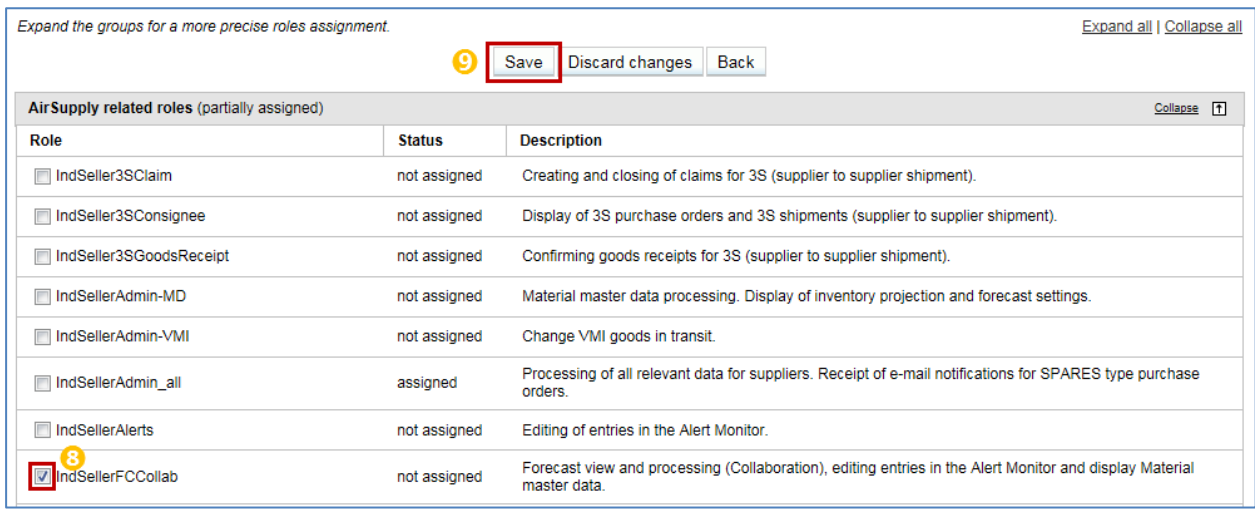

Select a new role.

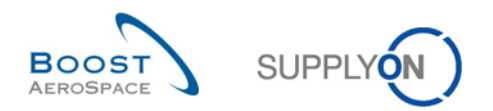

**C** Click 'Save' to confirm your choice of creating a new merged account.

A confirmation message appears at the top of the screen, as follows:

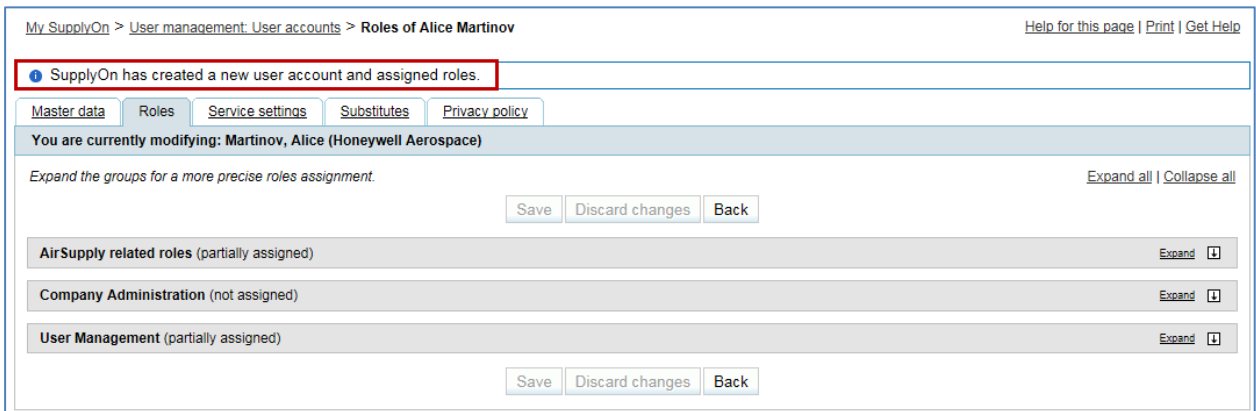

*Note: If a supplier user account was already existing on the SupplyOn portal for the customer user account 'ready for merge' selected in Chapter 3.4.3, this supplier user account remains in the GUI and the supplier administrator will have to manually delete it as it is not necessary any more.*

The new merged supplier account is now created on the SupplyOn portal and the corresponding task is removed from the 'These external users are ready for merge' panel.

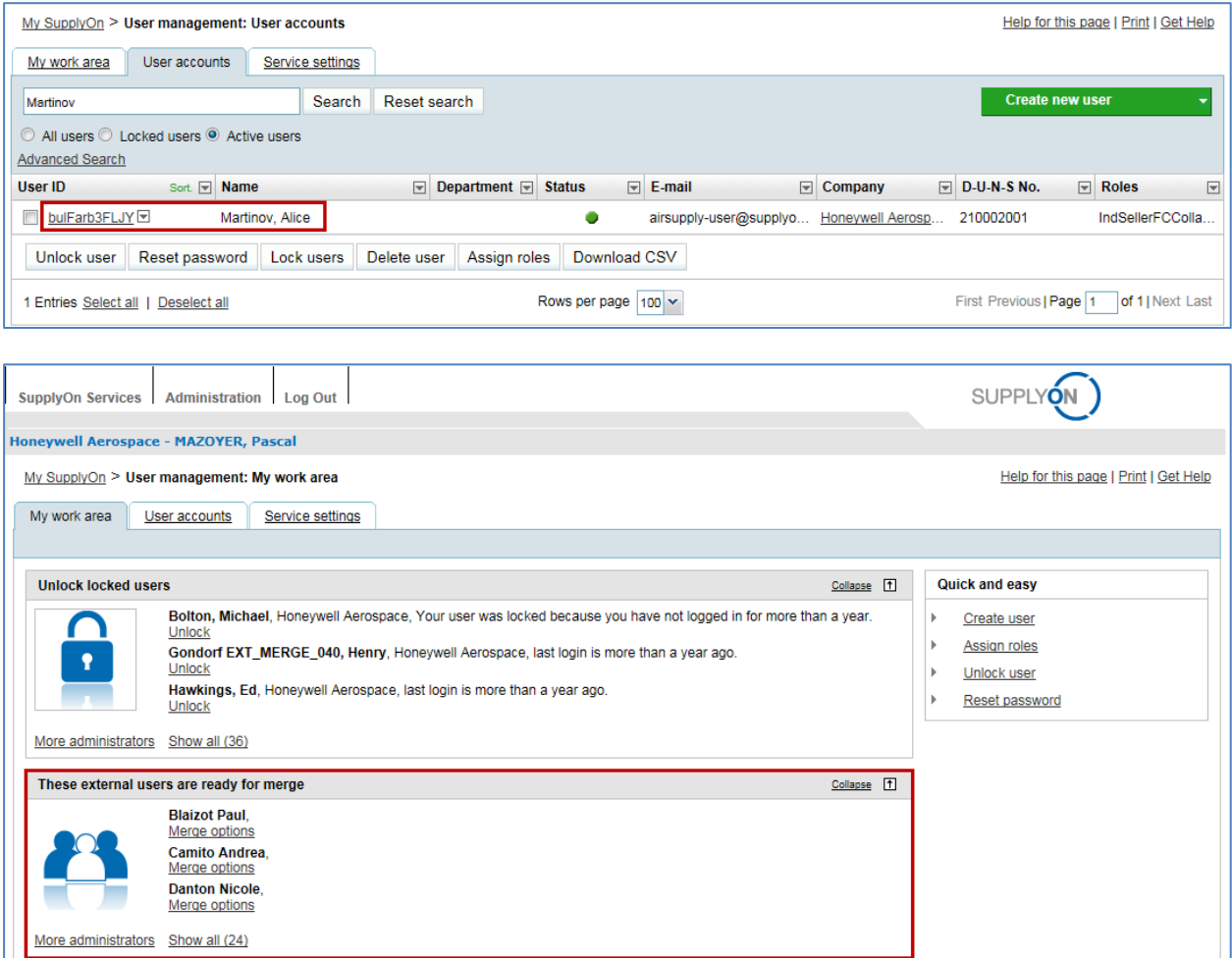

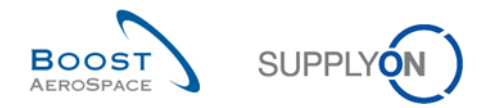

Once the process of adding a role to a customer user account 'ready for merge' is finished and after the User Id and Password have been rearranged by the supplier administrator, the supplier user can access to SupplyOn Portal with the new user login, and have the global view of his customer's portfolio.

*Note: The supplier user can still access AirSupply directly via the customer portal but the data displayed will be limited to this customer.* 

#### <span id="page-36-0"></span>3.4.4 Unmerging process for already merged user accounts

In case of mistake, the supplier administrator can unmerge already merged user accounts. The system will react the following way:

- If the 'merge' process has been done from the administrator task panel (See Chapter 3.4.1.1 for more details) or from the context menu in the 'User Management' section of the GUI (See Chapter 3.4.2 for more details), supplier user accounts previously created on the customer and SupplyOn portals will be restored with their original values.
- If the 'merge' process has been done from adding a role to a customer user account 'ready for merge' (See Chapter 3.4.3 for more details), the supplier user account previously created on the customer portal will be restored with its original values and the supplier user account newly created on the SupplyOn portal will remain active in the system. This last account will have to be deleted manually if needed.

*Note: No e-mail notification will be sent to the users selected during the 'unmerge' process.*

After a mouse over 'Administration', the system displays a navigation menu as follows:

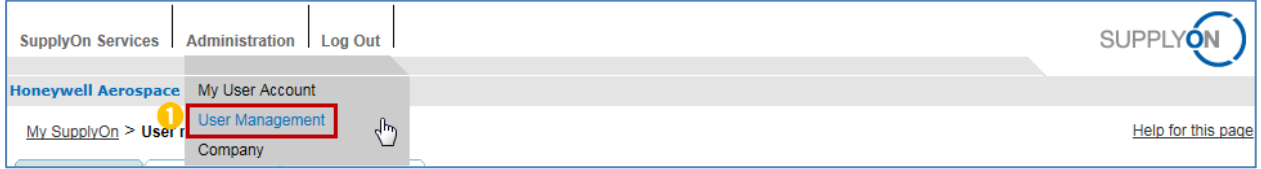

**Click 'User Management'.** 

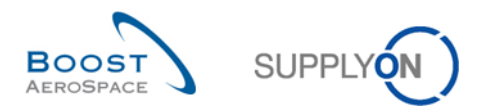

The system displays by default the tab 'My work area':

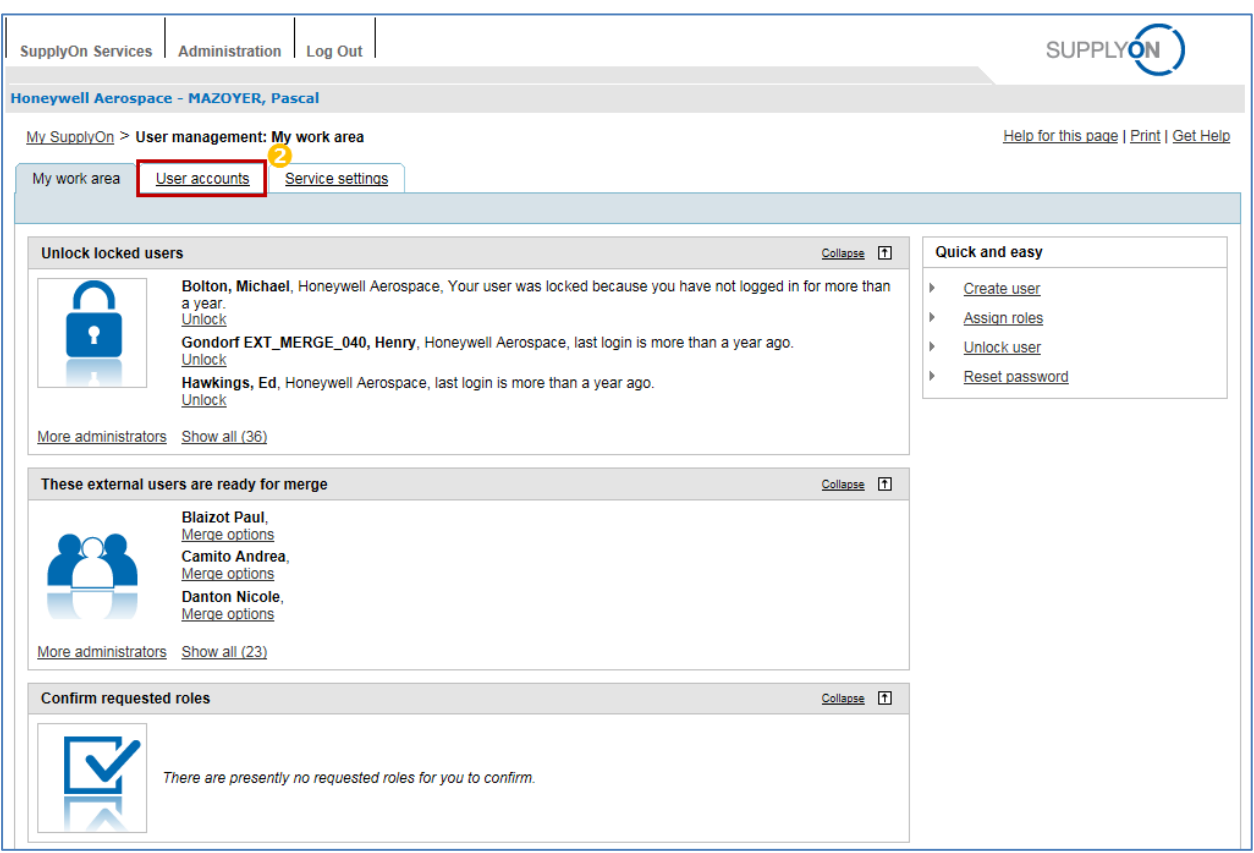

## 2 Click the 'User accounts' tab.

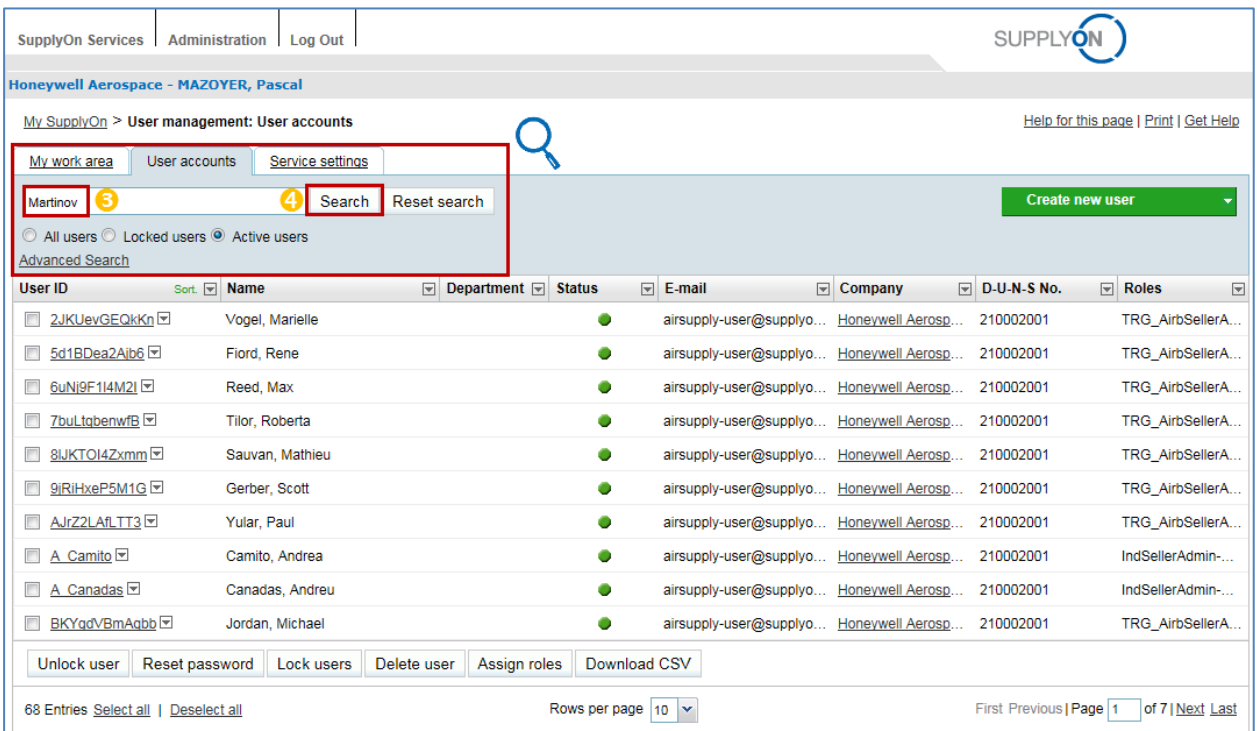

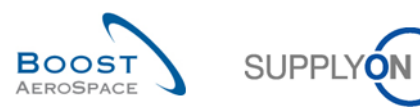

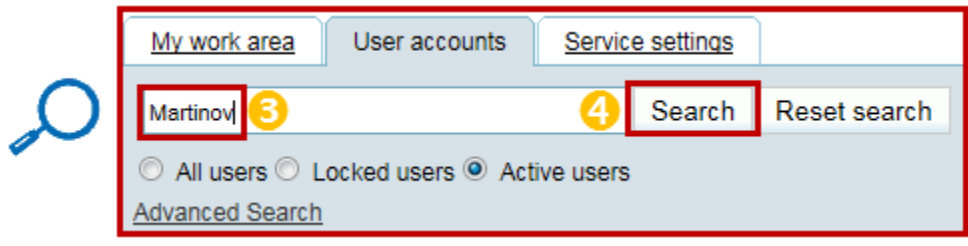

Enter your search criteria (for example Name, User ID, E-mail).

### **Click 'Search'.**

According to the criteria previously selected, the following user is displayed on the screen:

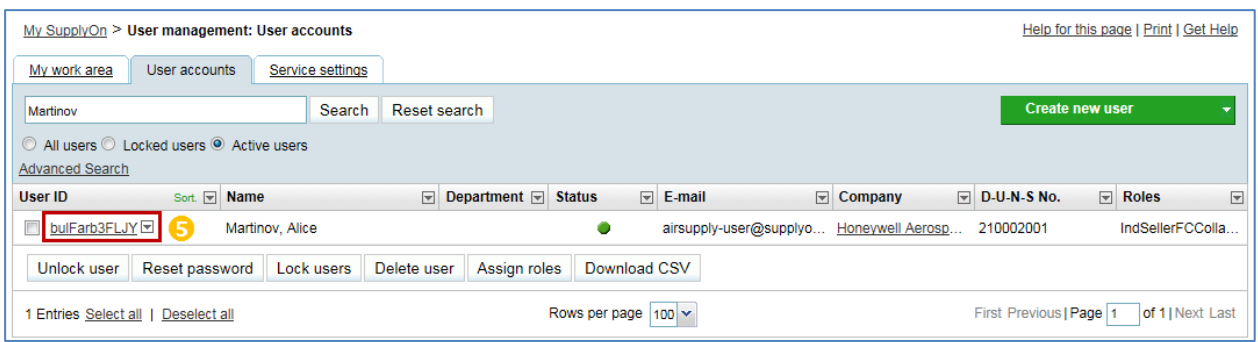

**S** Click the drop-down box at the right side of the user ID displayed.

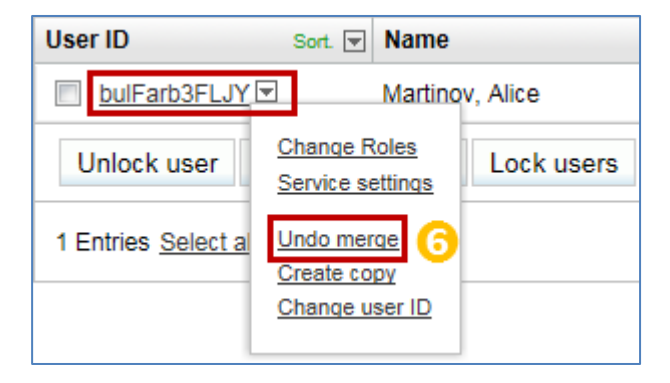

**G** Click 'Undo merge'.

*Note: The 'Undo merge' menu will not appear for supplier user accounts created on the SupplyOn portal and not initiated by a merge process.*

The system displays the 'Undo merge' pop-up window:

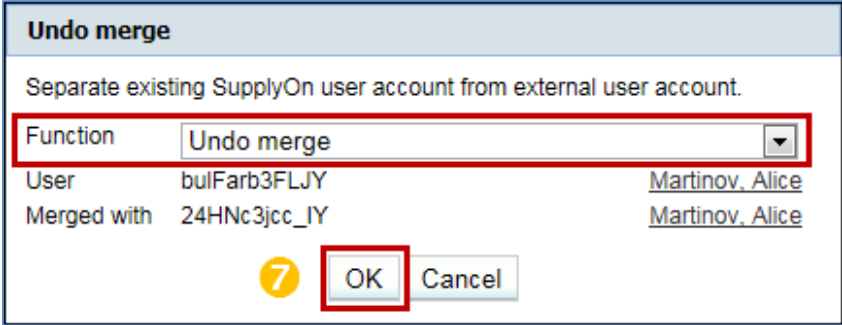

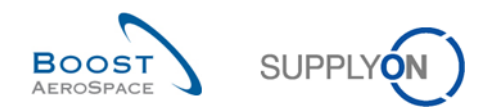

**7** Click 'OK' to launch the 'unmerge' process.

A confirmation message appears at the top of the screen, as follows:

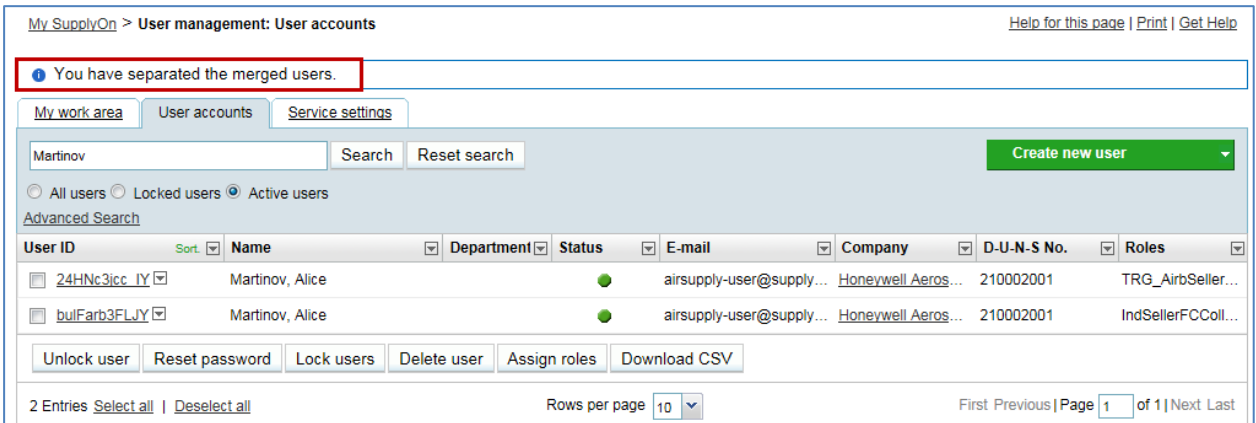

Once the 'unmerge' action is confirmed by the system, a new task is added in the 'These external users are ready for merge' panel:

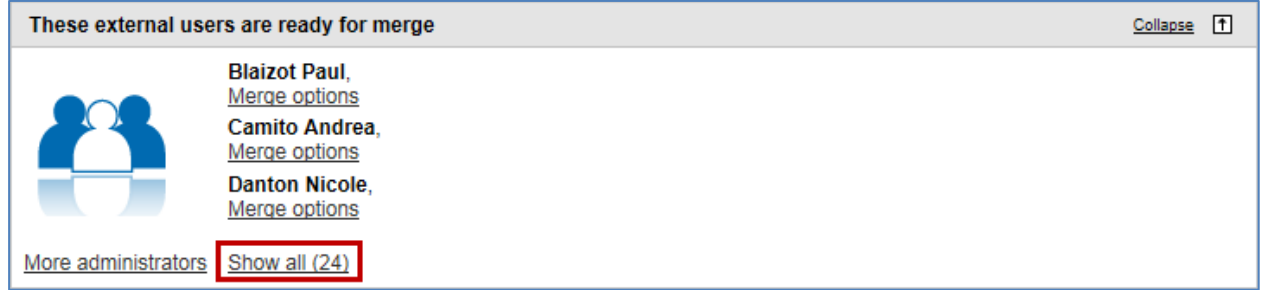

*Please follow the instructions explained in Chapter 3.4 (Scenario 1, 2 or 3) to perform and complete a new 'merge' process if required.*

#### <span id="page-39-0"></span>3.4.5 Deleting a merged user account

In case a merged user account is deleted by the supplier administrator, the system will react the following way:

- The supplier user account created on the customer portal (also named 'external' account) is restored. Because the user is then able to connect to AirSupply via the customer portal, the supplier administrator should also delete the restored user account on the customer portal.
- The supplier user account created on the SupplyOn portal is deleted.
- *Notes: No e-mail notification will be sent to the users selected during the 'delete' process. If the supplier administrator tries to delete an 'external' account not merged yet on SupplyOn*  portal, the system will generate an error message as it can only be deleted from the customer *portal.*

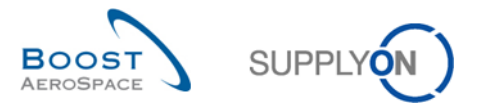

#### After a mouse over 'Administration', the system displays a navigation menu as follows:

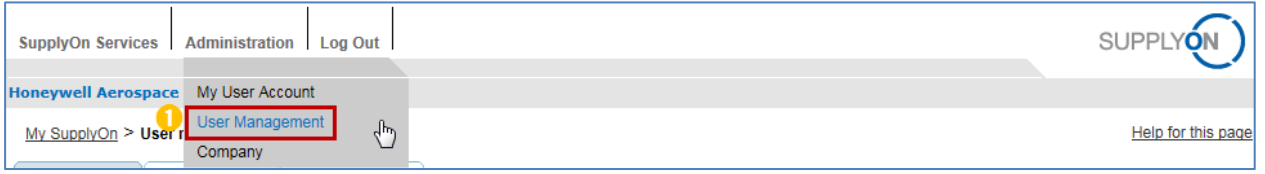

## **Click 'User Management'.**

The system displays by default the tab 'My work area':

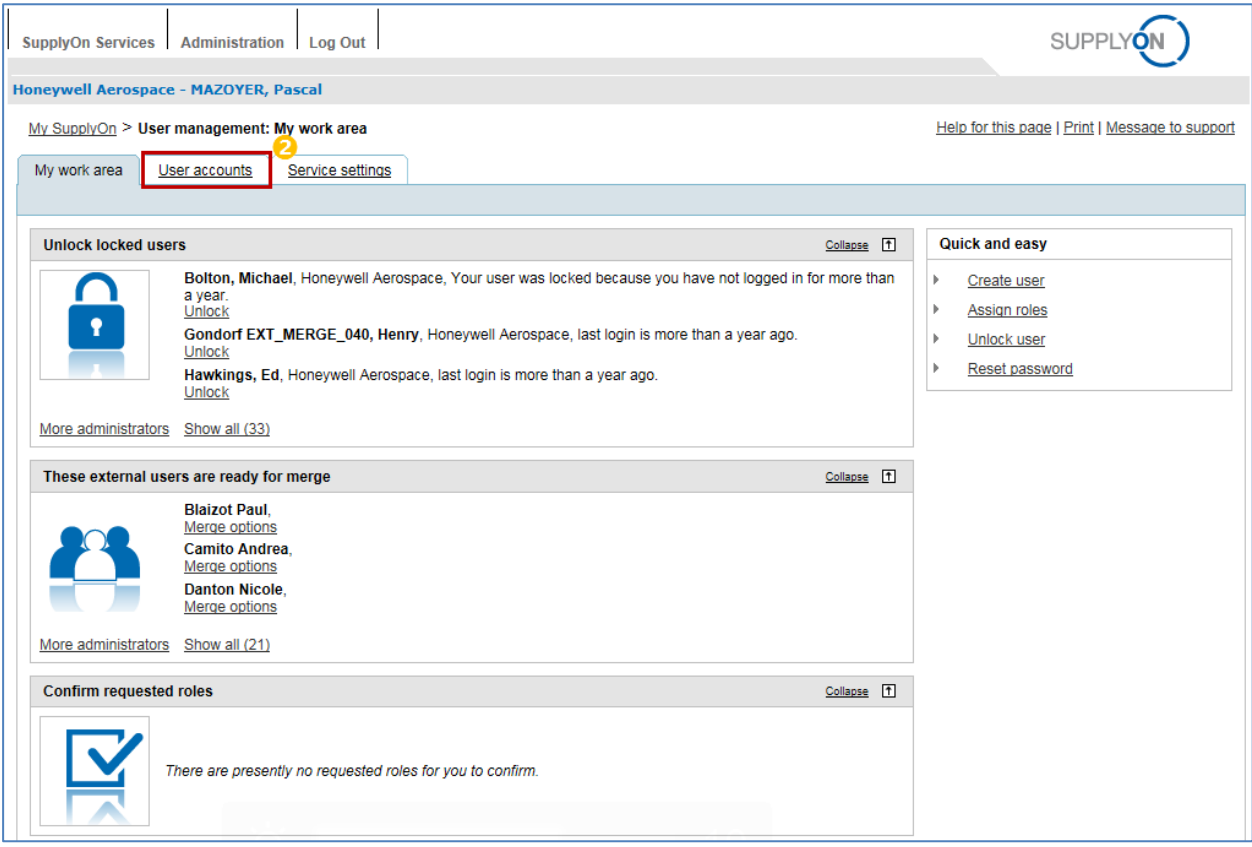

**2** Click the 'User accounts' tab.

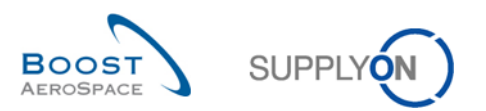

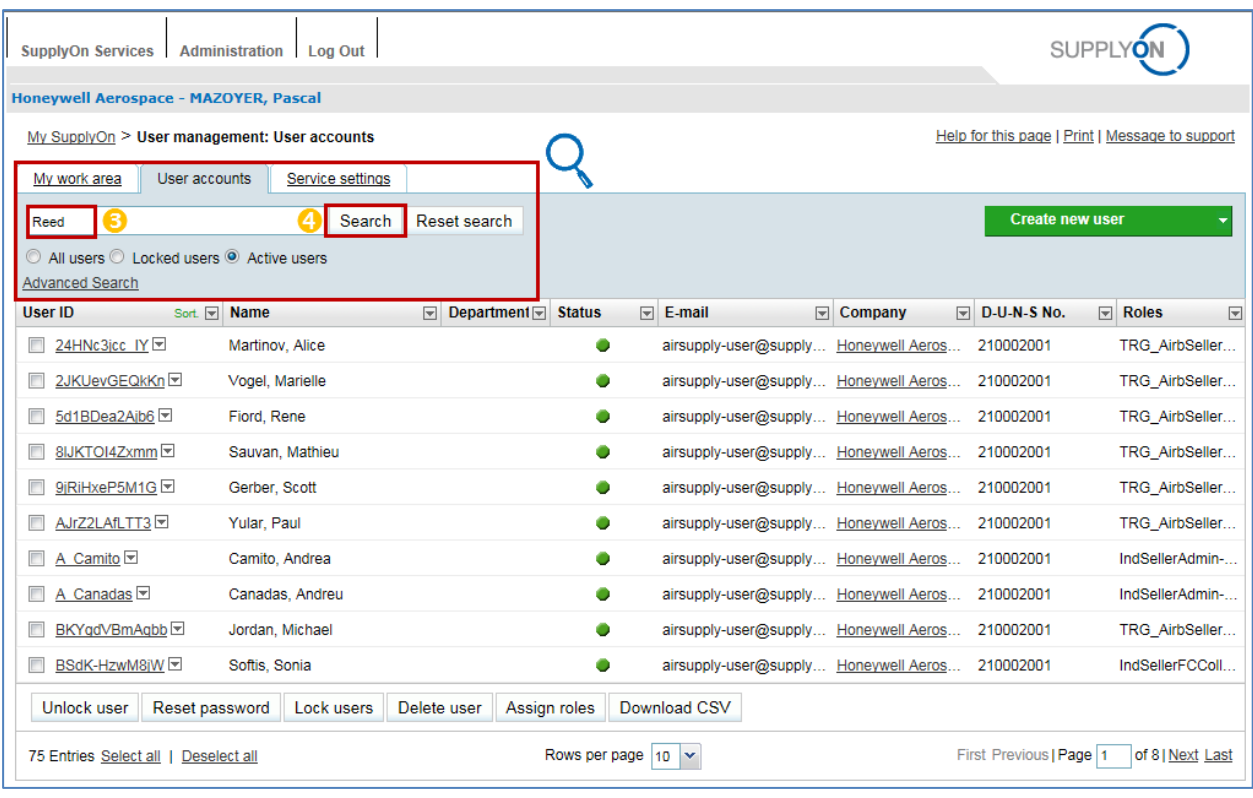

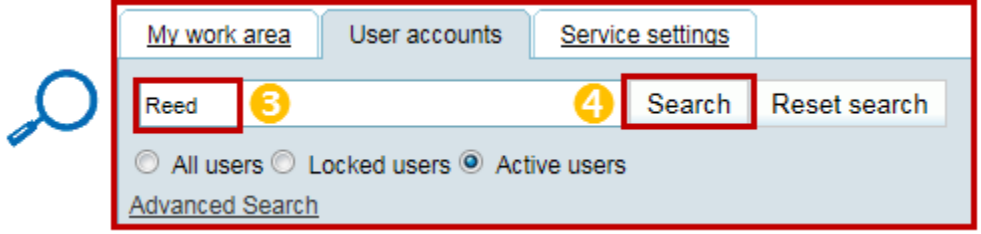

Enter your search criteria (for example Name, User ID, E-mail).

**4** Click 'Search'.

According to the criteria previously selected, the following user is displayed on the screen:

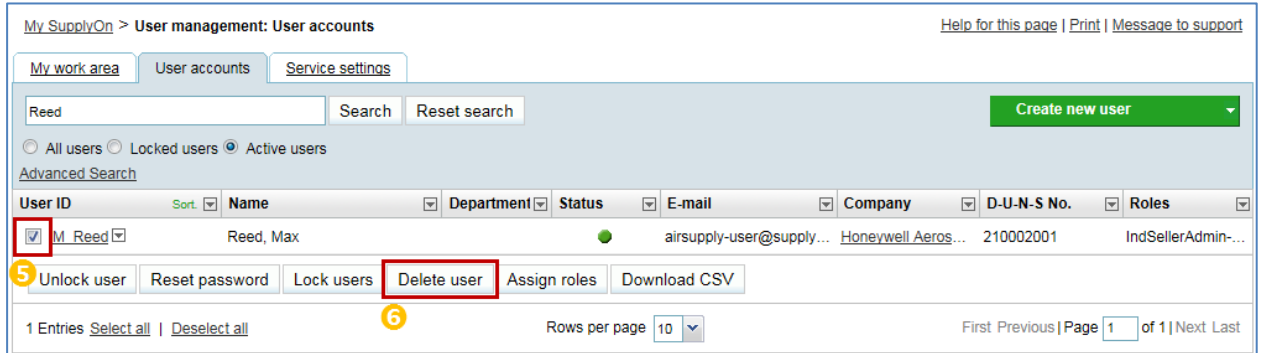

S Select the line number(s) corresponding to the merged user account(s) you want to delete.

**G** Click 'Delete user'.

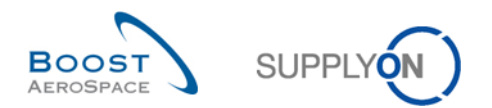

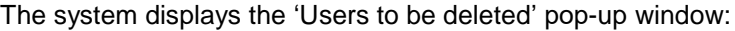

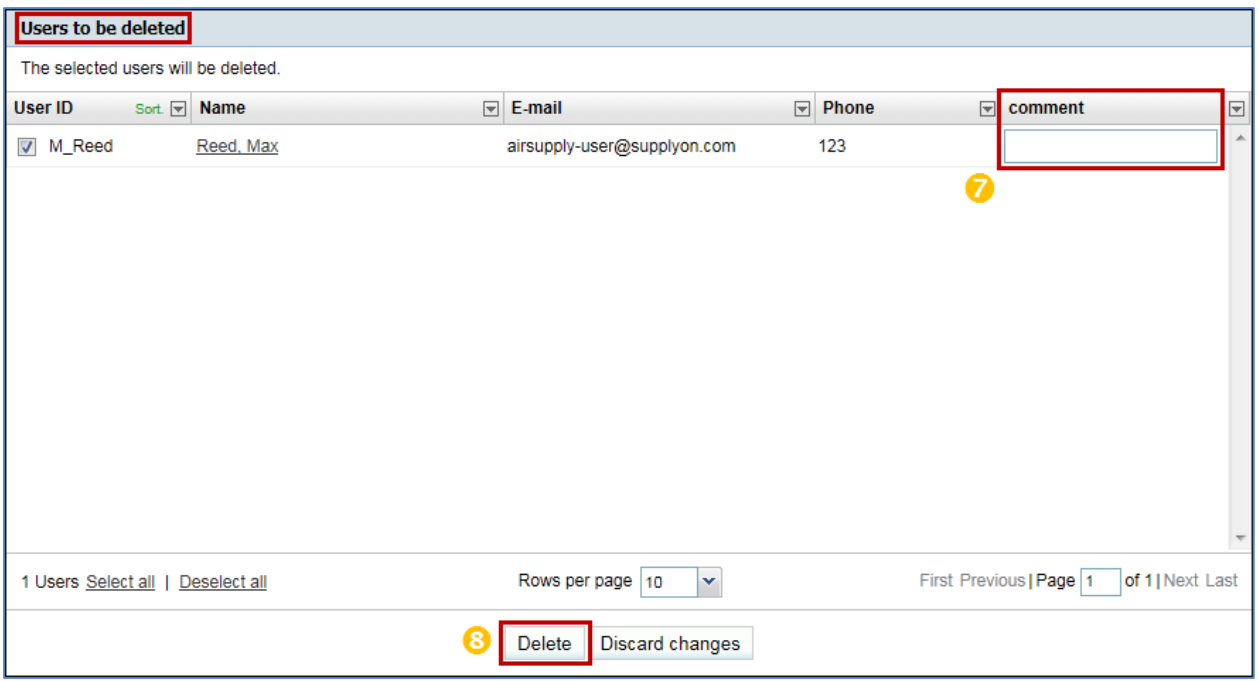

Enter a comment to explain the reason of the deletion (optional task).

## 8 Click 'Delete'.

The system displays the 'Delete user' pop-up window:

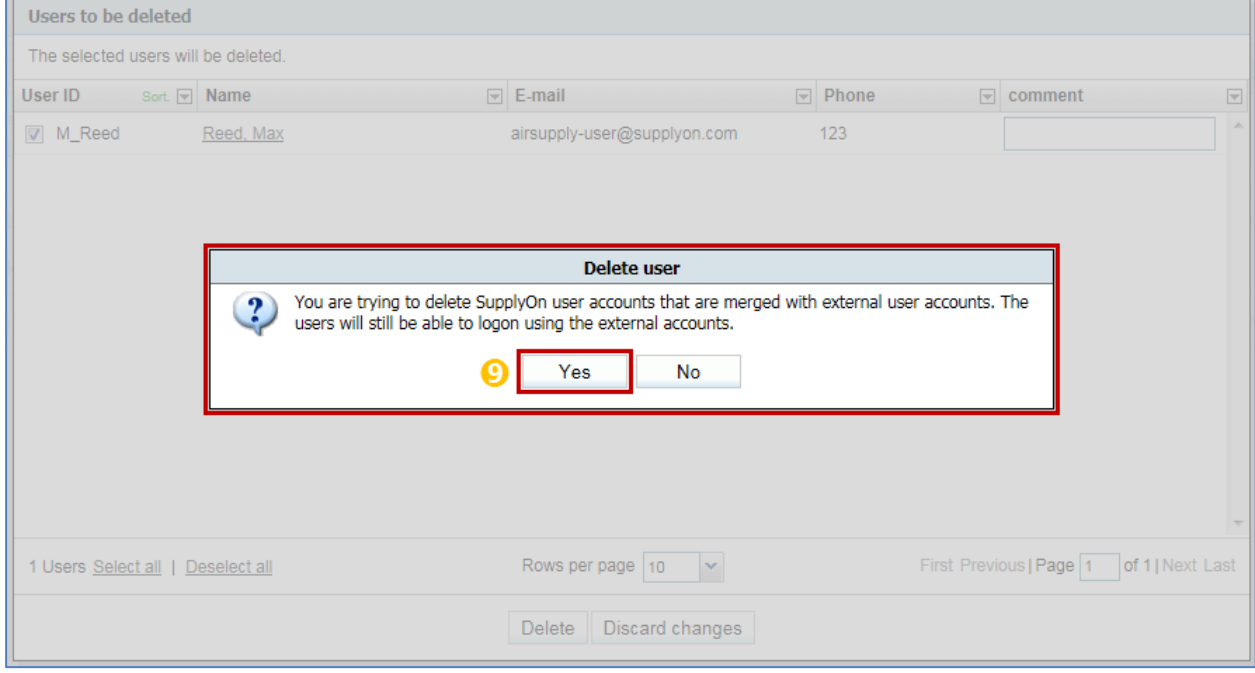

C Click 'Yes' to confirm the selection of user account(s) to be deleted.

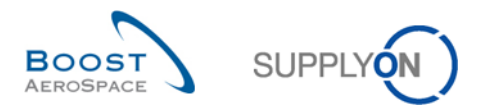

A confirmation message is displayed, as follows:

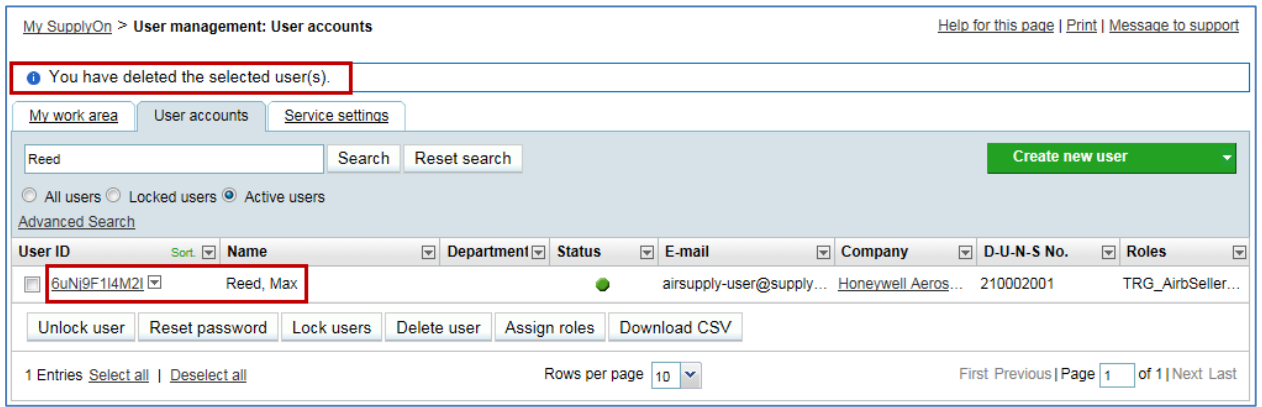

*Note: The supplier user account created on the customer portal has been restored in the above example.*

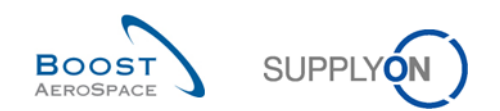

## <span id="page-44-0"></span>**4 Material and organization monitoring**

## <span id="page-44-1"></span>4.1 Material Master Data screen

In the Dashboard, click 'Settings and master data'.

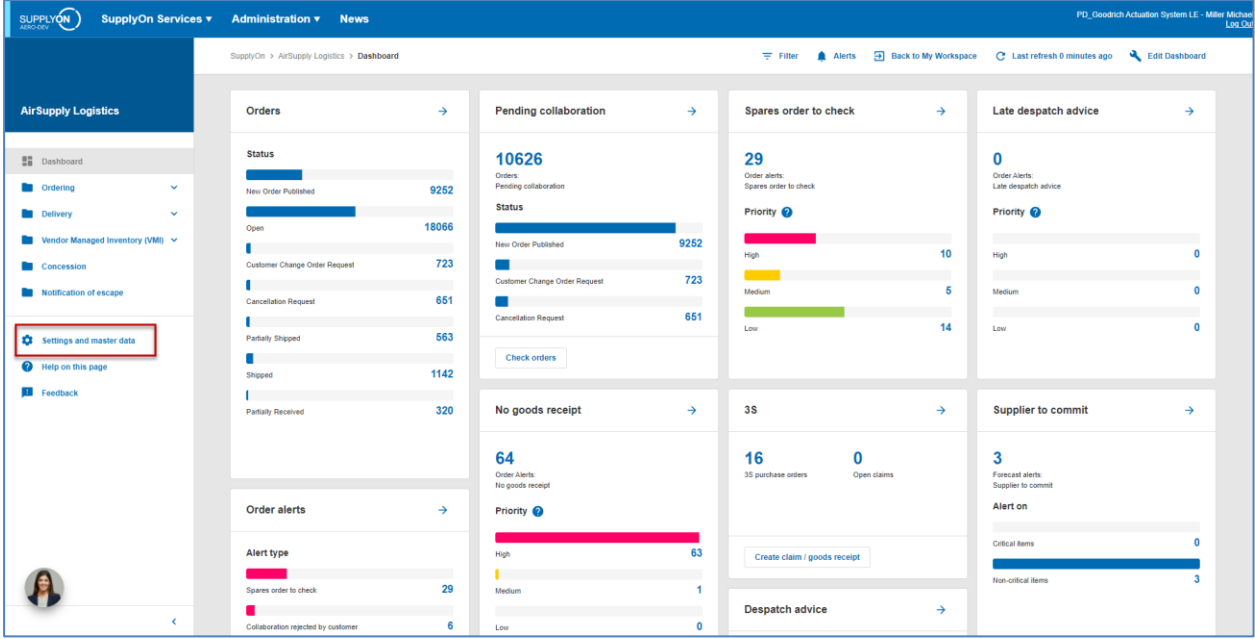

The page 'Settings and master data' displayed.

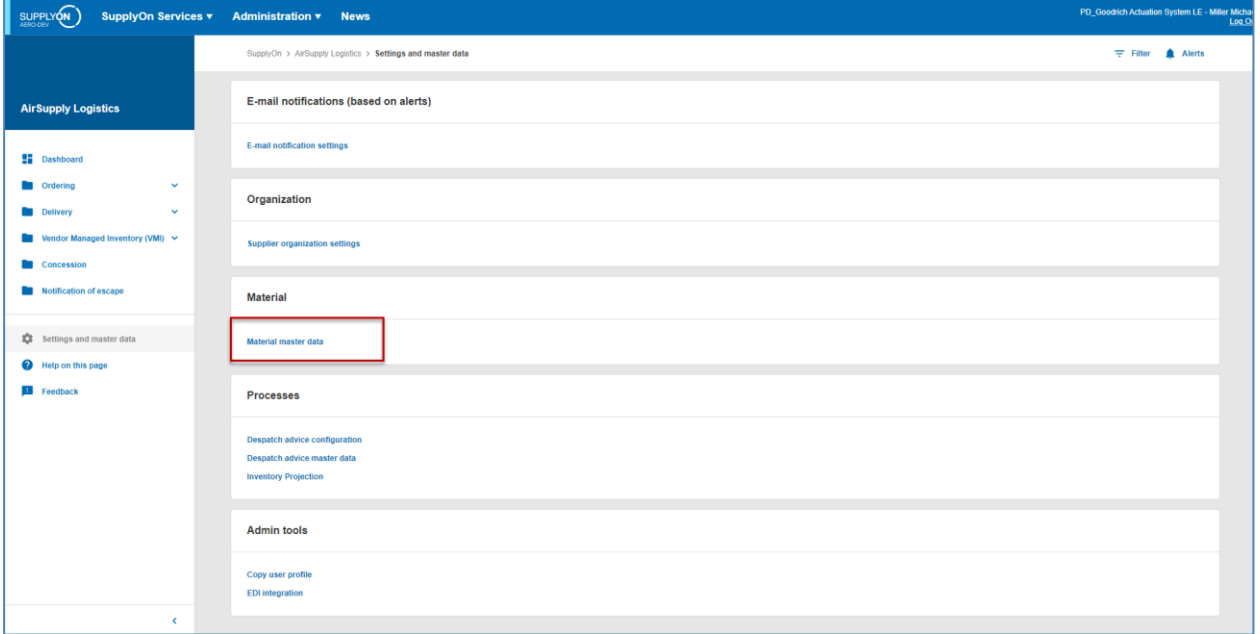

Click 'Material master data'.

The 'Material Master Data' page is displayed.

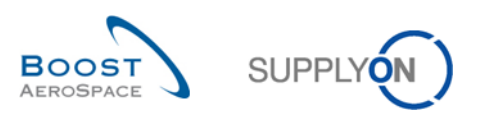

| Quick Search   Advanced Search          |             |                                    |  |                          |                                     |                        |                          |                           |                         |                       |                                                     |   |
|-----------------------------------------|-------------|------------------------------------|--|--------------------------|-------------------------------------|------------------------|--------------------------|---------------------------|-------------------------|-----------------------|-----------------------------------------------------|---|
| v                                       |             |                                    |  |                          | Add line   Delete line              |                        |                          | <b>My search profiles</b> |                         |                       |                                                     |   |
|                                         |             |                                    |  |                          |                                     |                        |                          |                           |                         | $\mathbf{v}$          | Manage -                                            |   |
| <b>Search</b><br>Reset                  |             |                                    |  |                          |                                     |                        |                          |                           |                         |                       |                                                     |   |
|                                         |             |                                    |  |                          |                                     |                        |                          |                           |                         |                       |                                                     |   |
| Material Master Data                    |             |                                    |  |                          |                                     |                        |                          |                           |                         |                       |                                                     |   |
| v Manage v<br><b>SupplyOn Def. View</b> |             |                                    |  |                          |                                     |                        |                          |                           |                         |                       | Reset all Filters                                   |   |
|                                         |             | Cust Gro Cust. Or                  |  | ERP Plant Cust Mat No. ~ | Cust Mat Desc.                      | Supp, Mat. No.         | Supplier Materia         | <b>Process Key</b>        |                         |                       | Ord. Off. Name   Ord. Off. Phone   Supplier Planner |   |
|                                         |             | tra-TRAIN TRGCU 1110               |  | <b>CMN-009 FC1</b>       | TUBE TA5070 3X6 B; WASHER TUBE B W/ | <b>SMN-009 FC1</b>     | TA5070 3X6 TU NON VMI    |                           | <b>Judy Jillings</b>    | $+44$ 1179 69         |                                                     |   |
|                                         |             | Trg-TRAIN TRGCU 1110               |  | <b>CMN-009 FC2</b>       | Winglet Performance Version 5.5     | <b>CMN-009 FC2</b>     | Winglet Perform NON VMI  |                           | <b>Judy Jillings</b>    | $+44$ 1179 69         |                                                     |   |
|                                         |             | Tre-TRAIN TRGCU 1110               |  | <b>CMN-009 FC4</b>       | PITOT TUBE ASSY A670                | <b>SMN-009 FC4</b>     | Assv Pitot Tube  NON VMI |                           | <b>Judy Jillings</b>    | $+44$ 1179 69.        |                                                     |   |
|                                         |             | TI tro-TRAIN TRGCLI 2100           |  | <b>CMN-009 FC5</b>       | PITOT TUBE ASSY EC-135              | SMN-009 FC4            | Assv Pitot Tube  NON VMI |                           | Carmen Com + 34 967 850 |                       |                                                     |   |
|                                         |             | trg-TRAIN TRGCU 1110               |  | <b>CMN-009 FC6</b>       | TUBE TA5070 3X6 B; WASHER TUBE B W/ | <b>SMN-009 FC6</b>     | TA5070 3X6 TU NON VMI    |                           | <b>Judy Jillings</b>    | $+44$ 1179 69         |                                                     |   |
|                                         |             | Tra-TRAIN TRGCU 1110               |  | <b>CMN-009 FC7</b>       | TUBE TA5070 3X6 B; WASHER TUBE B W/ | <b>SMN-009 FC7</b>     | TA5070 3X6 TU NON VMI    |                           | <b>Judy Jillings</b>    | $+44$ 1179 69.        |                                                     | Ξ |
|                                         |             | Tre-TRAIN TRGCU 1110               |  | CMN-009 P01              | CABIN ATTENDANT SEAT Type A         | SMN-009 P01            | AIRB5S12#CABI NON VMI    |                           | <b>Judy Jillings</b>    | $+44$ 1179 69         |                                                     |   |
|                                         |             | TI tra-TRAIN TRGCU 1110            |  | CMN-009 P02              | CABIN ATTENDANT SEAT Type B         | SMN-009 P02            | AIRB7S14#CABI NON VMI    |                           | <b>Judy Jillings</b>    | $+44$ 1179 69         |                                                     |   |
|                                         |             | Trg-TRAIN TRGCU 1110               |  | CMN-009 P03              | <b>CABIN ATTENDANT SEAT Type C</b>  | SMN-009 P03            | AIRB7S17#CABI NON VMI    |                           | <b>Judy Jillings</b>    | $+44$ 1179 69         |                                                     |   |
|                                         |             | TI tra-TRAIN TRGCU 1110            |  | CMN-009 P04              | CABIN ATTENDANT SEAT Type D         | SMN-009 P04            | AIRB7S44#CABI NON VMI    |                           | <b>Judy Jillings</b>    | $+44$ 1179 69.        |                                                     |   |
|                                         |             | trg-TRAIN TRGCU 1110               |  | CMN-009 P05              | CABIN ATTENDANT SEAT Type E         | SMN-009 P05            | AIRB7S53#CABI NON VMI    |                           | <b>Judy Jillings</b>    | $+44$ 1179 69         |                                                     |   |
|                                         |             | trq-TRAIN TRGCU 1110               |  | CMN-009 P07              | CABIN ATTENDANT SEAT Type G         | SMN-009 P07            | AIRB7S57#CABI  NON VMI   |                           | <b>Judy Jillings</b>    | $+44$ 1179 69         |                                                     |   |
|                                         |             | TI trg-TRAIN TRGCU 1110            |  | CMN-009 P09              | CABIN ATTENDANT SEAT Type J         | <b>SMN-009 P09</b>     | AIRB7S62#CABI NON VMI    |                           | <b>Judy Jillings</b>    | $+44$ 1179 69.        |                                                     |   |
|                                         |             | TI tra-TRAIN TRGCU 1110            |  | CMN-009 P10              | CABIN ATTENDANT SEAT Type K         | SMN-009 P10            | AIRB7S67#CABI NON VMI    |                           | <b>Judy Jillings</b>    | $+44$ 1179 69         |                                                     |   |
|                                         |             | trq-TRAIN TRGCU 1110               |  | CMN-009 P11              | Brake Disc 32"                      | SMN-009 P11            | Brake Disc Assy NON VMI  |                           | <b>Judy Jillings</b>    | $+44$ 1179 69         |                                                     |   |
|                                         |             | Trq-TRAIN TRGCU 1110               |  | CMN-009 P12              | Brake Disc 34"                      | SMN-009 P12            | Brake Disc Assy NON VMI  |                           | <b>Judy Jillings</b>    | $+44$ 1179 69         |                                                     |   |
|                                         |             | TI tra-TRAIN TRGCU 1110            |  | CMN-009 P13              | VERT. COST.15 DEL.                  | SMN-009 P13            | KIT DE COMPO NON VMI     |                           | <b>Judy Jillings</b>    | $+44$ 1179 69         |                                                     |   |
|                                         |             | Back Download • Upload XLS Details |  | History Send E-Mail      |                                     |                        |                          |                           |                         |                       |                                                     |   |
|                                         | 30 entries: | Select all Matches on Page         |  | Select all Matches       | <b>Clear Selection</b>              | 50<br>Entries per page | ×                        |                           |                         | First Previous   Page | 1 of 1 Next Last                                    |   |

*Note: The description of each column in this table is available in chapter [6\_Appendix] at the end of the module.* 

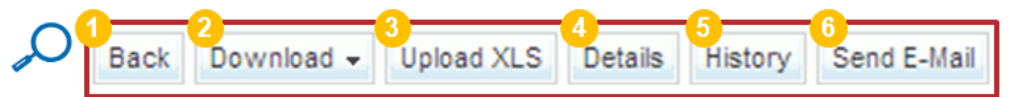

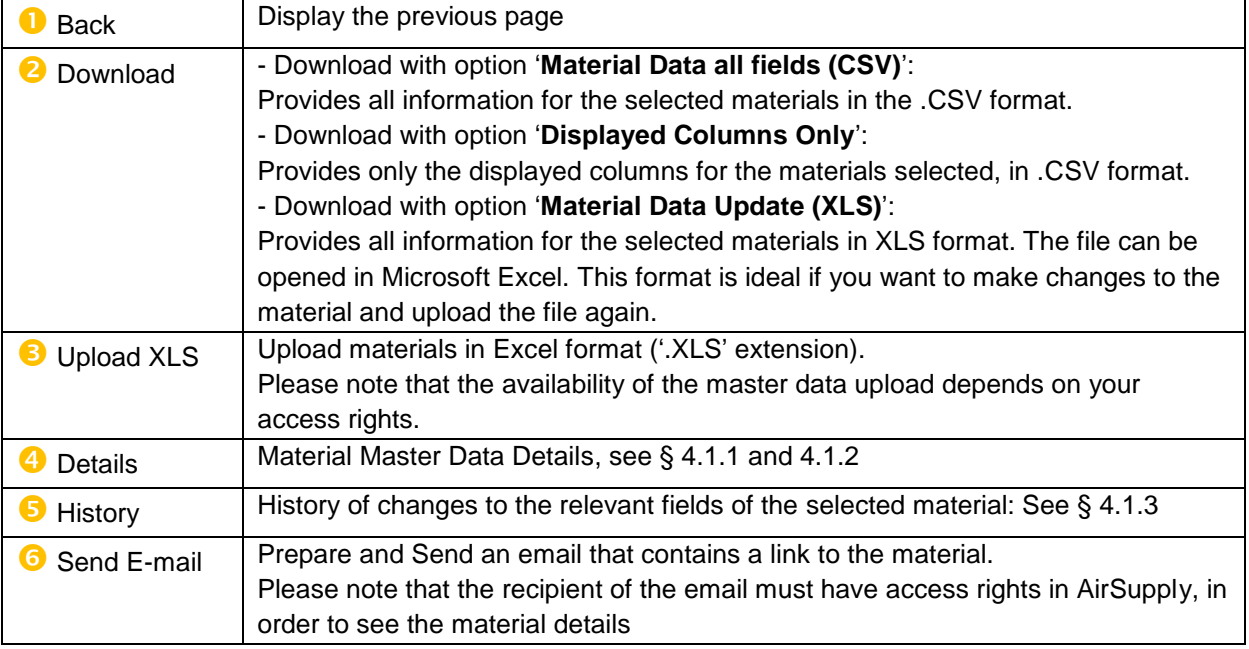

Upload and download functionalities are useful in case of massive updates.

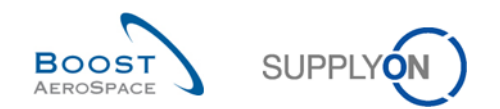

#### <span id="page-46-0"></span>4.1.1 Material Details for customers

Material Master Data Material Details CMN-CG\_MECH-1021 **Capacidade Department of Second Second Second Second Second Second Second Second Second Second Second Second Second Second Second Second Second Second Second Second Second Second Second Second Second Second Second Second** ASTSELCG1LE1/Sup\_Mechanik\_3\_Utting am ASTBUYCG1LE1 / AIRBUS UK Customer Organisation: Supplier, Org. 000105189/46965943 Cust Site: 1110 / AIR11 Sunn No Ordering Officer Name: James Martin Supplier Planner Code: Ordering Officer Code:<br>Ordering Officer Phone: AUK\_00C\_JM +44 1179 69 3831 Material Details Customer Material Number: CMN-CG\_MECH-1021 Supplier Material Number: SMN-CG\_MECH-1021 CABIN CEILING EDGE-SOCKET Customer Material Description: Supplier Material Description: 30002-Connector Supplier Material Number Proposal: SMN-CG\_MECH-1021 Process Key NON\_VMI  $\overline{\mathbf{v}}$ Supplier Material Description Proposal: 30002-Connector 3 Other Parameters FlexibleField1 Customer FlexibleField1 Supplier FlexibleField2 Customer FlexibleField2 Supplier Comment Back Save Undo Changes History Send E-Mail

The 'Material Details' screen for customers is composed of three sections.

Please note that it depends on your access rights whether some fields on the page can be changed (for example AirbBuyerPlantMasterdataAdmin).

The section  $(\bullet)$  is dedicated to the customer organization details.

The section ( $\odot$ ) is dedicated to the material details. The process key can be set to 'Non\_VMI' or 'VMI STD' (VMI standard). For more information, refer to module VMI [RD9].

The section ( $\bigodot$ ) allows you to fill flexible fields for Customer.

You can fill the one or two available fields for material, and save them, as presented in the screenshot below:

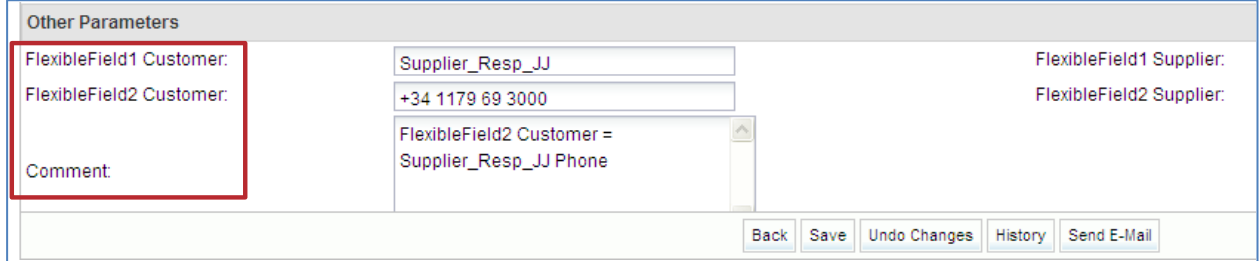

For example, if a customer officer wants to add the name of the supplier responsible, he can do it thanks to the flexible fields. The flexible fields are displayed in the following table, as shown below:

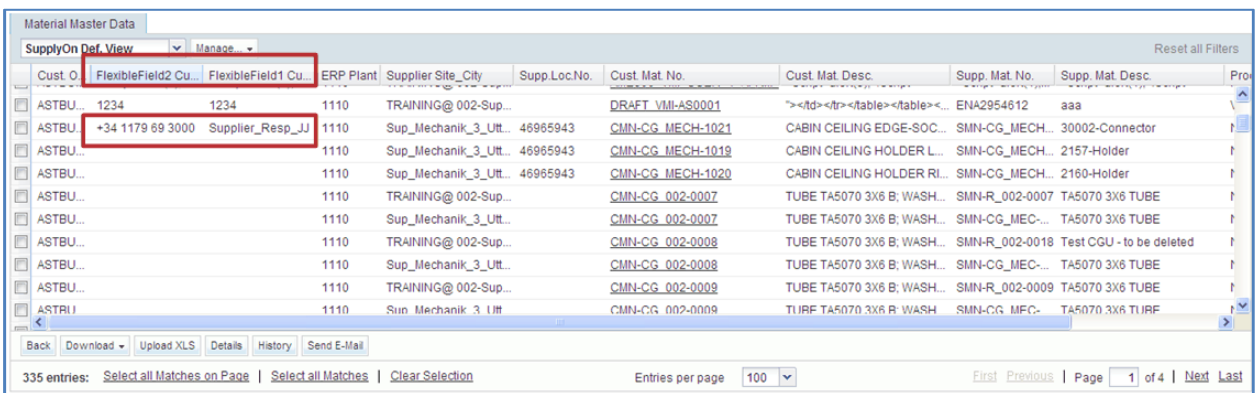

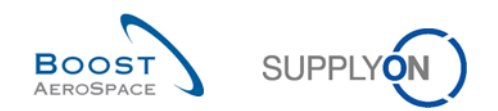

#### <span id="page-47-0"></span>4.1.2 Material Details for suppliers

The configuration of 'Material Details' data is depending on your role. You need a specific role for updating these data (for example AirbSellerOrder).

The 'Material Details' screen for suppliers is composed of three sections.

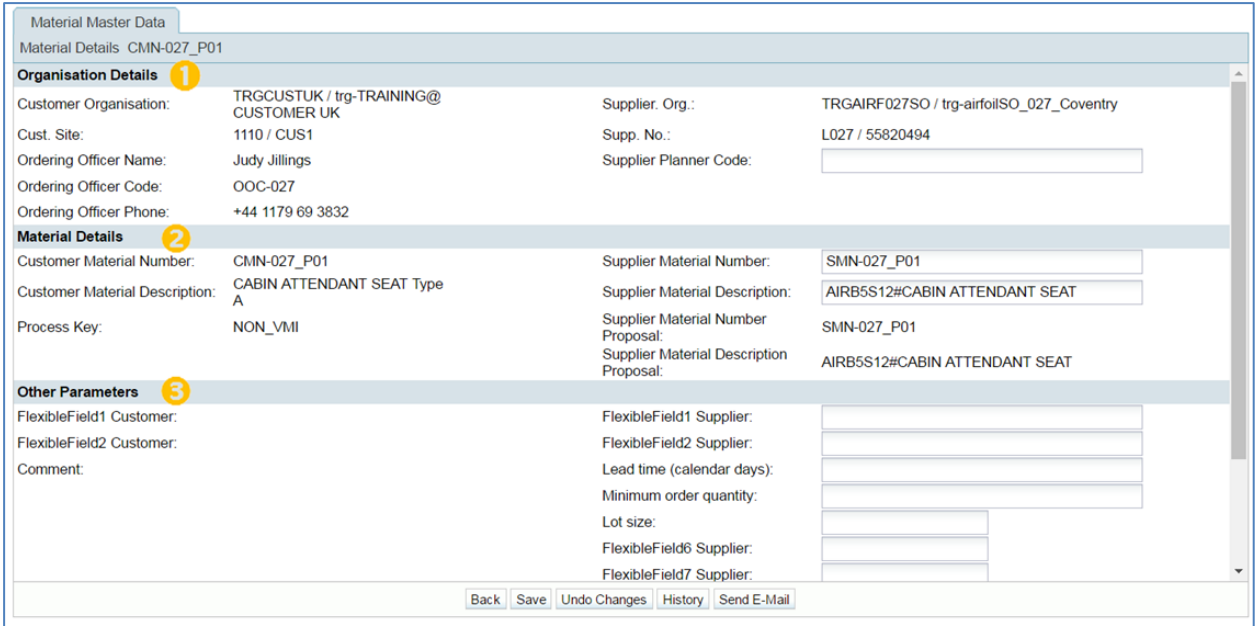

The section  $($   $\bullet$  $)$  is dedicated to the customer organization details.

In this section, you can define a Supplier Planner Code which enables to link a material to a dedicated person (for example a planner).

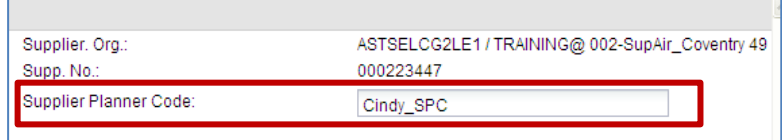

The section ( $\odot$ ) is dedicated to the material details.

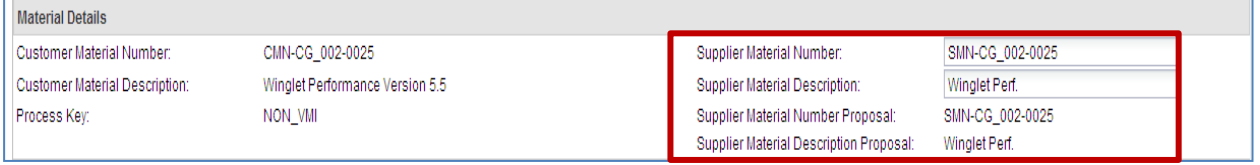

By default, AirSupply proposes a Supplier Material Number (SMN) equal to the Customer Material Number (CMN).

As a supplier, you can register your own SMN, and the 'Supplier Material Description'.

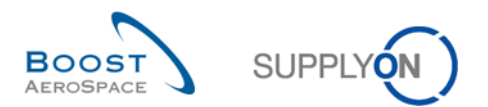

The section  $(\bigodot)$  allows you to fill flexible fields for Supplier.

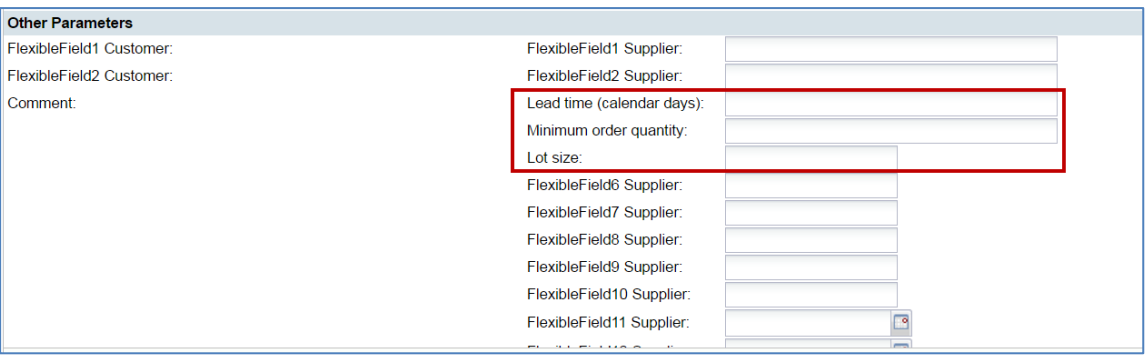

You find here also the following three fields:

- Lead time (calendar days)
- Minimum order quantity
- Lot size

These three fields are important to fill in for the functionality "PowerSearch", described in the Dashboard guide.

#### <span id="page-48-0"></span>4.1.3 Material Master Data History

The history page displays the important changes on a material; by default, all changes of the last 365 days are shown. In order to reduce or expand the time frame, use the date picker and click the button 'Search'.

An example of history page is presented below:

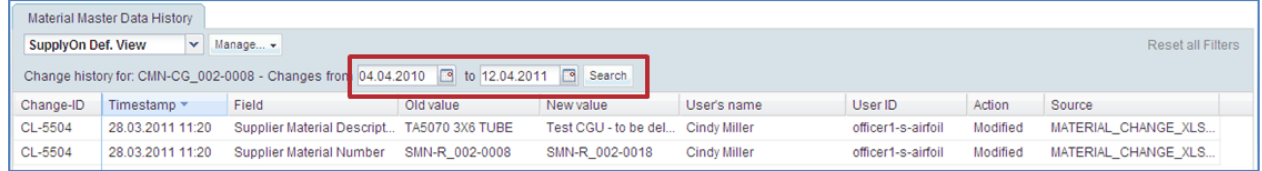

The following columns are displayed:

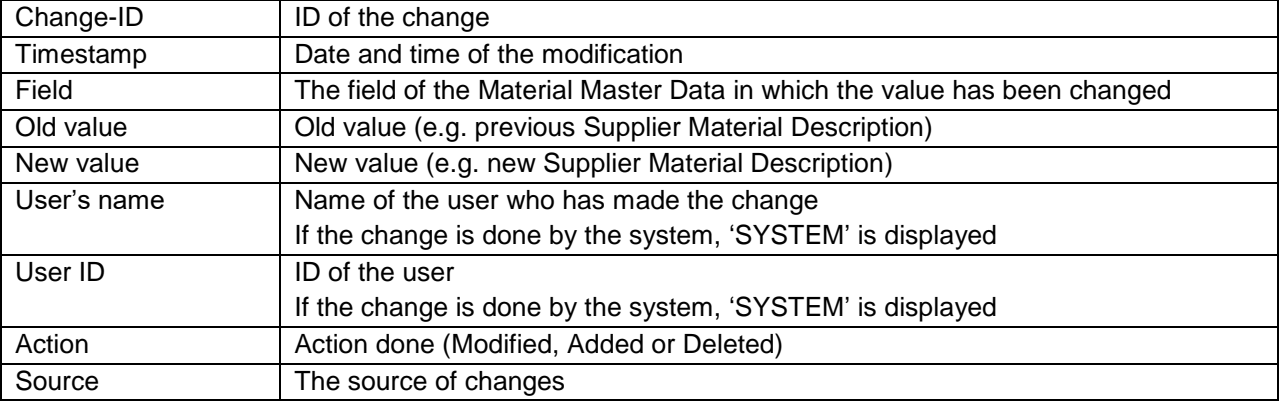

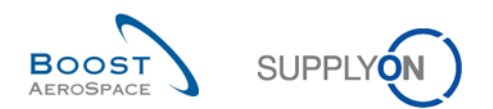

## <span id="page-49-0"></span>4.2 Material Master Data alerts

Master Data alerts inform the user on:

- A new material creation.
- An update of VMI parameters.

The alerts for Material Master Data are displayed in the "Material alerts" card.

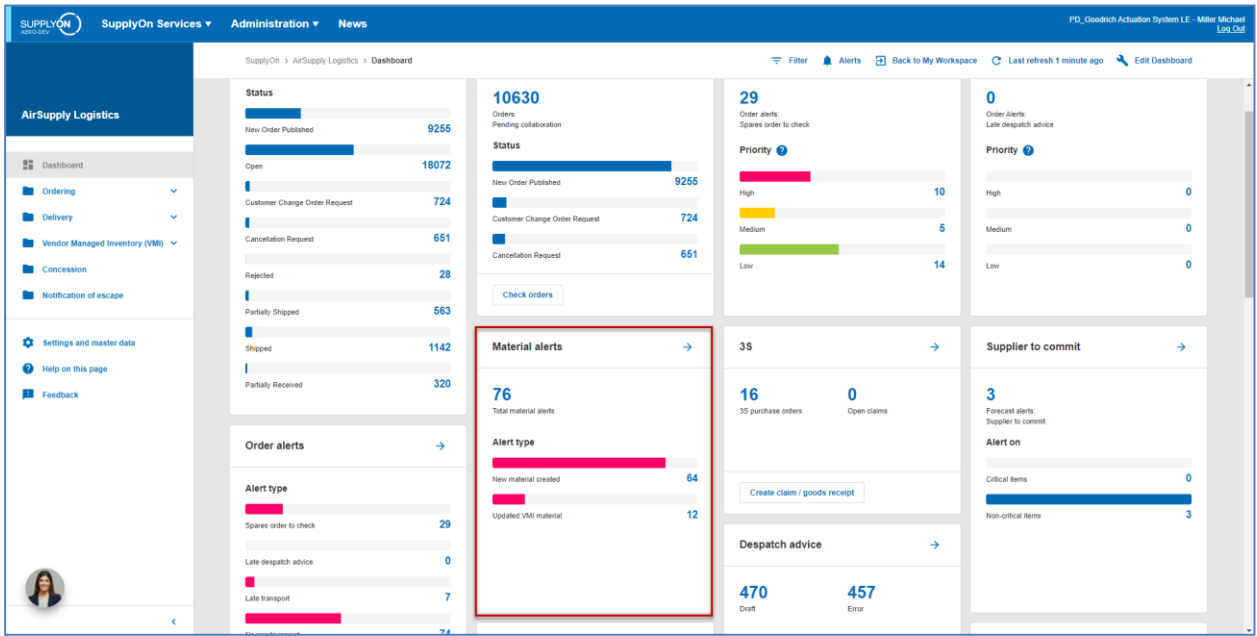

There are two types of alerts:

- 'New material created' (new cross-references).
- 'Updated VMI parameters'.

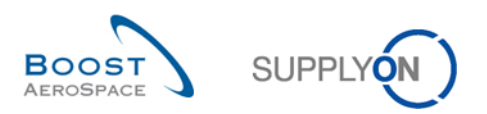

By clicking 'New material created' counter, you reach the following page.

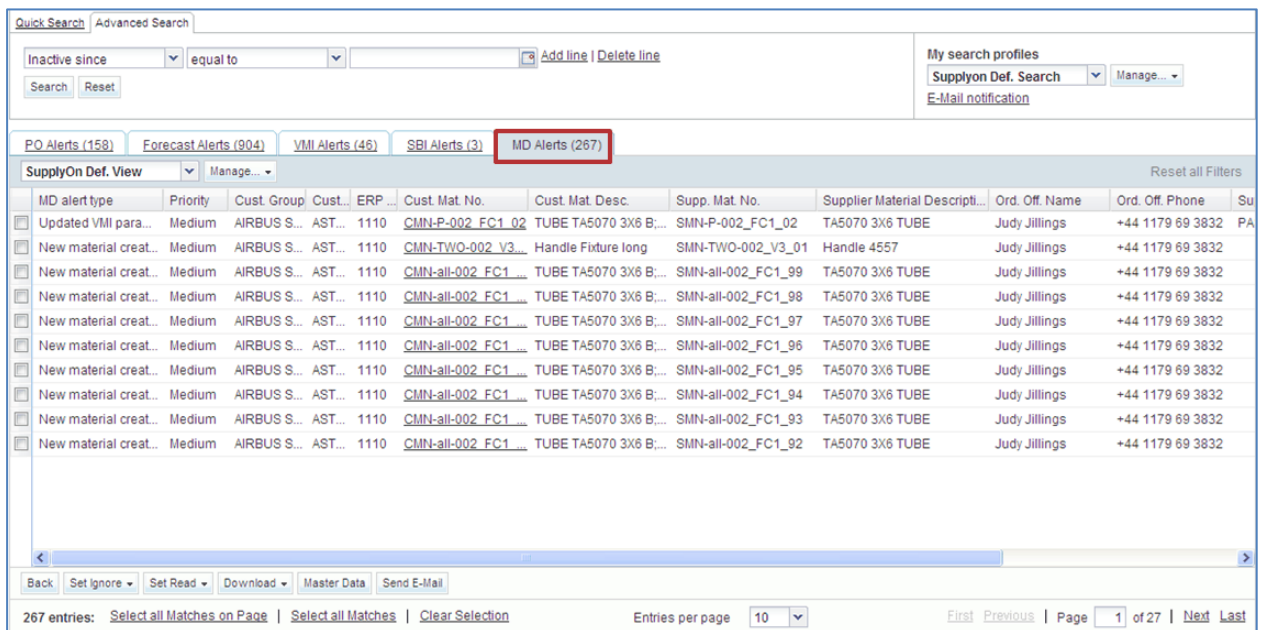

For searching new customer materials, this search and alert type is useful for supplier users only.

After a new material is created, the supplier can maintain the following cross references in the material master data:

- supplier material number,
- supplier material description,
- supplier planner code.

The main benefit of the supplier maintaining this material master data is the consistency for searching and configuring a filter in the Dashboard.

From the 'MD Alerts' tab, the following buttons are available:

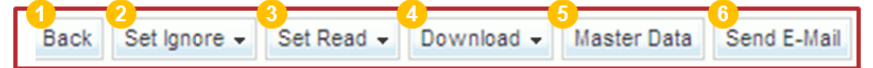

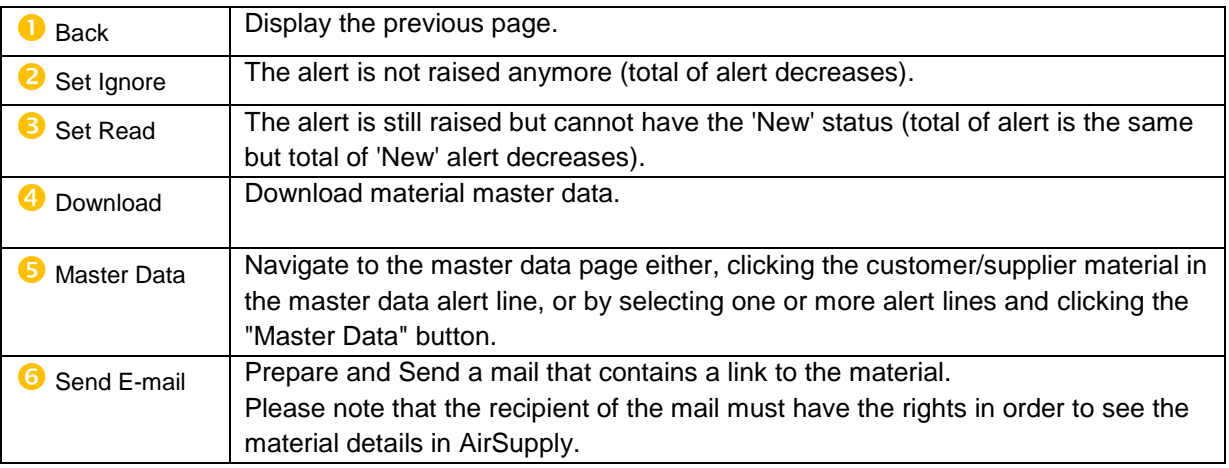

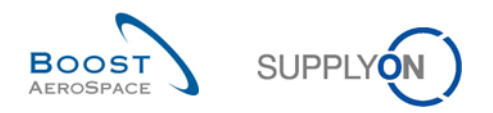

## Connected as a supplier, the 'Set Read' button  $(2)$  allows you to tag the alerts as read.

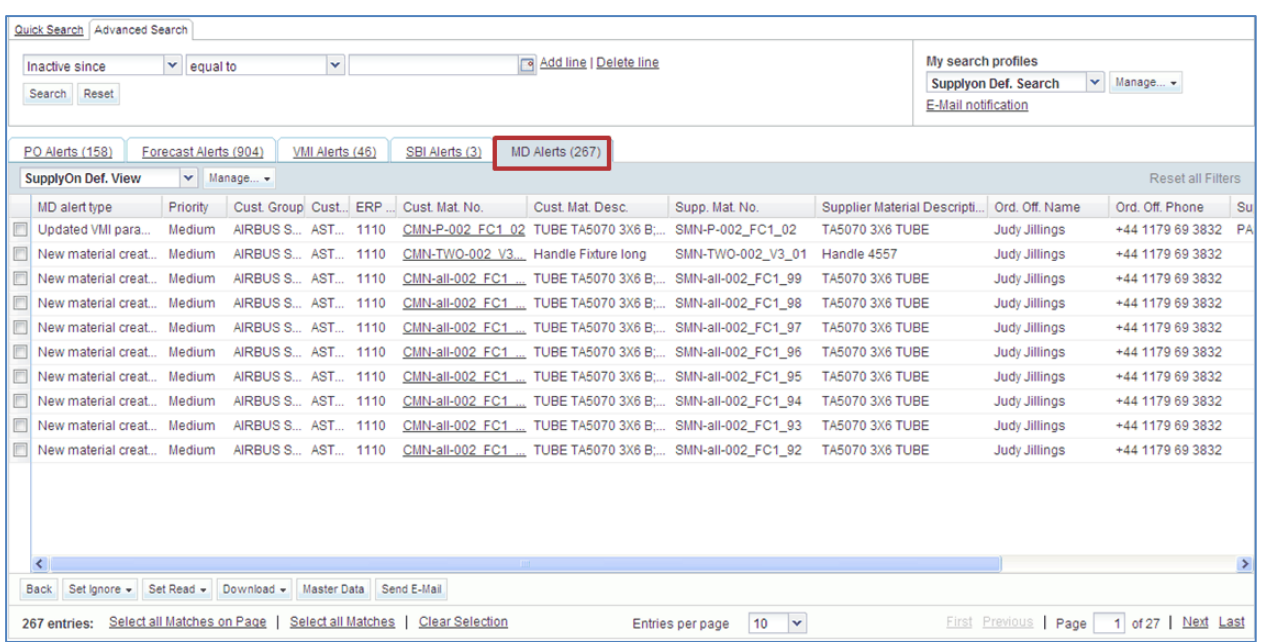

*For more information regarding alert management, refer to module 'Dashboard'[RD3].*

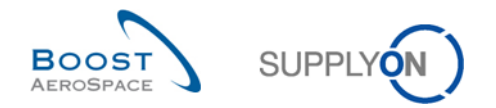

<span id="page-52-0"></span>4.3 Despatch Advice Master Data and Despatch Advice configuration (supplier only)

In the Dashboard, click 'Settings and master data'.

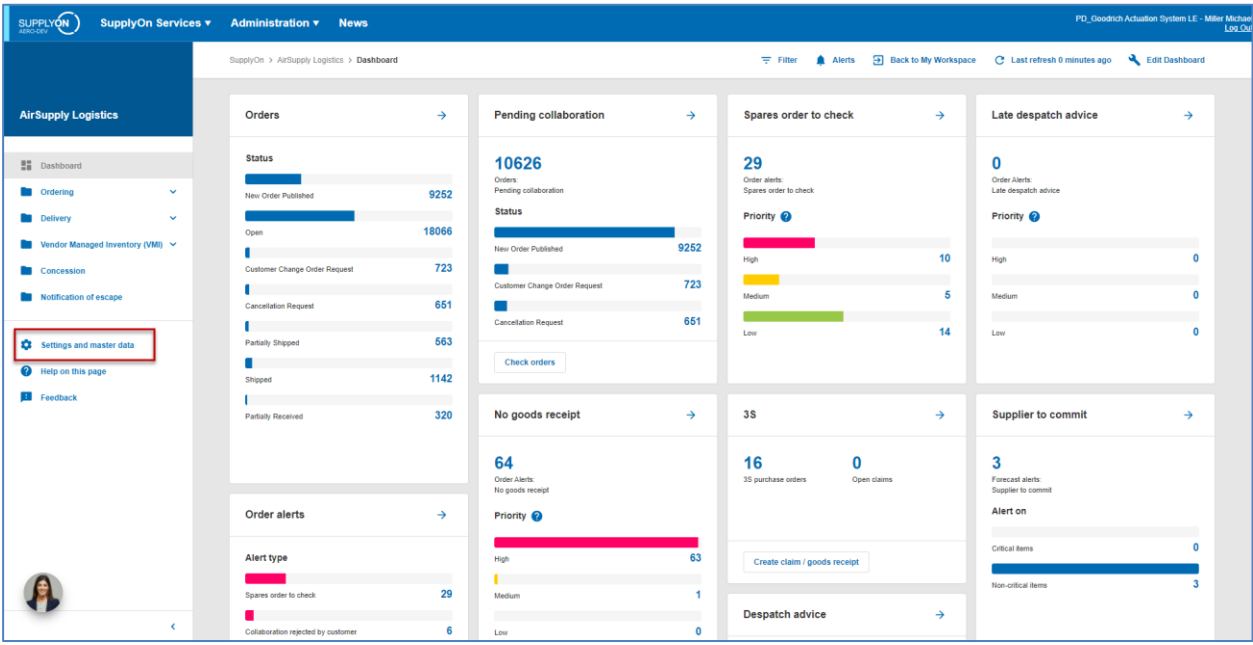

The page 'Settings and master data' displayed.

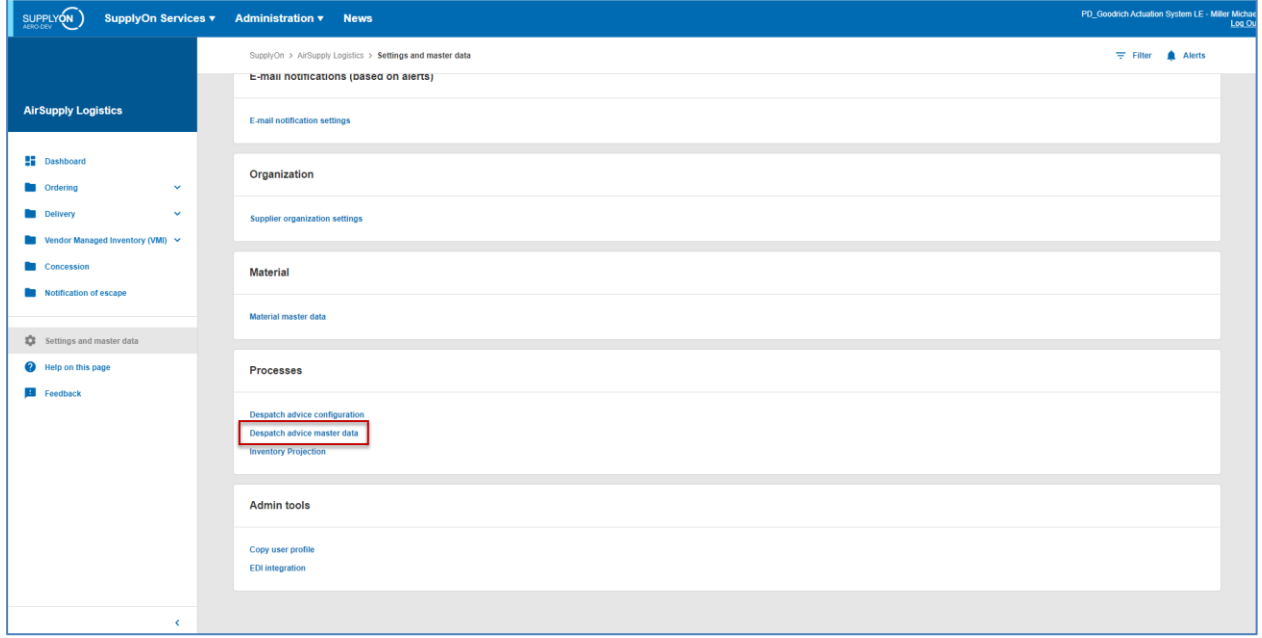

Click 'Despatch advice master data'.

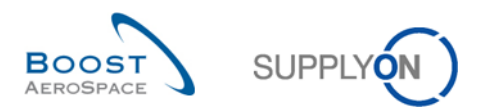

#### The 'Desp. Adv. Master Data' tab is displayed.

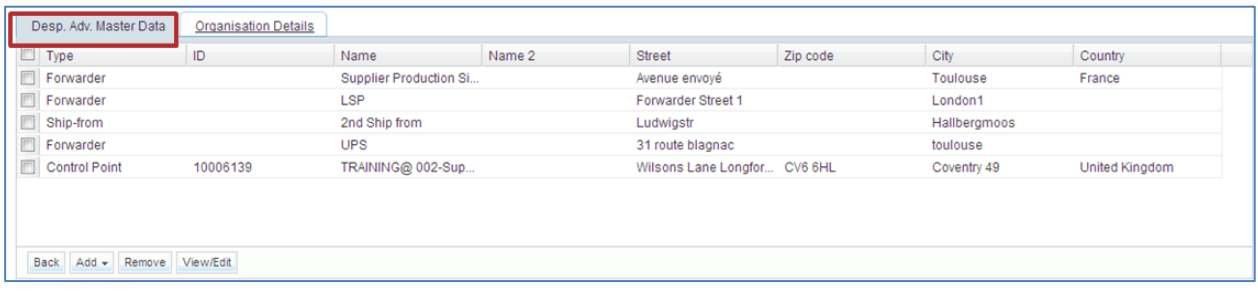

You can configure several ship-to and forwarder addresses, if you have the corresponding AirSupply role (for example 'AirbSellerShip' or 'AirSupplyShippingOfficer').

*For more information regarding despatch advices, refer to module Shipment [RD4].*

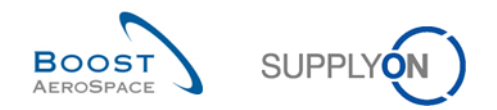

## <span id="page-54-0"></span>4.4 Supplier Organization Settings (supplier only)

The 'Supplier Organization Settings' page is accessed from the Dashboard via the settings and master data.

In the Dashboard, click 'Settings and master data'.

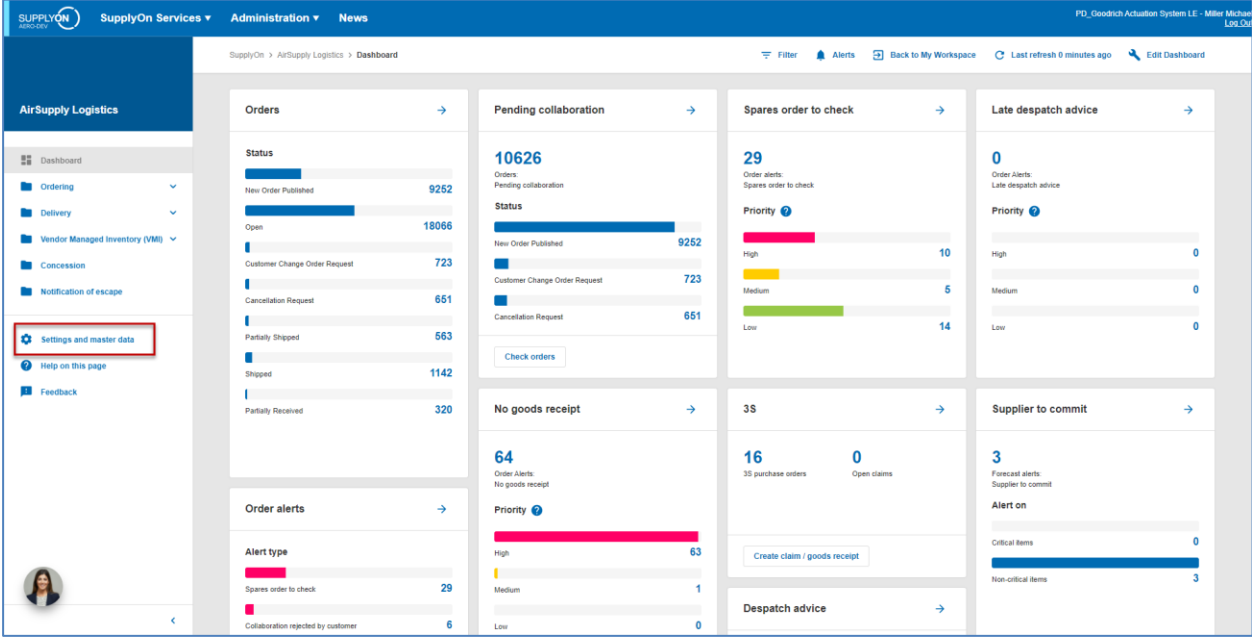

The page 'Settings and master data' displayed.

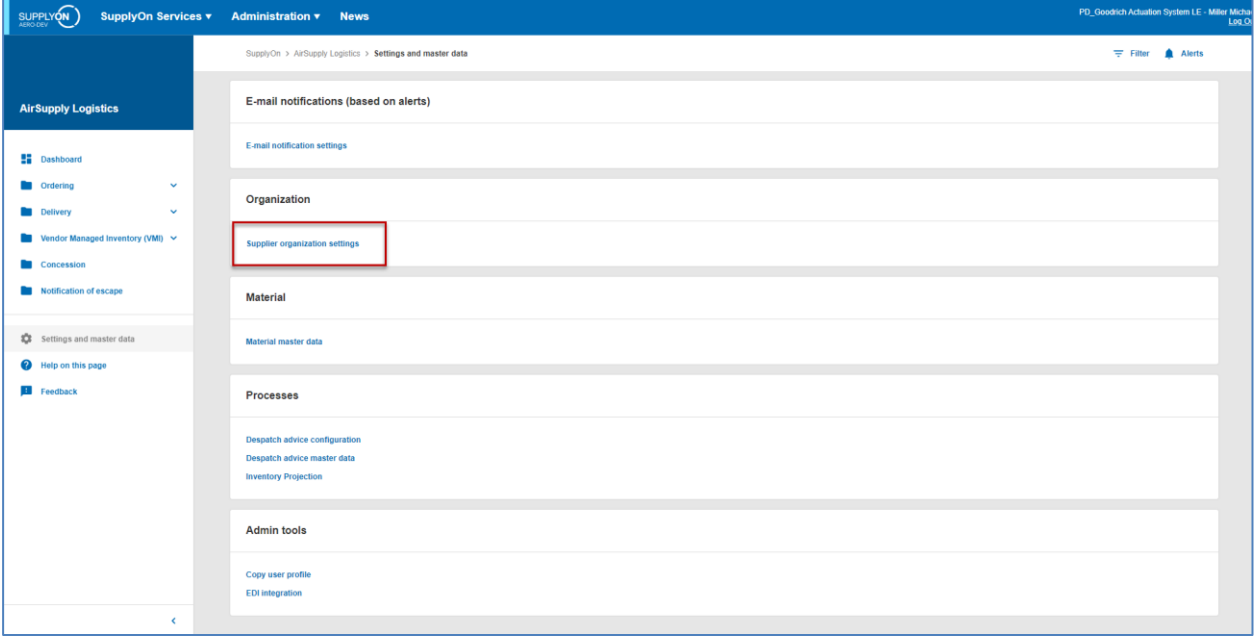

Click 'Supplier organization settings'.

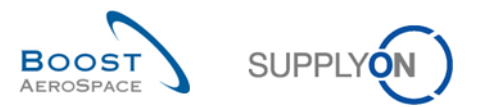

The screenshot below shows the 'Supplier Organisation Settings' screen:

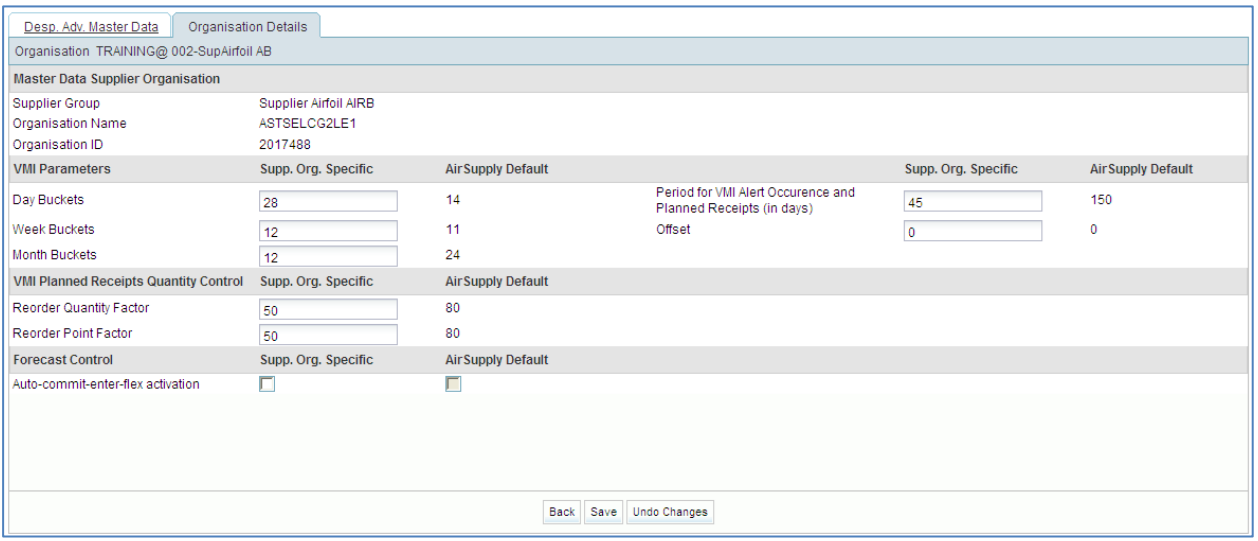

The Supplier Organization Settings is composed of four sections:

- 'Master Data Supplier Organisation',
- 'VMI Parameters',
- 'VMI Planned Receipts Quantity Control',
- 'Forecast Control'.

In the 'Master Data Supplier Organisation' section, the information on your organization is displayed (the Corporate group, Organization (Legal Entity) and Control Point).

*Note: This information can only be updated by an administrator.*

For VMI sections, configuration settings dedicated to VMI process are explained in module VMI [RD9].

In the 'Forecast control' section, you can activate an auto commit function. Please refer to the help online for the description of this function.

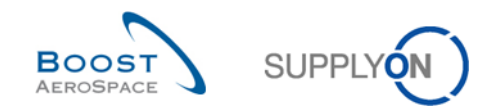

## <span id="page-56-0"></span>4.5 Customer Site Settings (customer only)

On this page, the SupplyOn administrator can maintain the default settings for the material master data on site level.

The access to 'Customer Site Settings' is done from the settings and master data.

In the Dashboard, click 'Settings and master data'.

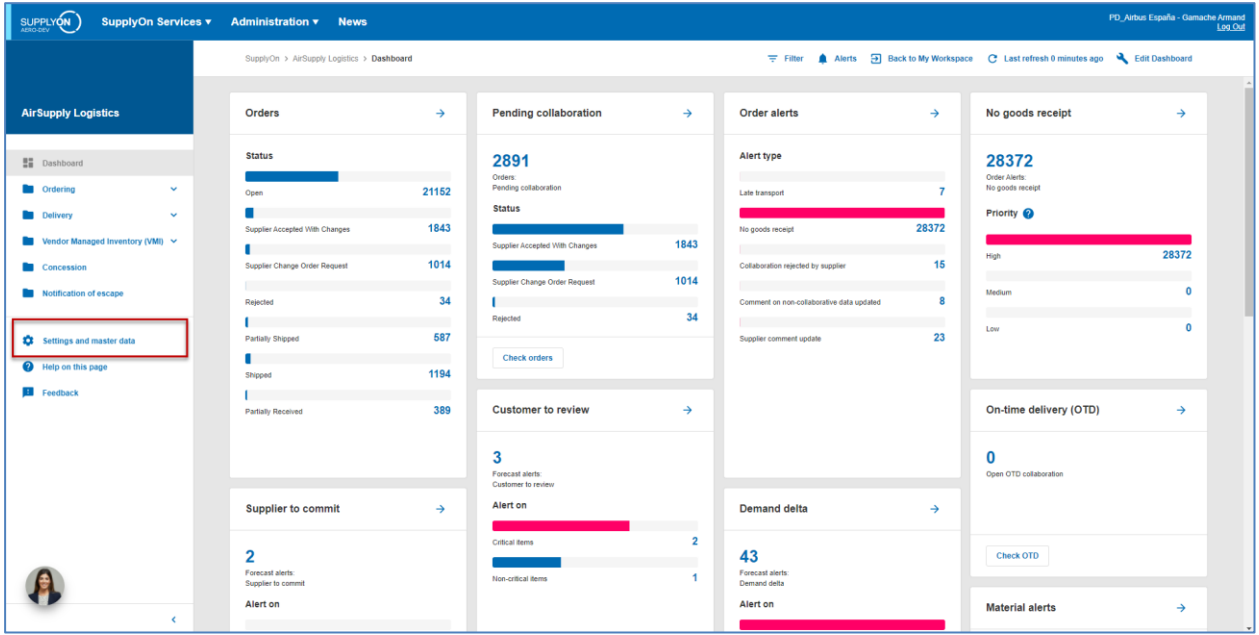

The page 'Settings and master data' displayed.

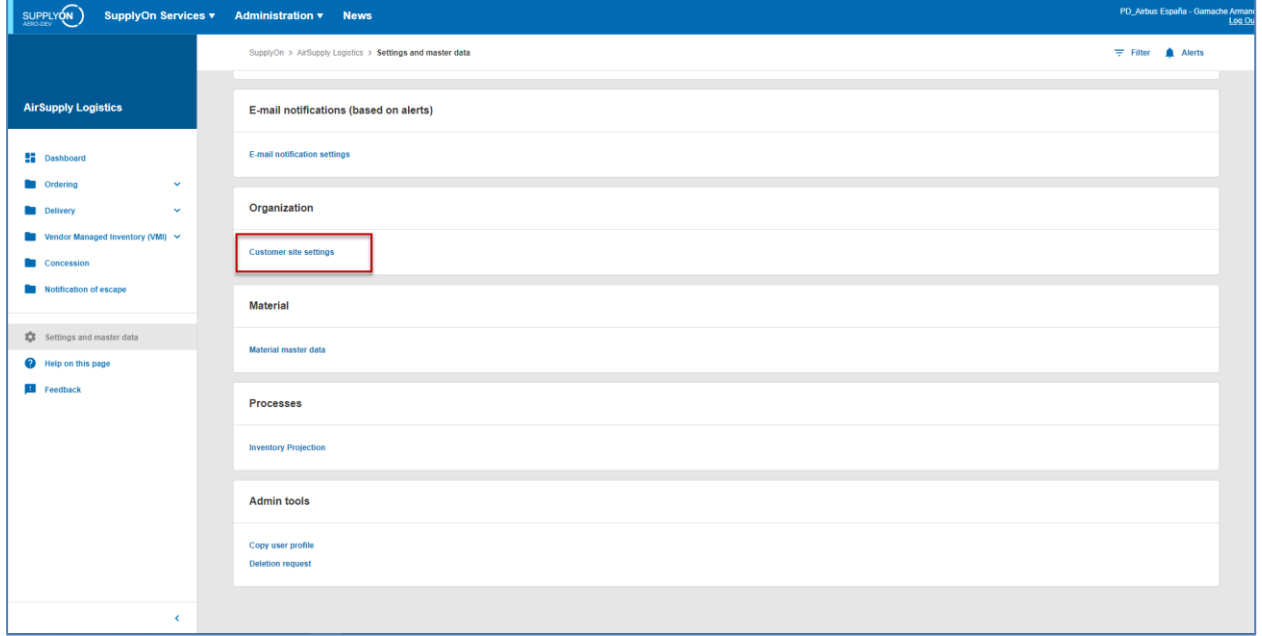

Click 'Customer site settings'.

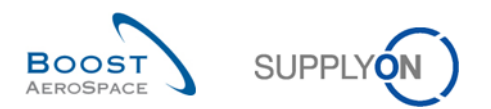

#### The screenshot below shows the 'Customer Site Settings' screen:

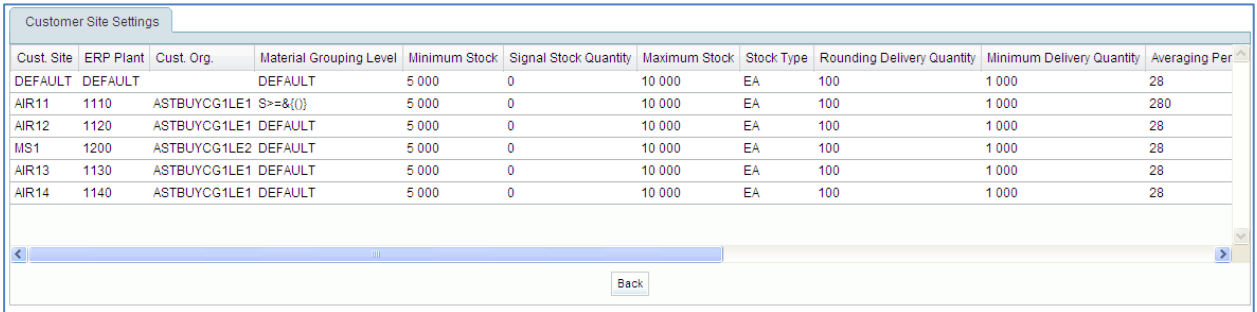

*Note: The description of each column in this table is available in chapter [6\_Appendix] at the end of the module.* 

On the above screen, only users assigned to the role 'AirbBuyerAccountsPayable" or " IndBuyerAdmin-MD" can maintain or configure settings for the VMI material master data at site level.

#### **DEFAULT values**

If no data is specified for a customer site the system default will apply. You will find the default value in the line for the Customer Site "DEFAULT". Default values are used to complete the master data of a material, defaults can be overwritten for each material.

#### **Material Grouping Level**

This value indicates to which group the materials of the customer site belong to. Changes to material such as supplier material number, supplier material description, or supplier planner code are relating to the same material of other customer sites, if the sites have the same material grouping level.

These customer site settings dedicated to VMI materials are explained in module VMI [DR9].

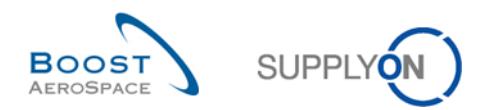

## <span id="page-58-0"></span>**5 Conclusion**

This module has explained how to:

- Understand company organization levels in AirSupply.
- Understand users access rights & roles.
- Access to your personal data.
- Understand the concept of material.
- Check and/or configure material settings.

The following module is the 'Dashboard' module [RD3].

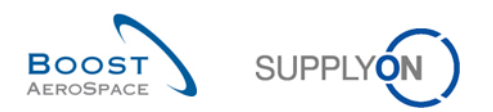

## <span id="page-59-0"></span>**6 Appendix**

## <span id="page-59-1"></span>6.1 Description tables

## <span id="page-59-2"></span>6.1.1 'Material Master Data' table

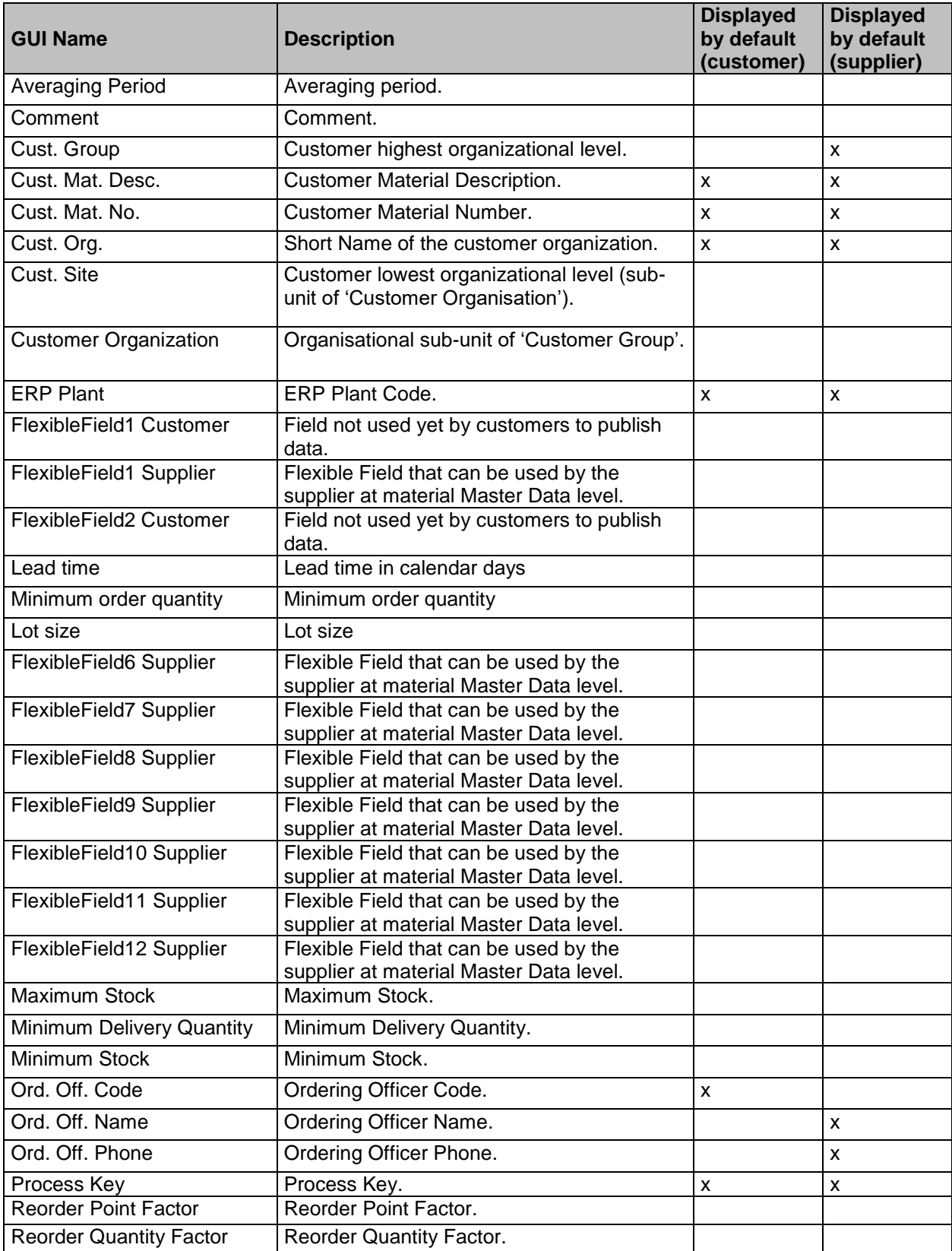

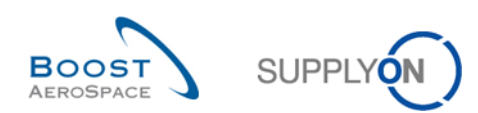

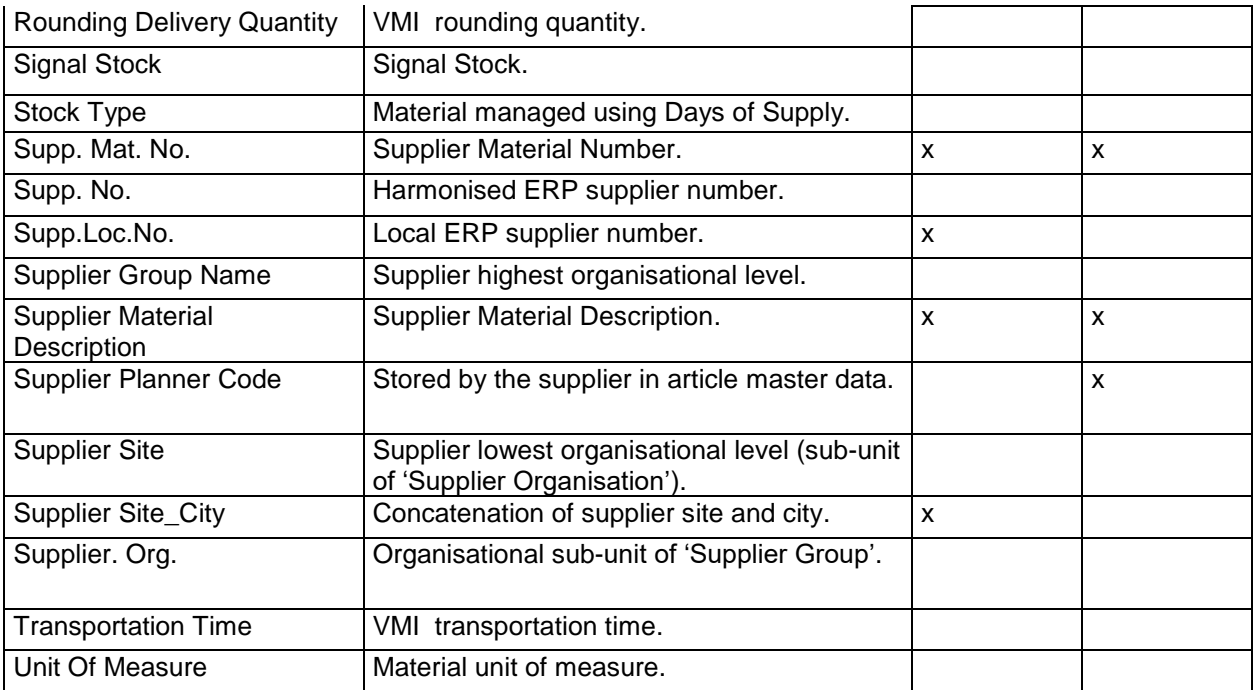

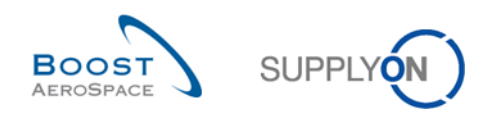

## <span id="page-61-0"></span>6.1.2 'MD Alerts' table

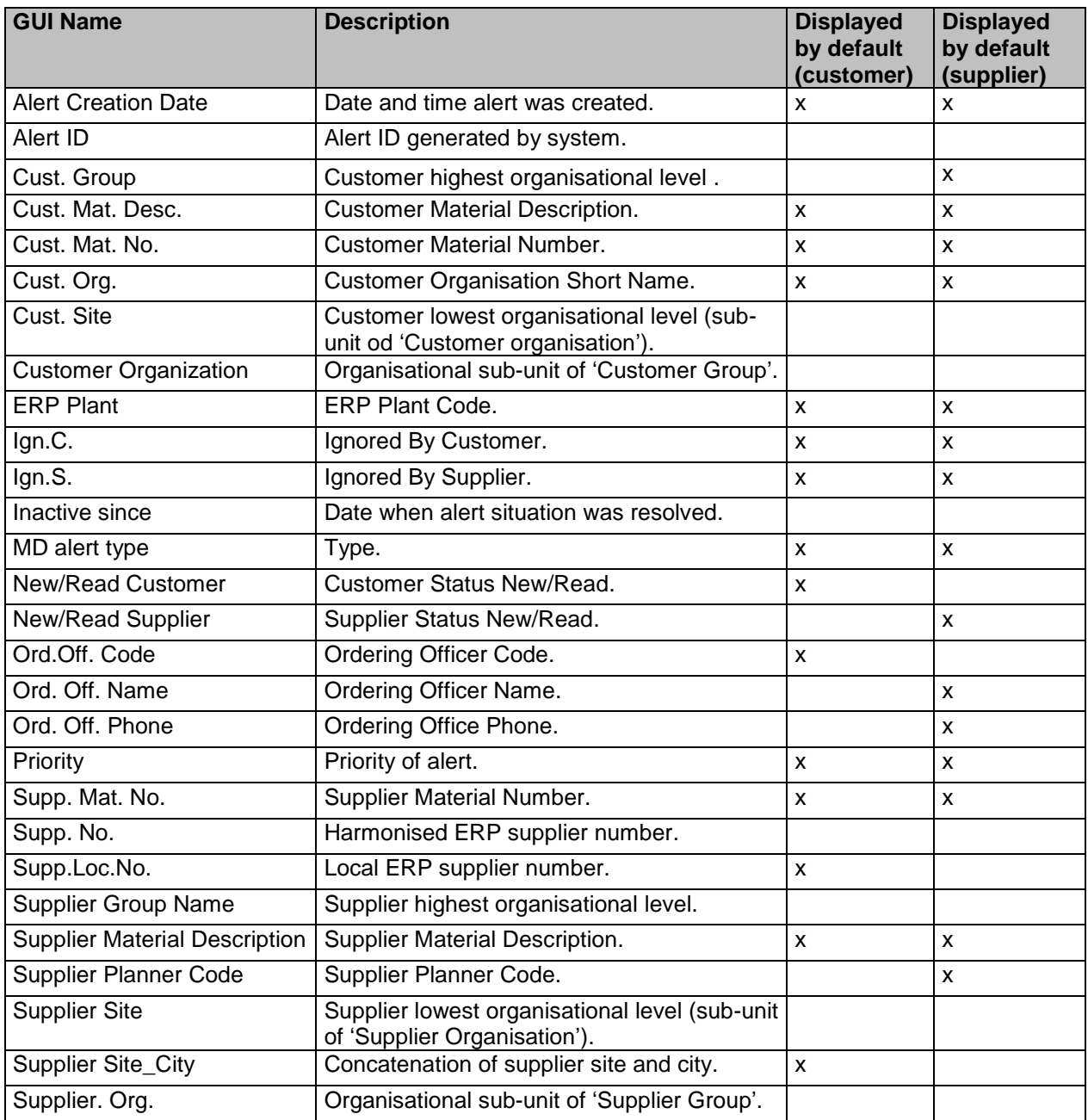

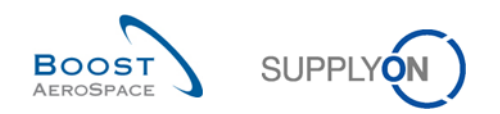

## <span id="page-62-0"></span>6.1.3 'Material Master Data History' table

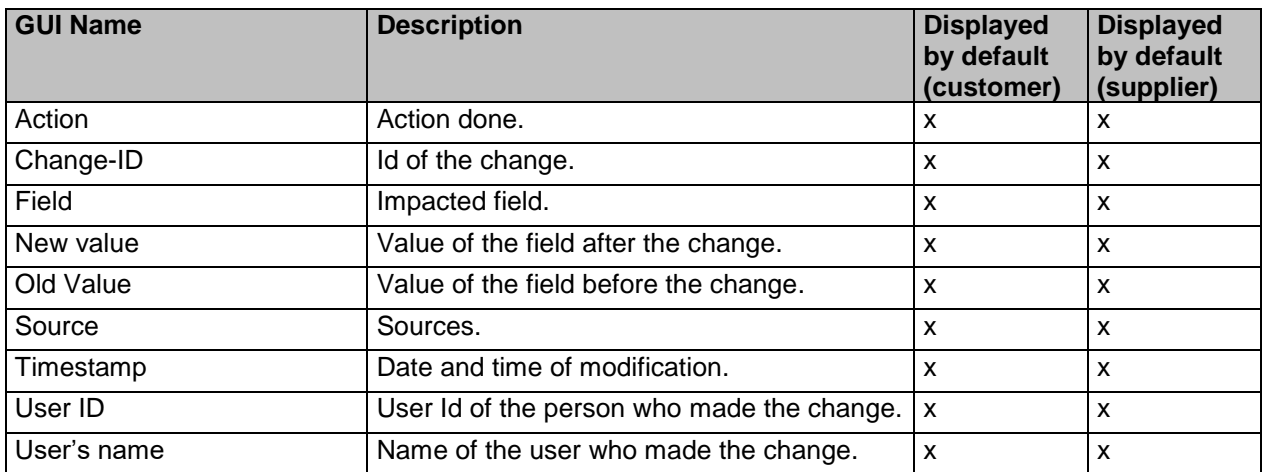

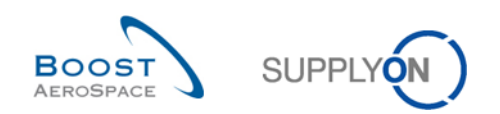

## <span id="page-63-0"></span>6.1.4 'Customer Site Settings' table

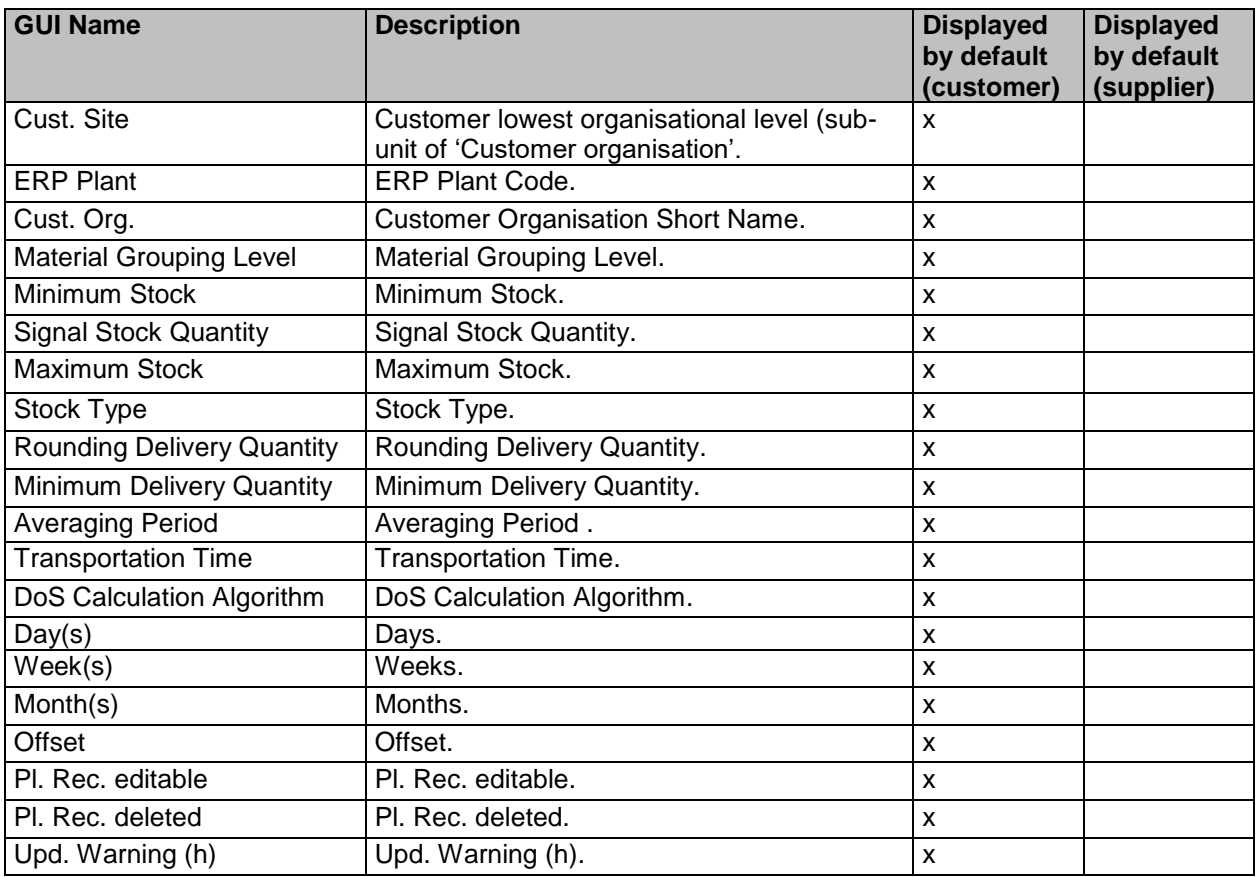

## <span id="page-63-1"></span>6.2 Referenced documents

[RD3]: 03\_Dasboard\_training\_guide [RD6]: 06\_Shipment\_training\_guide [RD9]: 09\_VMI\_training\_guide